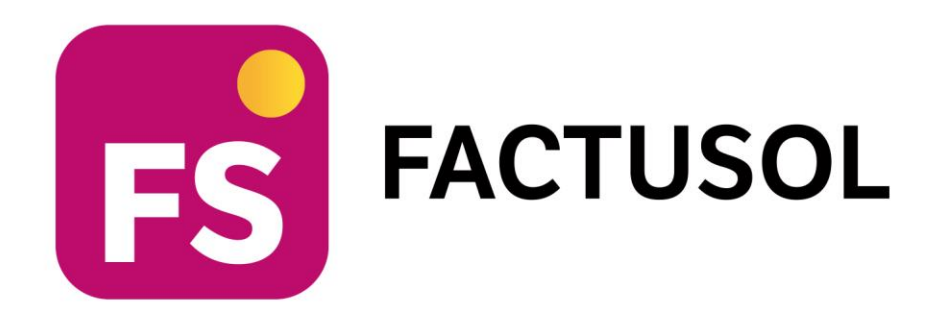

# <span id="page-0-1"></span><span id="page-0-0"></span>**Solucionario del Anexo - Caso final ANOU, S.A.**

<span id="page-0-2"></span>**Gestión Logística y Comercial**

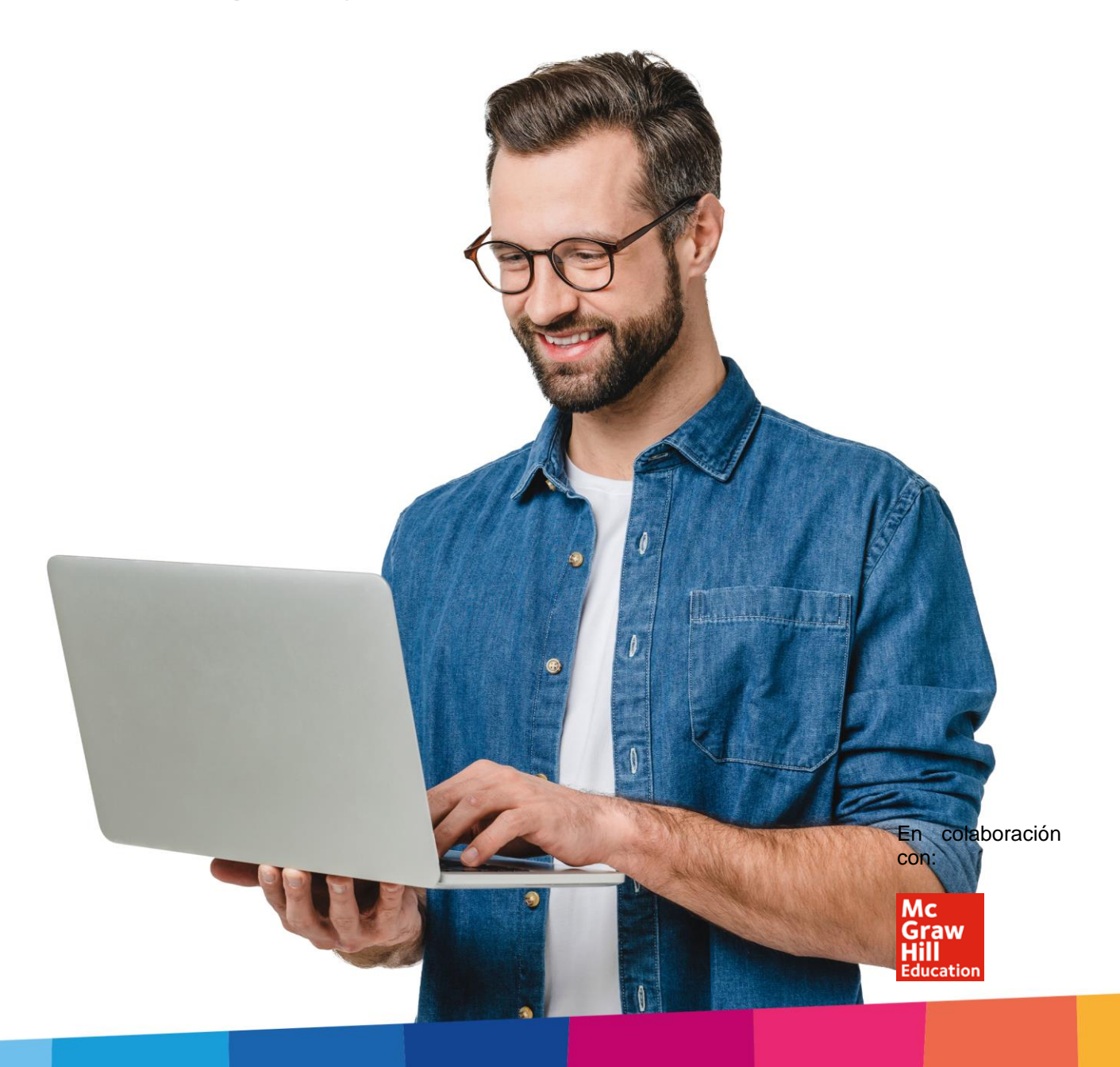

# <span id="page-2-0"></span>Índice

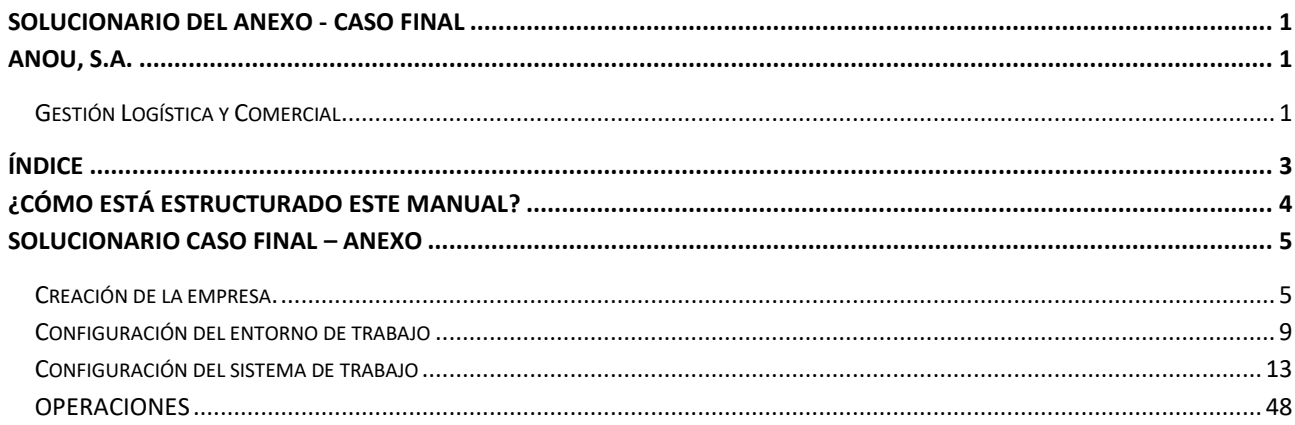

## <span id="page-3-0"></span>¿Cómo está estructurado este manual?

Este manual está especialmente diseñado para utilizarlo con los materiales formativos del módulo Operaciones Administrativas de Compraventa de la editorial McGraw-Hill.

Consta de dos partes principales:

- La primera está orientada a la instalación y la puesta en marcha y configuraciones generales de la aplicación informática, así como a la adquisición de los conocimientos básicos acerca de su interfaz y de la disposición de las opciones.
- La segunda detalla cada una de las operaciones planteadas en el supuesto práctico que se desarrolla en el Solucionario del Anexo -Caso final con **FACTUSOL** referente a la empresa **ANOU, S.A**.
- Este **solucionario** puede resolverse en las versiones educativas 2022 y 2023 tanto estándar como en su Edición Verano.

Este manual puede ser descargado en la dirección de Internet:

<https://www.sdelsol.com/mcgraw-hill/>

## <span id="page-4-0"></span>Solucionario caso final – anexo

## <span id="page-4-1"></span>Creación de la empresa.

Una vez descargado e instalado el programa tal y como hemos visto anteriormente, el primer paso sería dar de alta la empresa en el sistema. Contamos con los siguientes datos de la empresa:

- Nombre de la empresa: ANOU, S.A.
- **Dirección:** Polígono Industrial Bendito, C/ Perdomo 7. 12006.
- **Localidad:** Castellón de la Plana

La opción para crear la empresa en **FACTUSOL** se encuentra en el menú **Archivo** > opción **Nuevo** > botón **Nueva Empresa.**

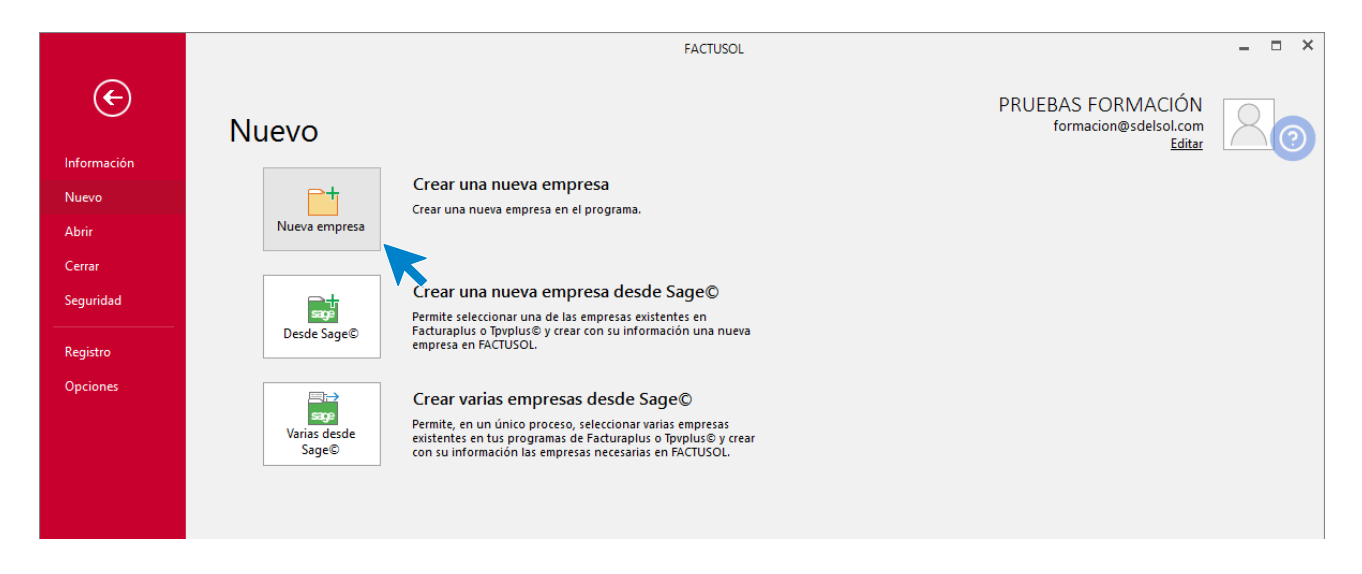

Los datos para crear una nueva empresa en el programa **FACTUSOL** están distribuidos en 5 apartados: Datos identificativos, solapa Datos generales, solapa Otros datos, solapa Tipo de gestión y botón Configuración.

Algunos de estos datos son necesarios para comenzar a trabajar con la empresa otros, en cambio, pueden ser introducidos con posterioridad desde la solapa **Empresa** > grupo **Configuración** > opción **Empresa.**

En primer lugar, tienes que introducir los datos identificativos de la empresa: Código de la Empresa, NIF, Forma jurídica, Nombre fiscal y Nombre comercial:

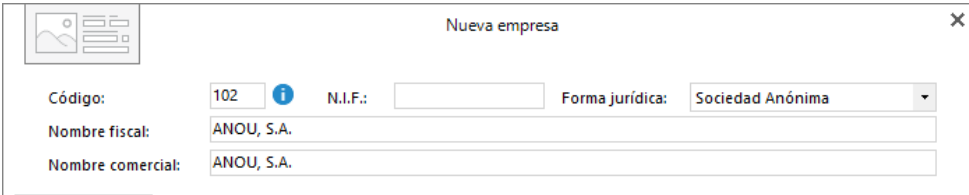

### **Solapa Datos generales:**

En primer lugar, se solicitan los datos identificativos de la empresa:

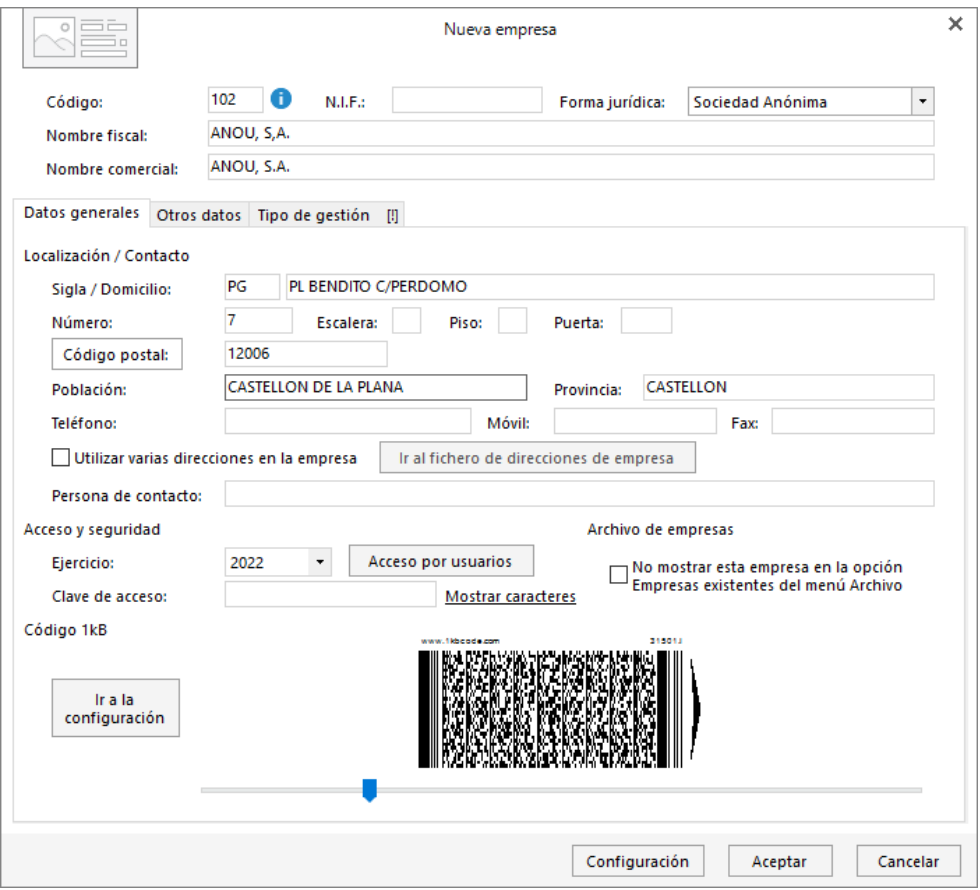

#### **Solapa Otros datos:**

En esta solapa puedes introducir los datos registrales, diversas direcciones de correo electrónico y la dirección web de la empresa. En nuestro caso no introducimos ningún dato.

#### **Solapa Tipo de gestión:**

En esta solapa introduciremos el tipo de gestión, indicando **Gestión comercial completa con control de stock**.

### **Botón Configuración:**

Configura este botón que está situado en el pie de la pantalla. Al pulsarlo nos muestra la ventana de configuración. Los apartados que se Incluyen son: **Bloqueos y uso, módulos y enlace contable**.

#### **BLOQUEOS Y USO**

Puedes impedir fechas fuera de ejercicio o activar el uso de la trazabilidad de productos, de tallas y colores o de dimensiones auxiliares. Activamos el uso de tallas y colores para nuestra empresa.

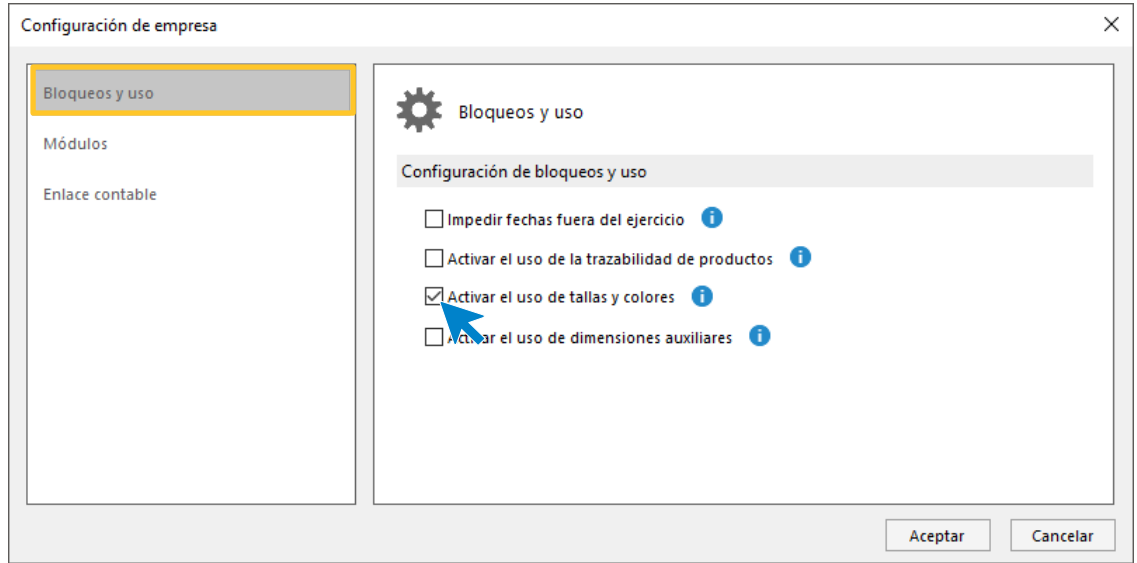

#### **MÓDULOS**

En este apartado puedes activar el uso de partes de reparación o de los costes de obra. En nuestro caso no activamos nada en esta pantalla.

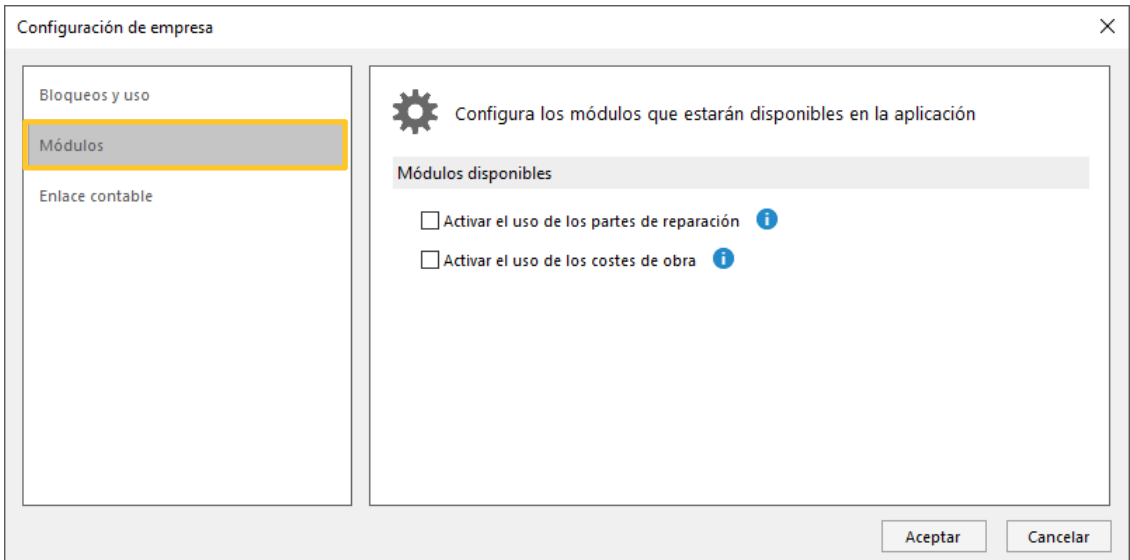

#### **ENLACE CONTABLE**

Indica aquí el número de dígitos para las cuentas contables. No conocemos este dato, por lo que lo dejamos tal como se muestra en el programa.

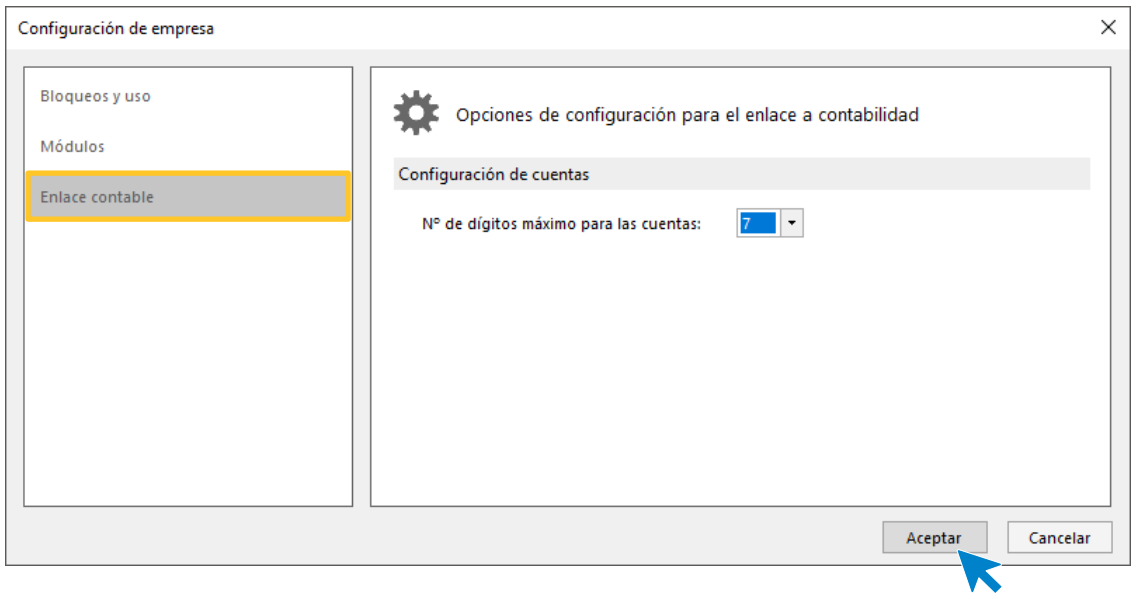

Por último, pulsa el botón **Aceptar**.

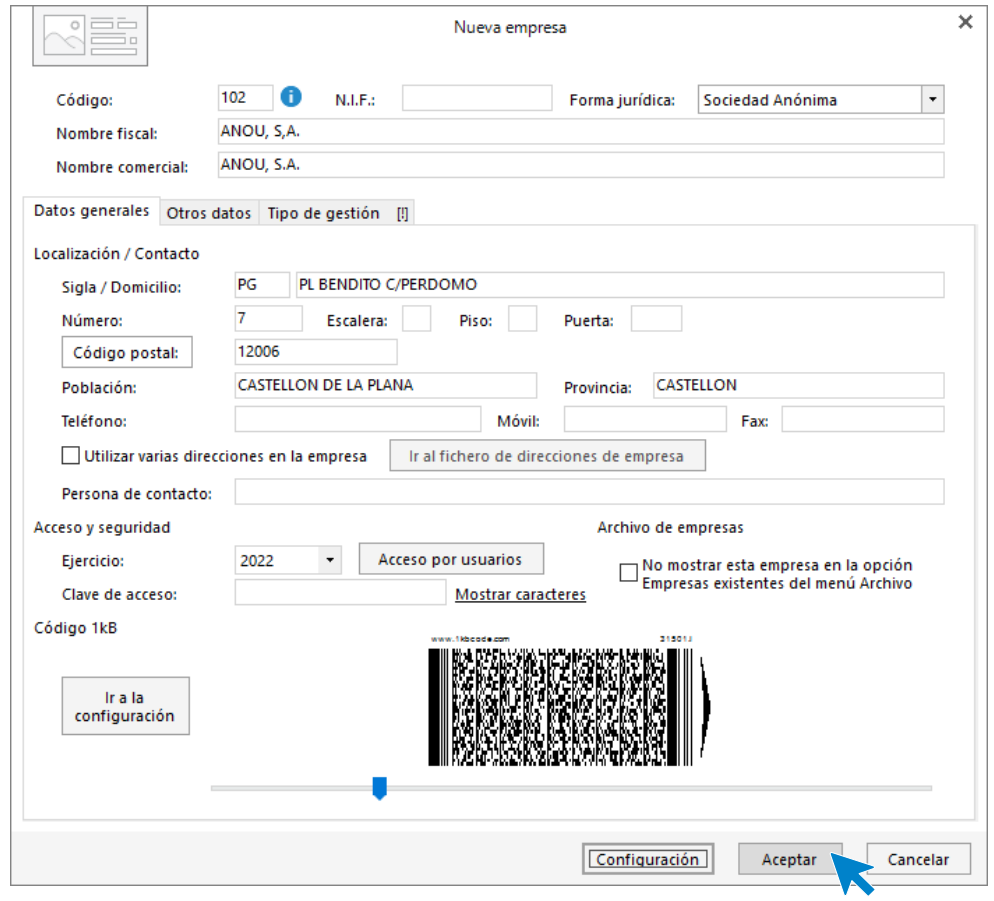

Pulsando el botón **Aceptar**, la empresa queda creada y el programa accede automáticamente a ella, mostrándose activa en el sistema.

## <span id="page-8-0"></span>Configuración del entorno de trabajo

## **Gestión de usuarios**

Como has visto anteriormente, puedes crear tantos usuarios como necesites. Puedes acceder a la opción para crearlos desde el menú **Archivo** > **Opciones**:

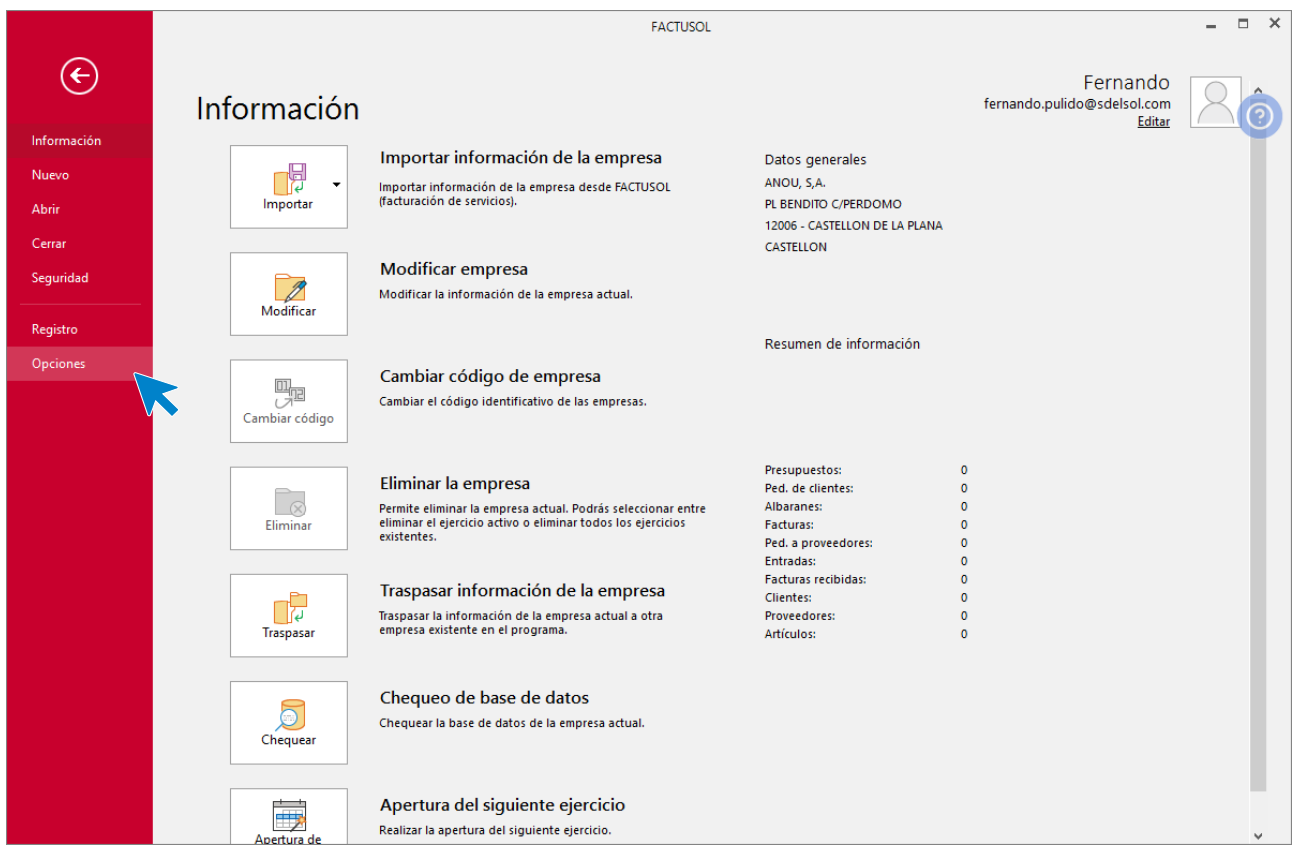

En la pantalla que se muestra, selecciona la opción **Usuarios** y pulsa el botón **Nuevo**:

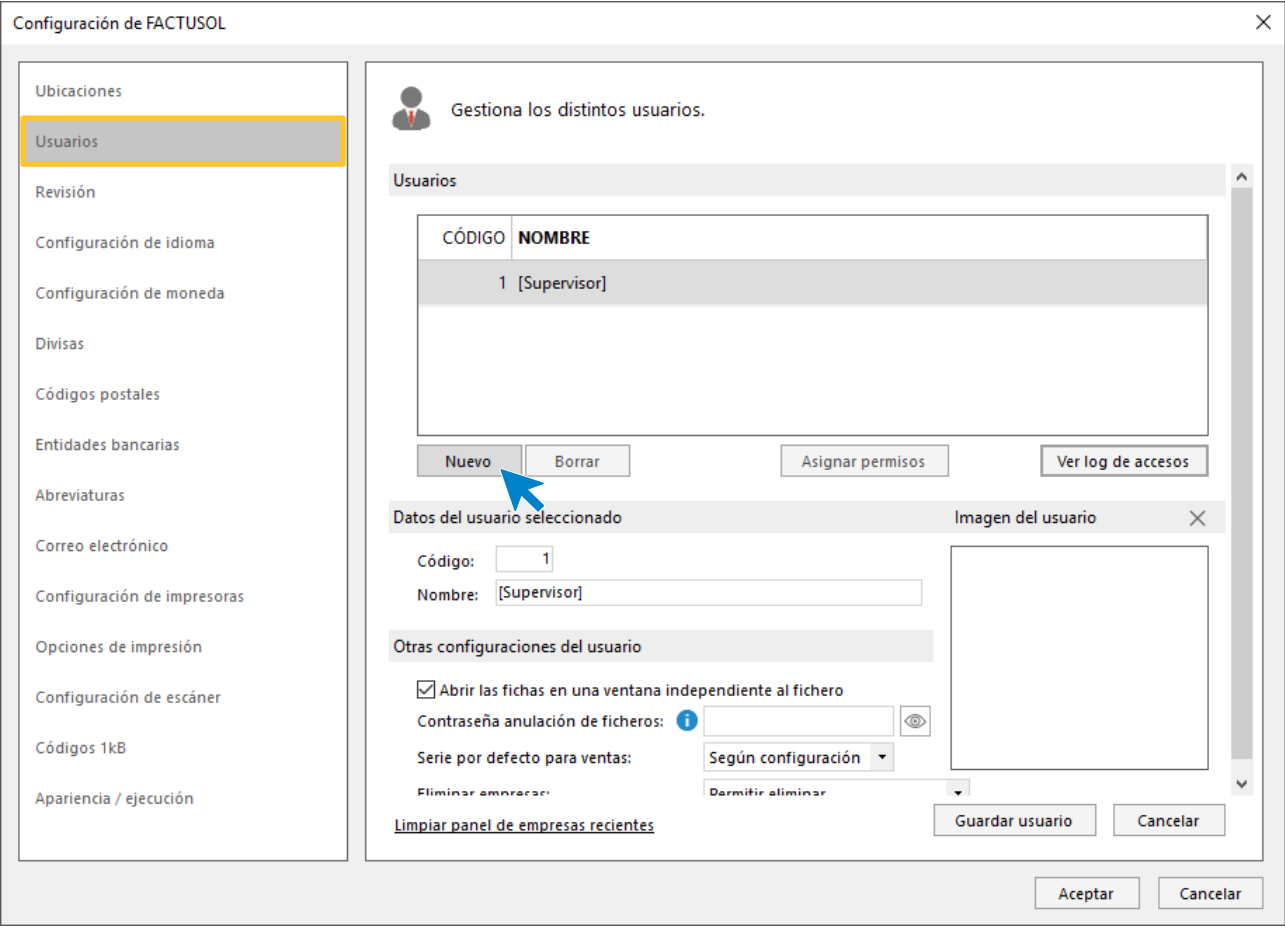

Si quisiéramos por ejemplo crear un nuevo usuario llamado Antonio, tendríamos que introducir el código y el nombre del nuevo usuario tal y como se muestra en la siguiente imagen y pulsar el botón **Guardar usuario**.

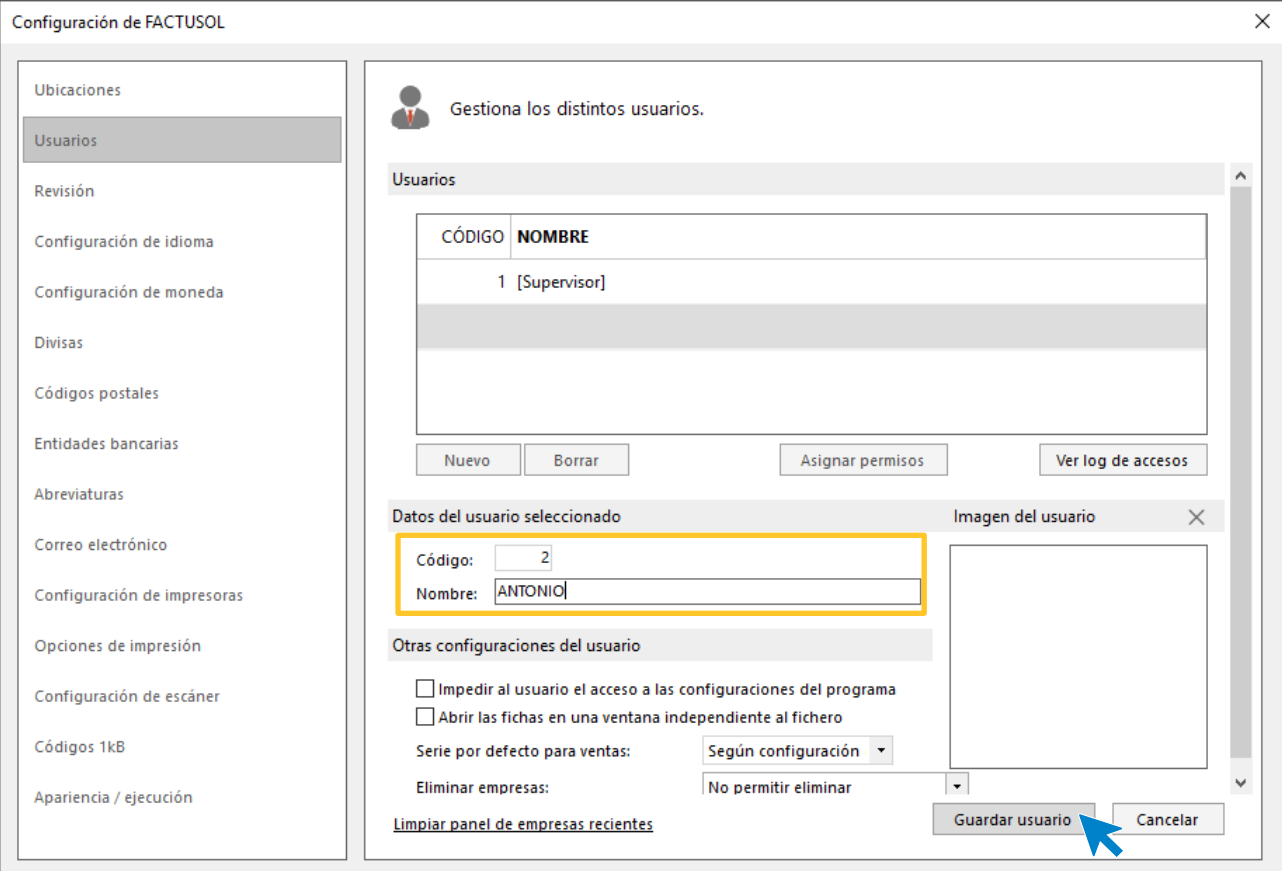

El nuevo usuario se muestra en la parte superior de la pantalla.

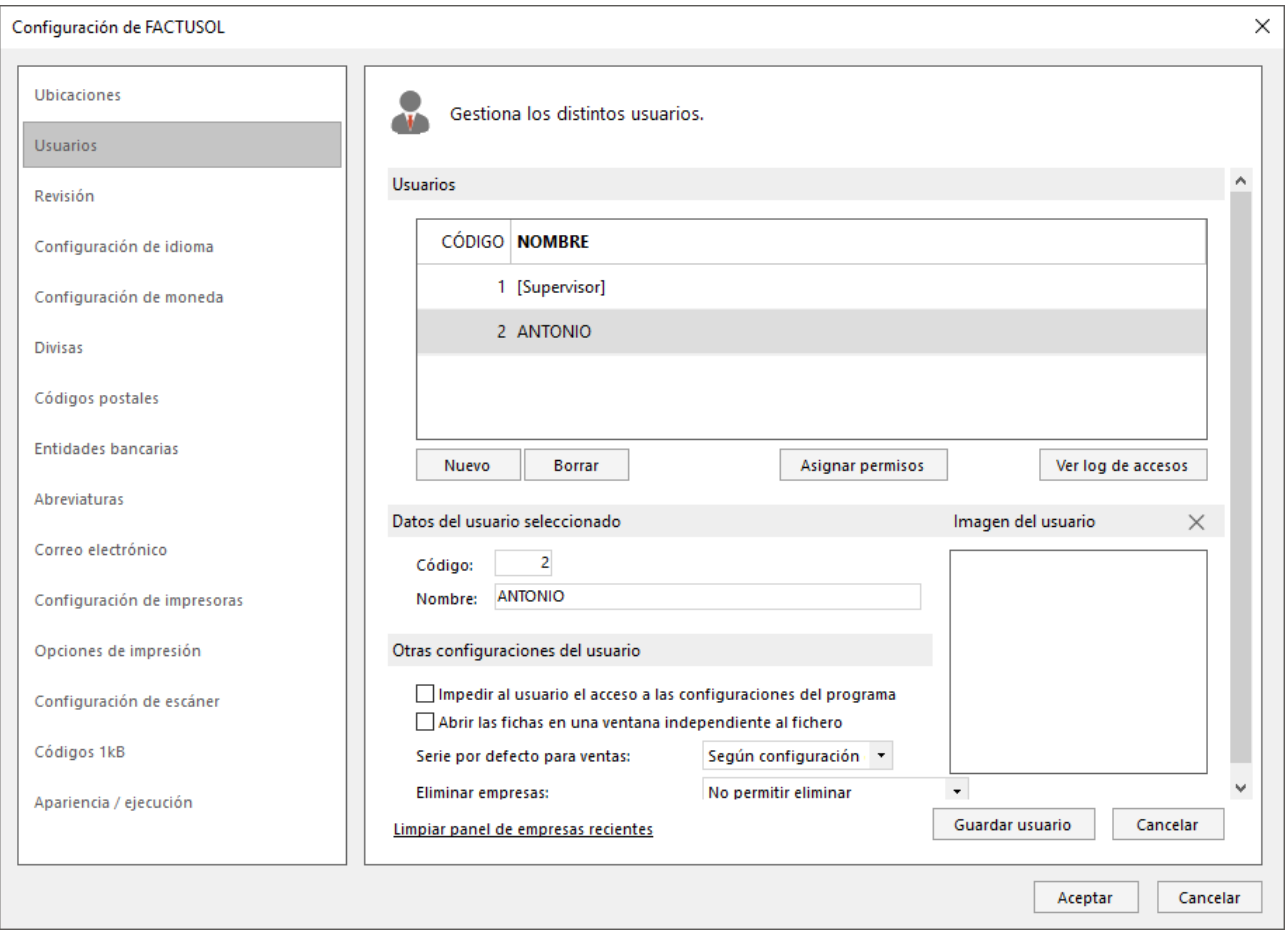

De este modo podremos crear tantos usuarios como necesitemos.

## **Personalización del usuario**

Seleccionando con el ratón el usuario que quieres personalizar y pulsando el botón **Asignar permisos**, accedes a la pantalla donde puedes definir los permisos concedidos al usuario:

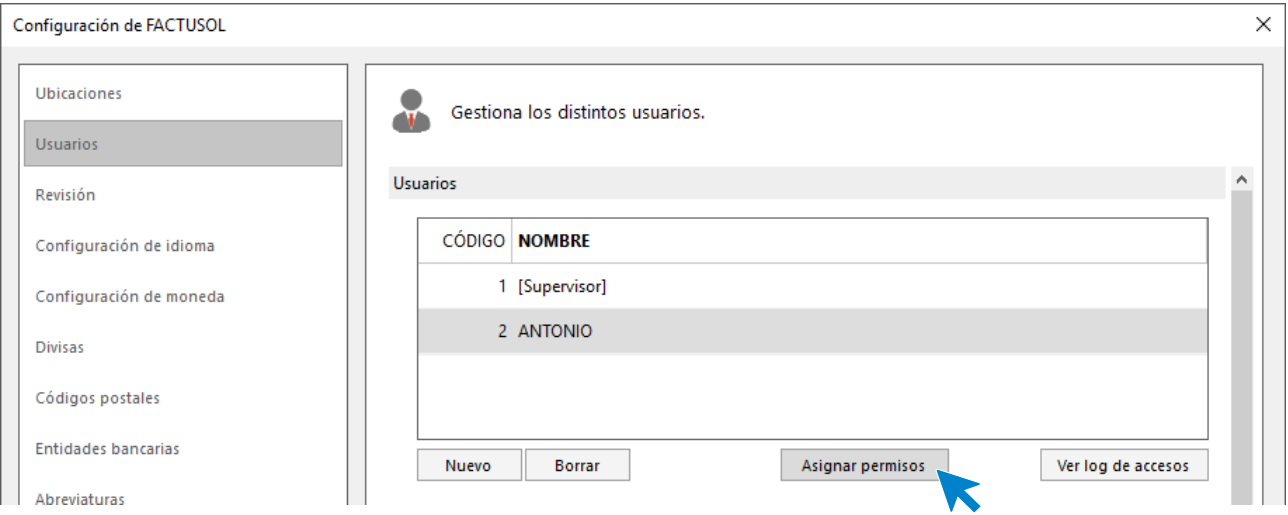

En la pantalla que se muestra, podrás asignar los permisos para cada usuario.

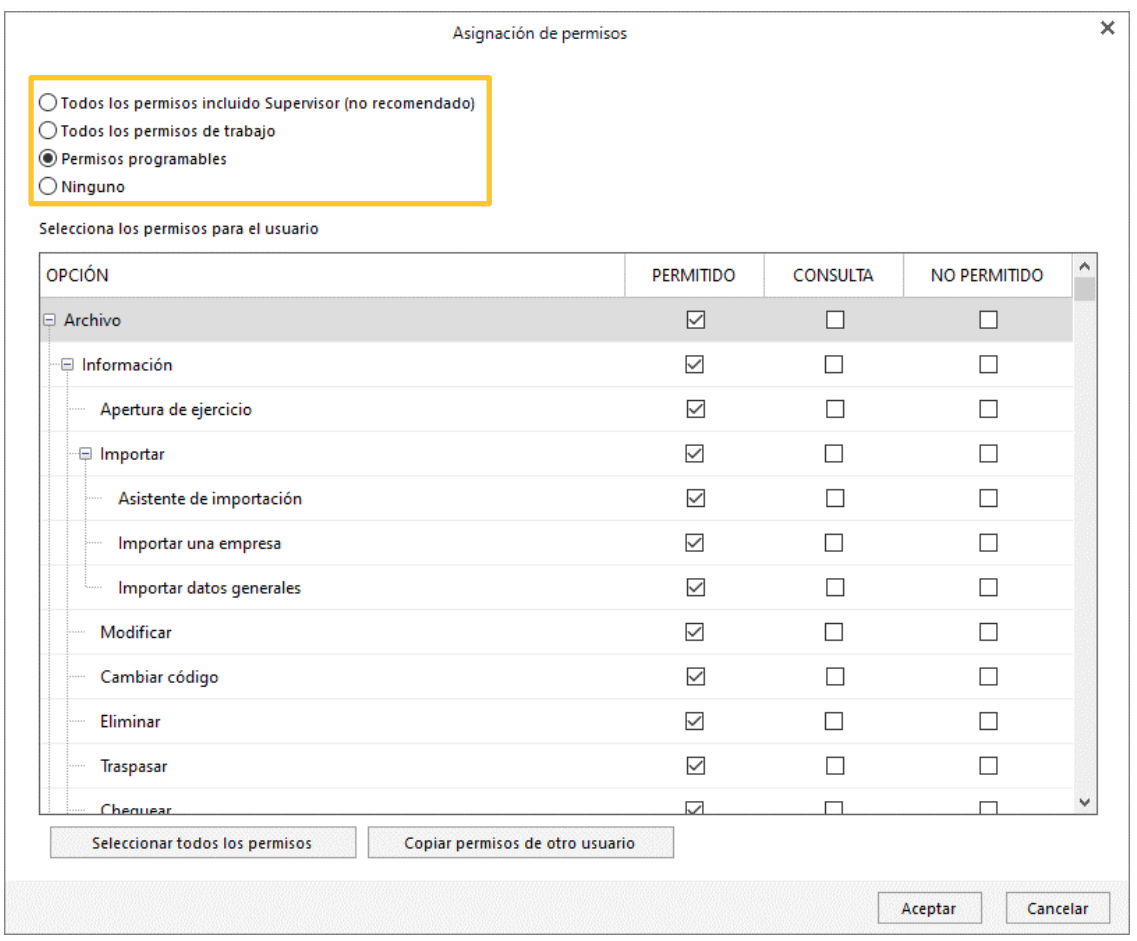

## <span id="page-12-0"></span>Configuración del sistema de trabajo

## **Formas de pago**

Para este ejercicio vamos a trabajar con 3 formas de pago/cobro:

- **CON** CONTADO
- **30D** 1 VENCIMIENTO A 30 DÍAS
- **2VE** 25% CONTADO, RESTO A 30 DÍAS

Las formas de pago y cobro se agrupan en **FACTUSOL** en un solo archivo. Para crearlas, accede a la solapa **Administración** > grupo **Ficheros** > icono **Formas de cobro / pago**:

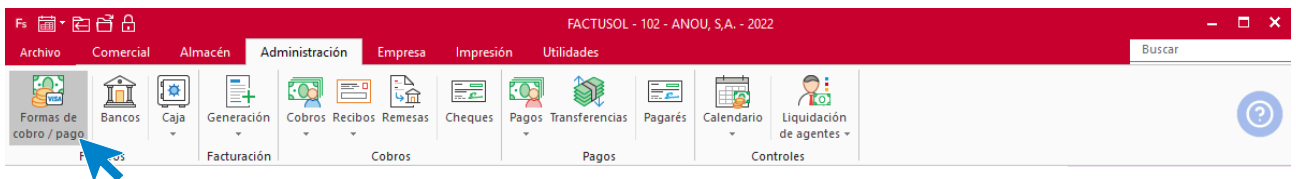

La pantalla que se muestra es la siguiente:

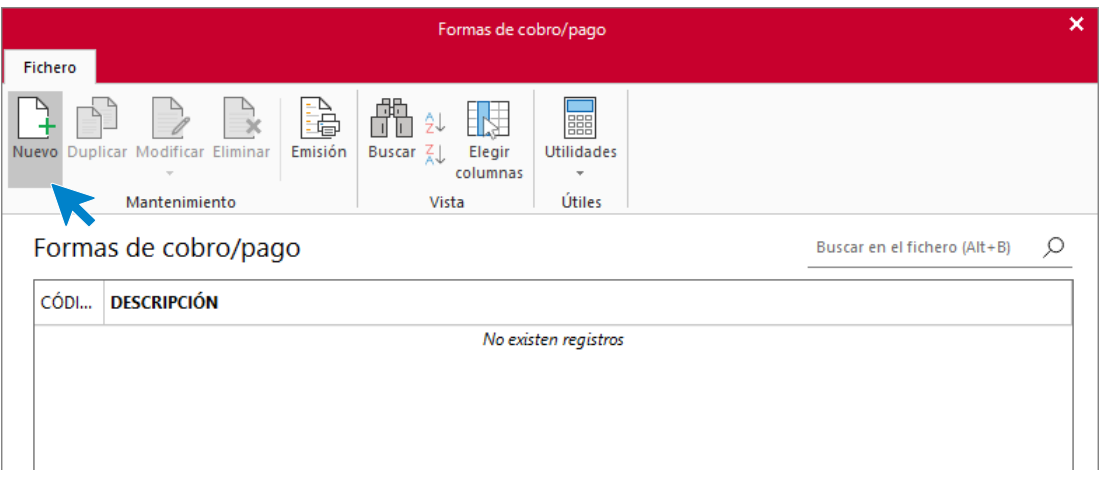

Pulsa el icono **Nuevo** para crear una nueva forma de pago / cobro.

### **CONTADO (CÓDIGO CON)**

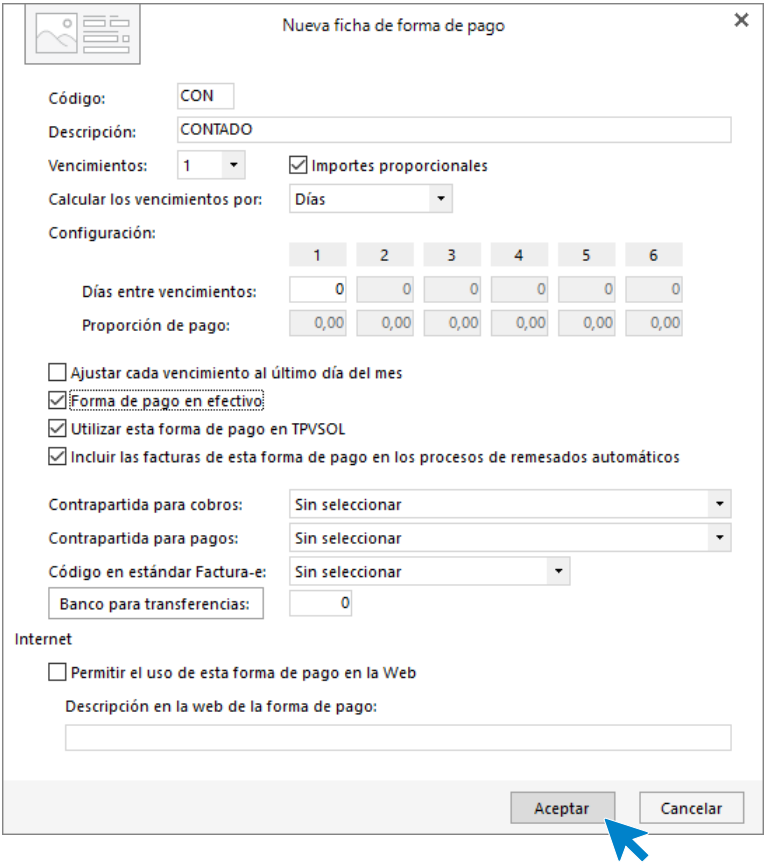

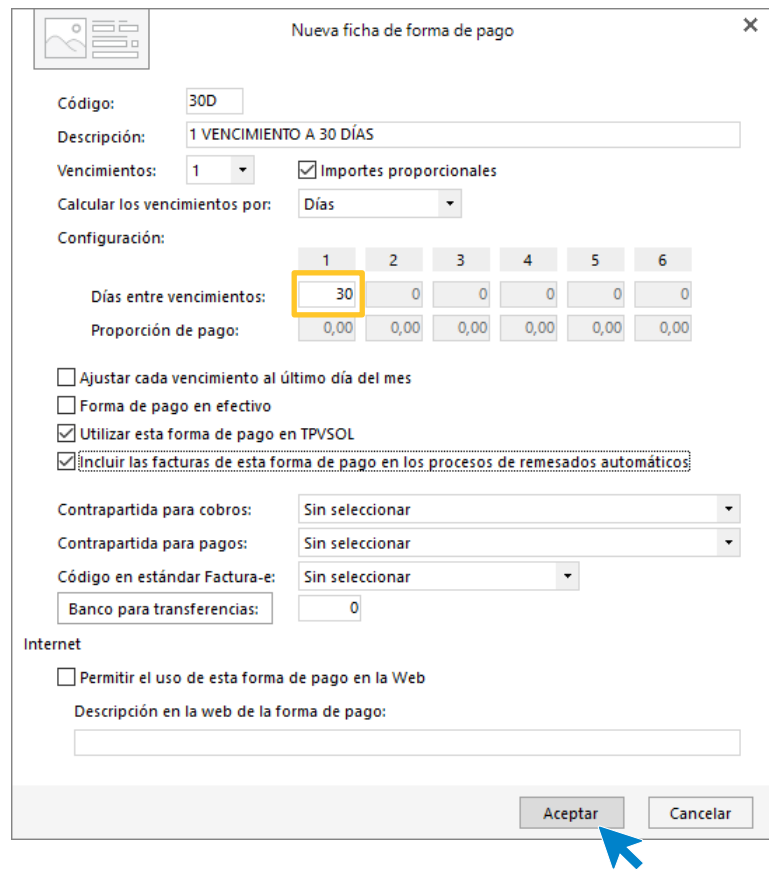

### **1 VENCIMIENTO A 30 DÍAS (CÓDIGO 30D)**

### **25% CONTADO, RESTO A 30 DÍAS (CÓDIGO 2VE)**

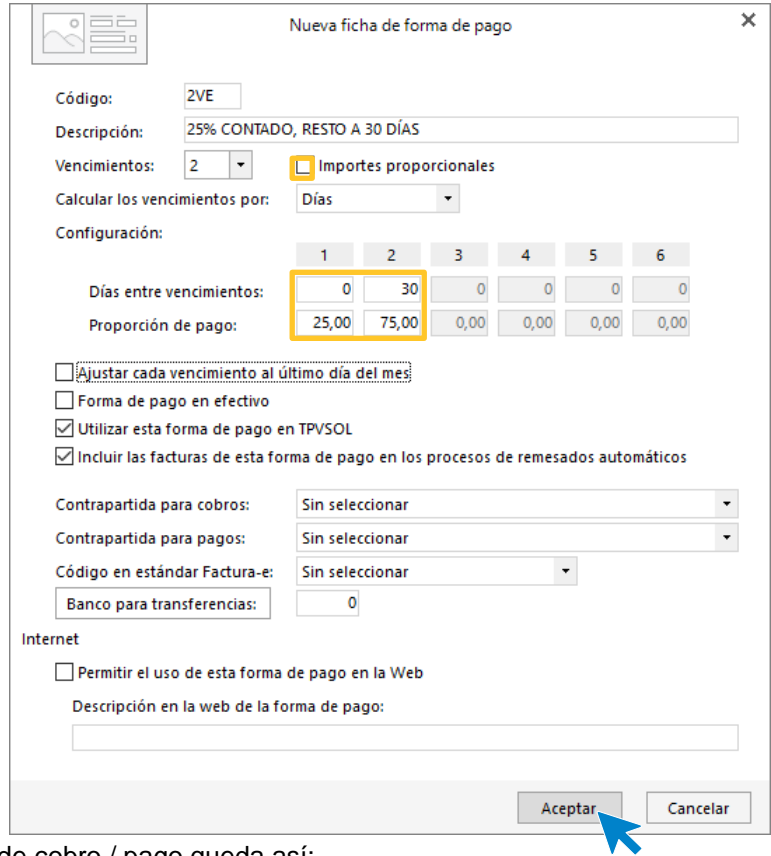

El archivo de formas de cobro / pago queda así:

Tel: + 34 953 22 79 33 [sdelsol.com](http://www.sdelsol.com/)

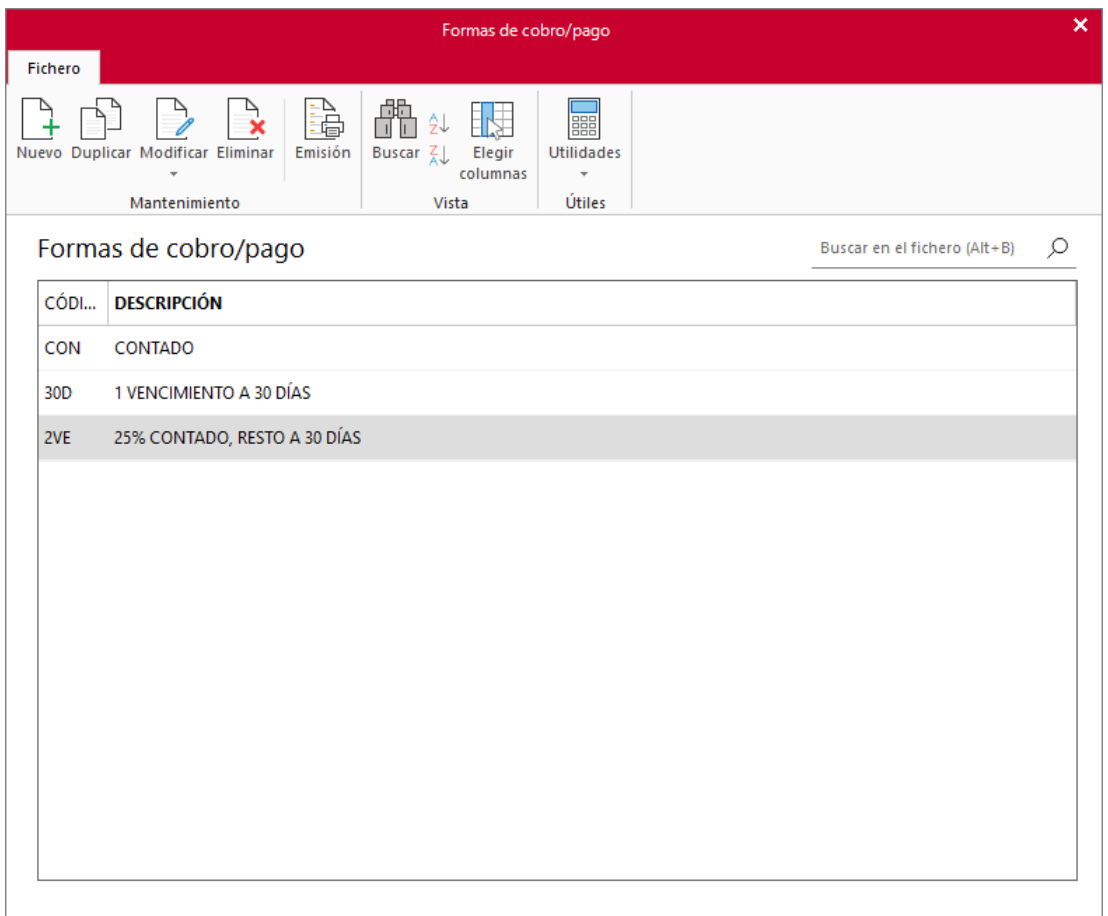

#### **Proveedores**

La empresa selecciona al proveedor PROCESOS S.L. y formaliza un contrato con las siguientes condiciones:

- Duración del contrato: 1 año prorrogable de forma indefinida en caso de acuerdo de las partes.
- Pedido mínimo de 75 unidades por referencia.
- Entrega de la mercancía entre 5 y 7 días desde la recepción del pedido.
- Forma de entrega: EXW
- Emisión de factura única el día 30 de cada mes.
- Cobro con cheque nominativo a 30 días de fecha factura.

Para dar de alta al nuevo proveedor en **FACTUSOL**, accede al archivo de proveedores desde la solapa **Empresa** > grupo **Ficheros** > icono **Proveedores**.

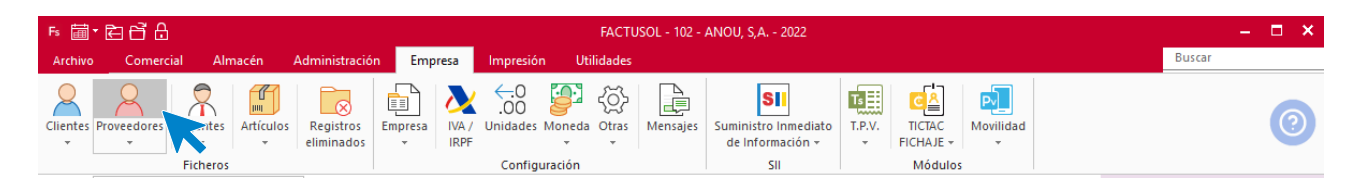

En la pantalla que se muestra, pulsa el icono **Nuevo** para crear un nuevo proveedor.

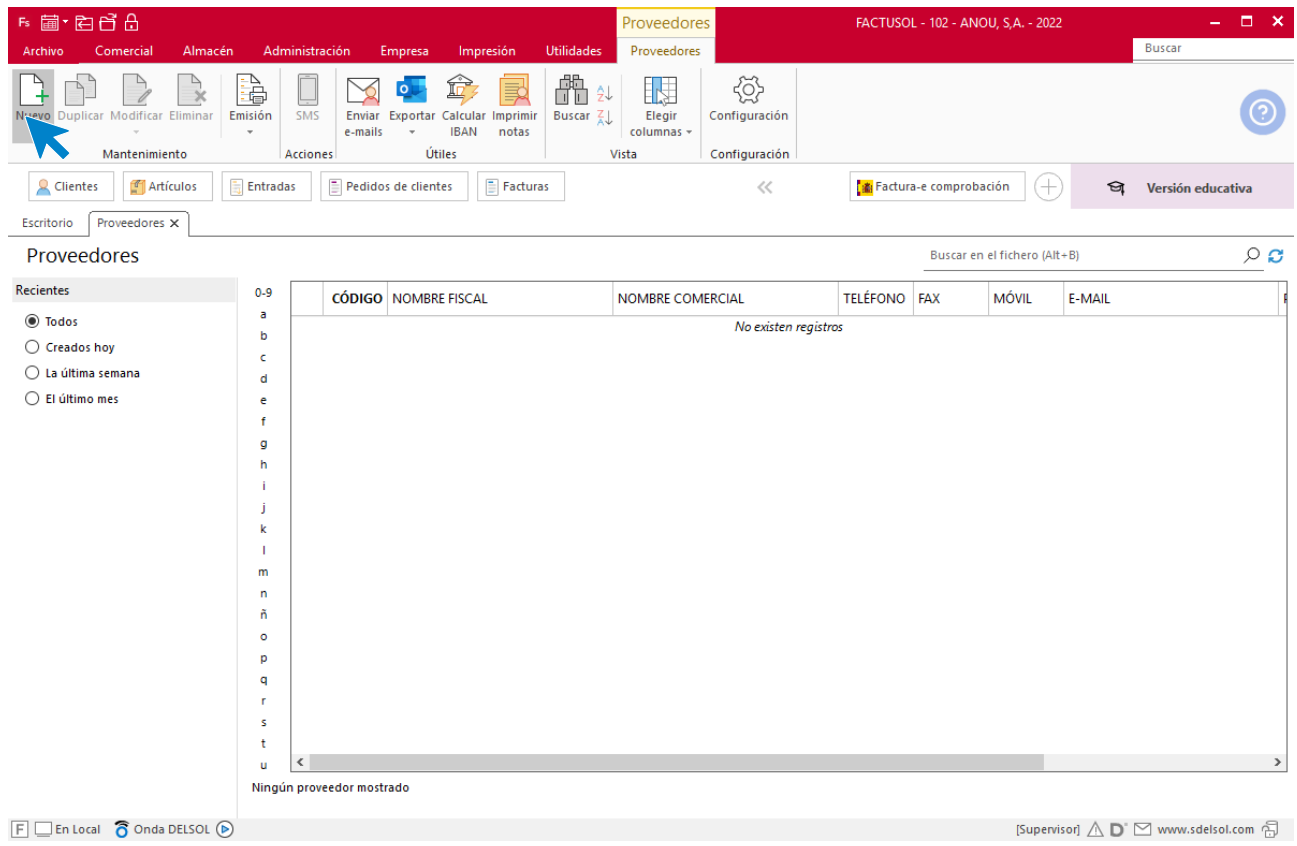

Introduce los datos del proveedor. Puedes inventar los datos que no conozcas.

#### **ICONO GENERAL**

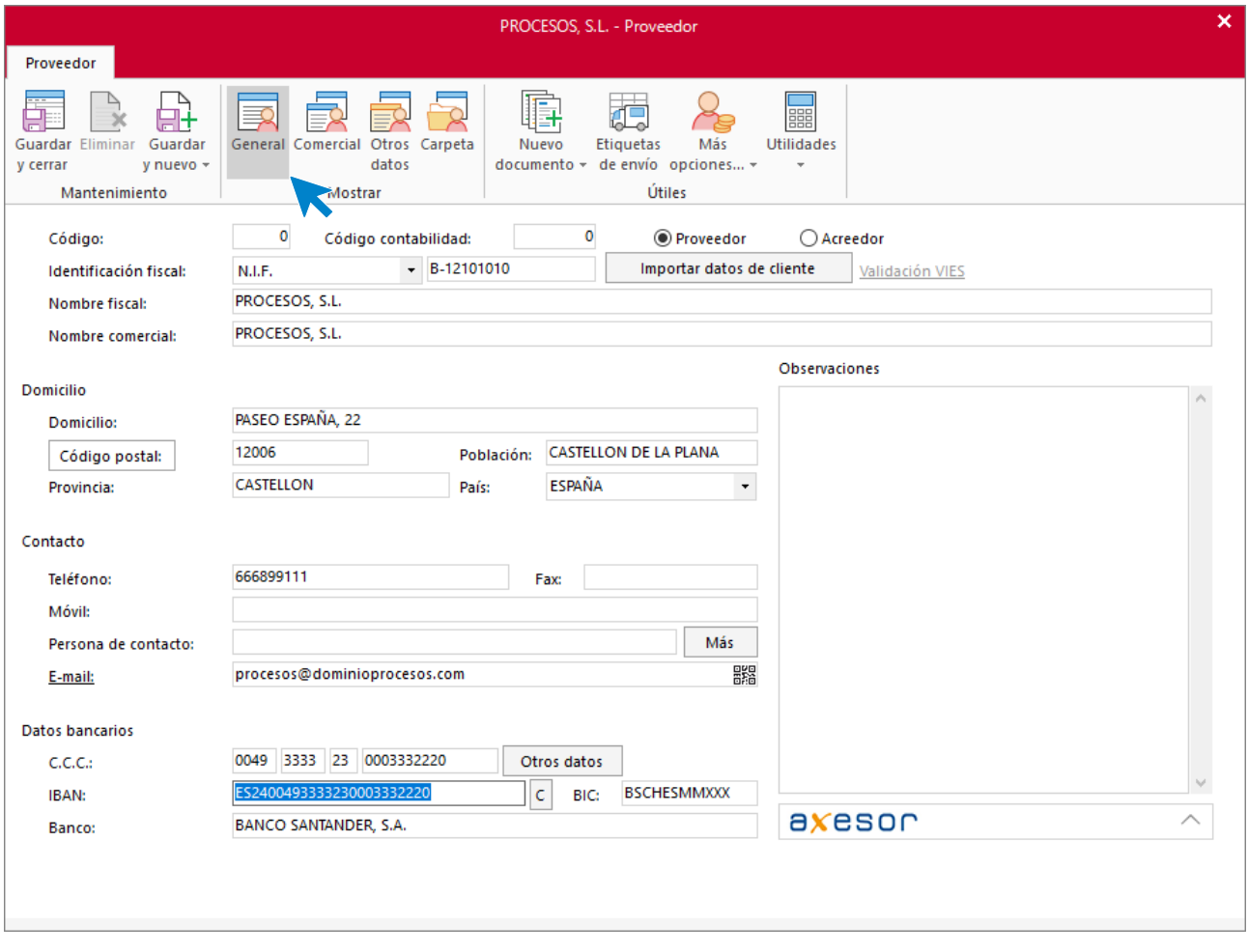

#### **ICONO COMERCIAL**

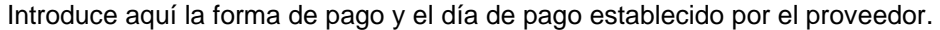

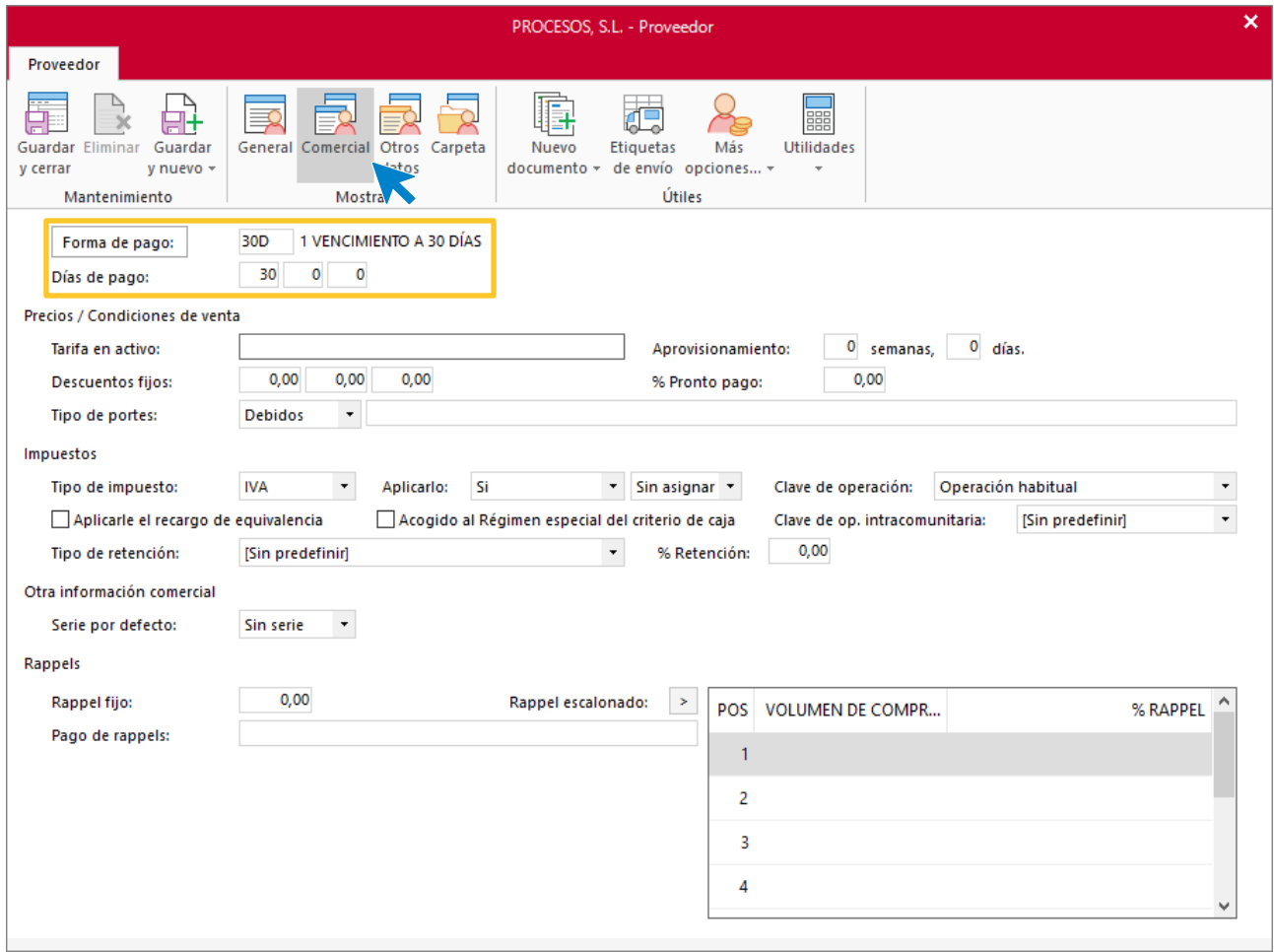

#### Para finalizar pulsa el icono **Guardar y cerrar**.

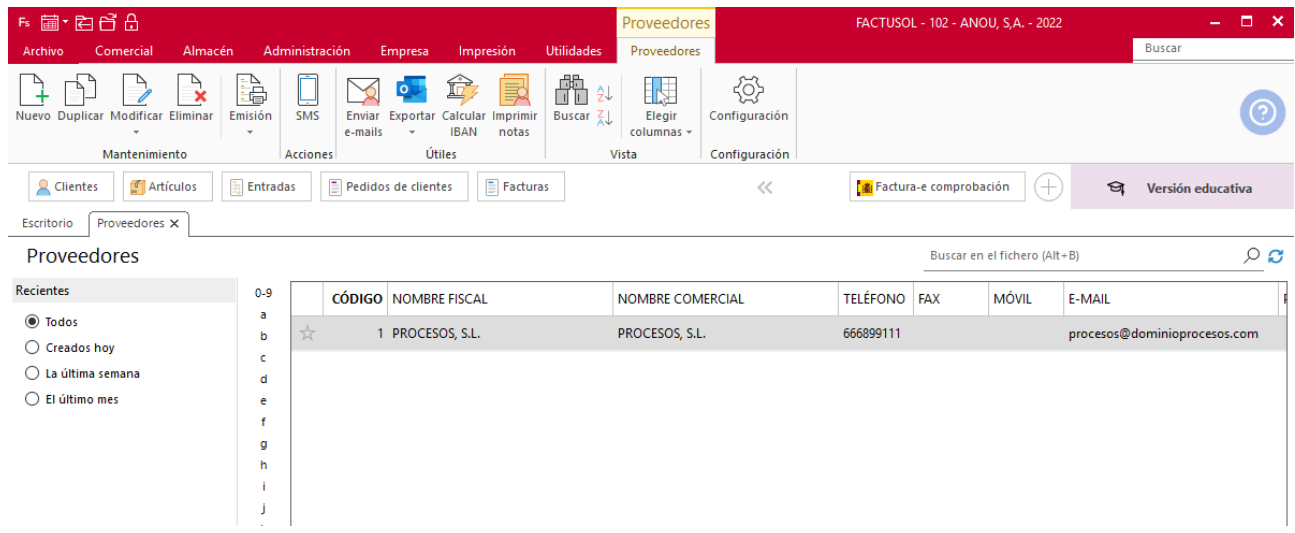

Siguiendo el mismo proceso, damos de alta como proveedor a la empresa que nos realiza los servicios de transportes:

- TRANSPORTES PASTORAL S.L.
- Domicilio: CALLE BENACIO, 3. CASTELLÓN.
- La forma de cobro es mediante transferencia bancaria del 20% del servicio por adelantado (al contratar el servicio) y el resto a la recepción de factura, que suelen emitir el día 20 de cada mes.
- IBAN: ES81 3533 7365 2754 9685 2837 en la entidad Banco Barroso.

#### **ICONO GENERAL**

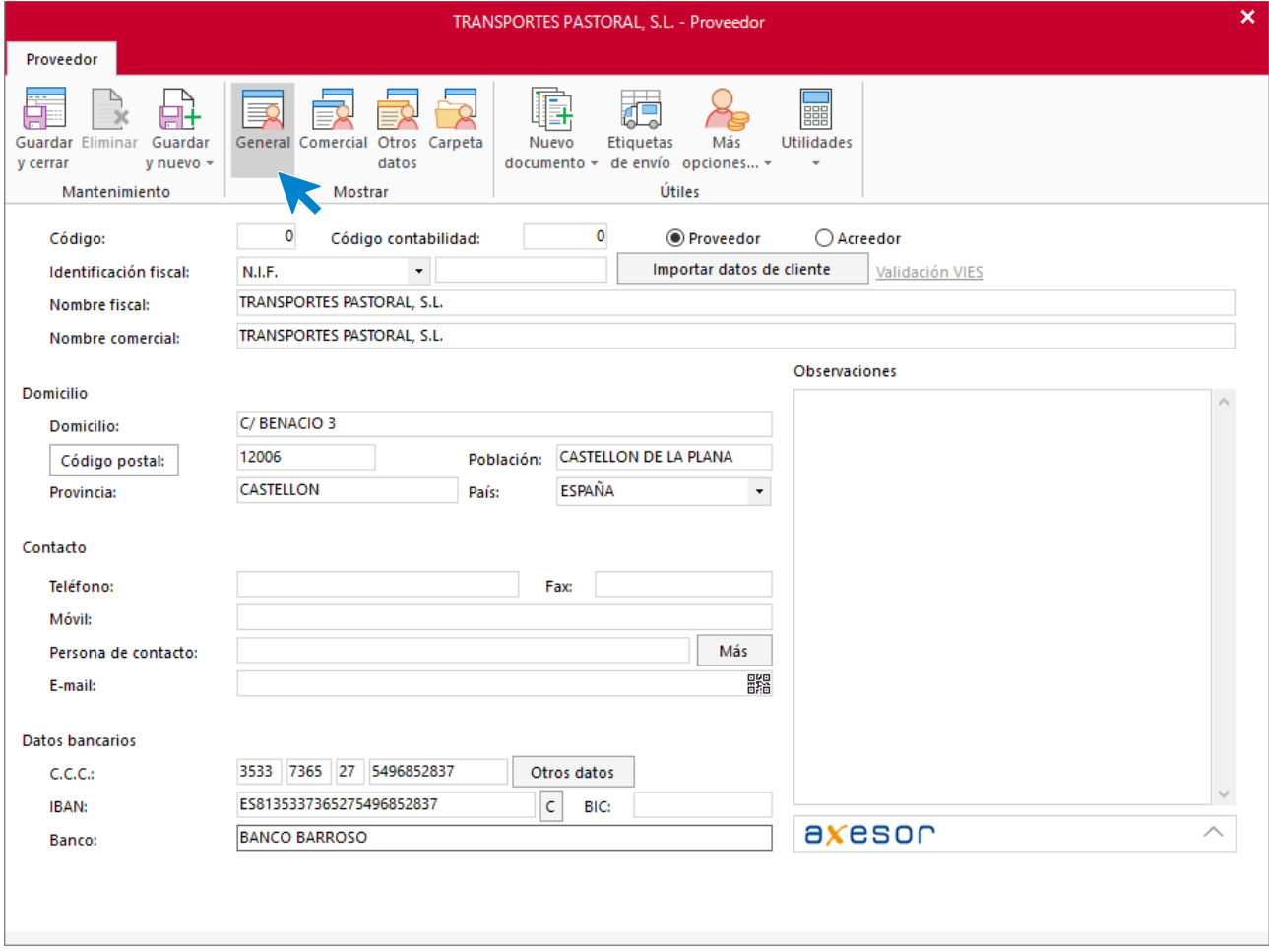

#### **ICONO COMERCIAL**

Introduce aquí la forma de pago. Al no haber pagos después de recibir la factura, consideramos el pago al contado.

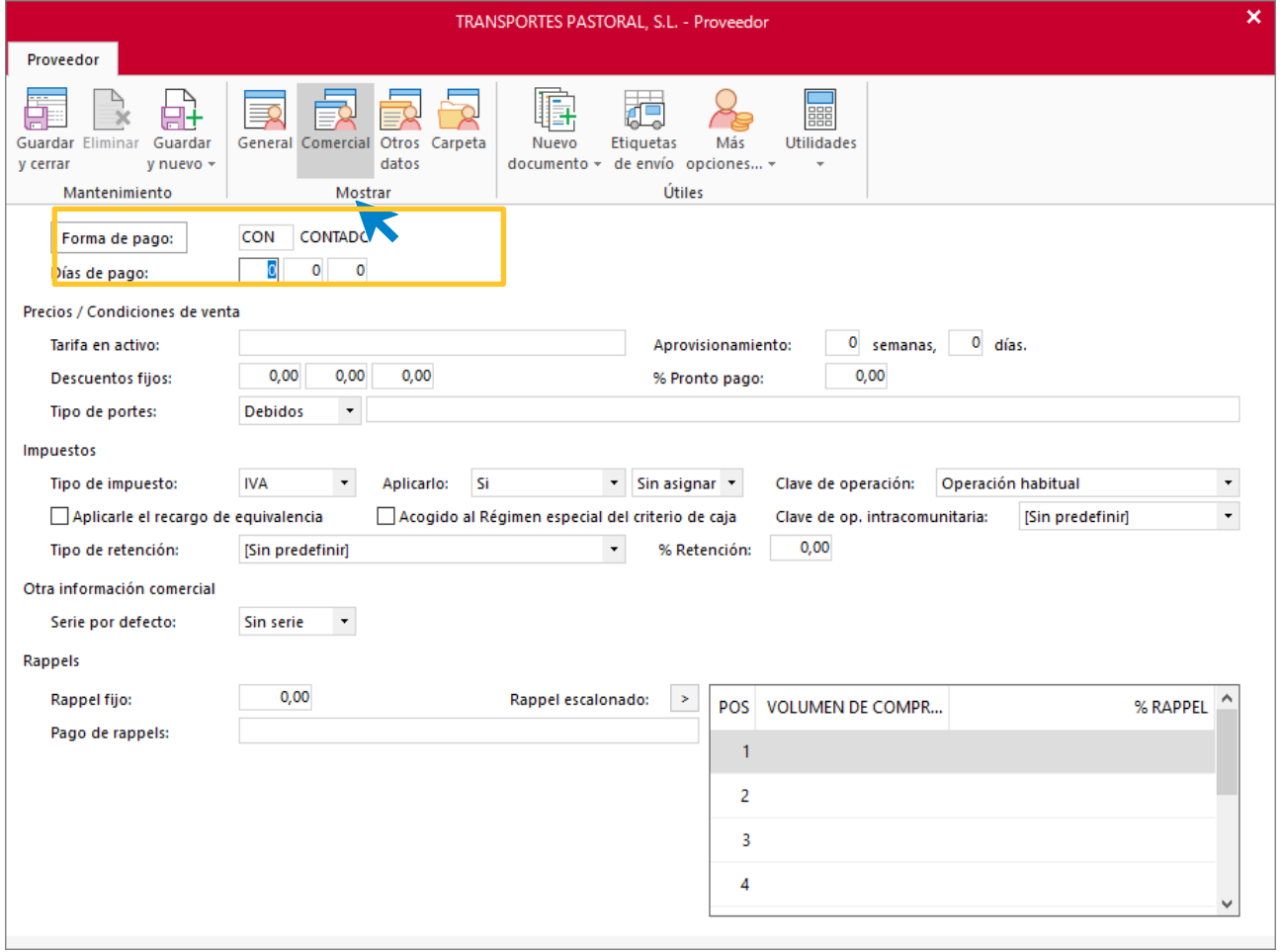

#### Para finalizar pulsa el icono **Guardar y cerrar**.

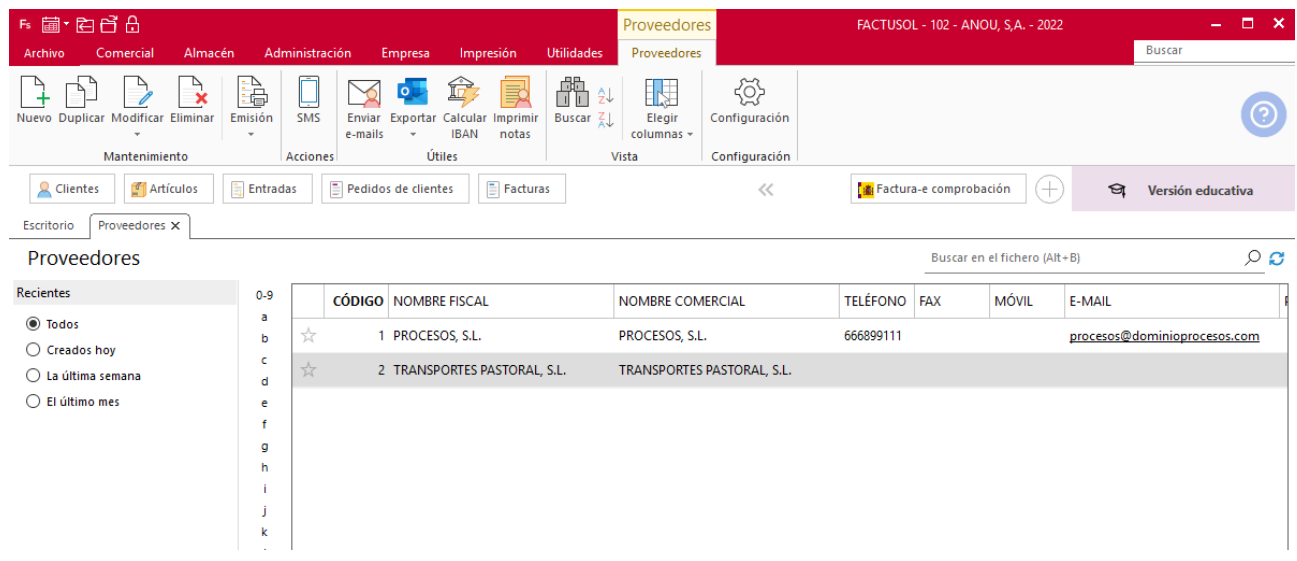

## **Configuración del Almacén**

Según el enunciado la empresa comercializa los siguientes artículos:

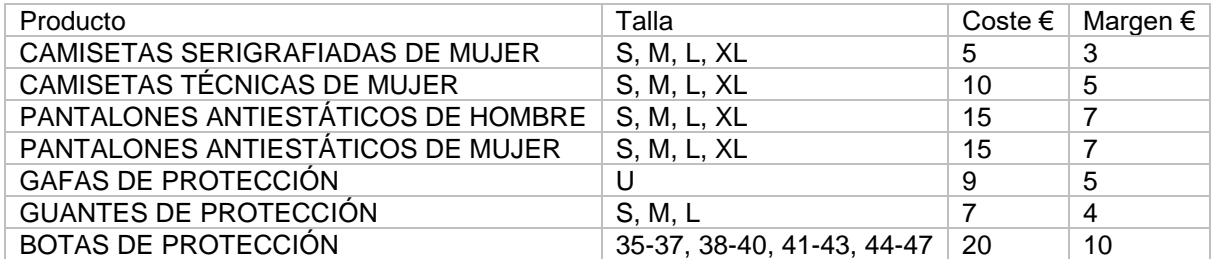

Antes de dar de alta los artículos en **FACTUSOL** es importante definir la estructura del almacén. El programa permite organizar los productos en grupos, denominados FAMILIAS, y a su vez, agrupar las familias en SECCIONES. En nuestro caso, al no ser un almacén excesivamente grande, estructuraremos el almacén en 2 familias:

- ROP ROPA
- COM COMPLEMENTOS

La distribución de los artículos en estas dos familias queda así:

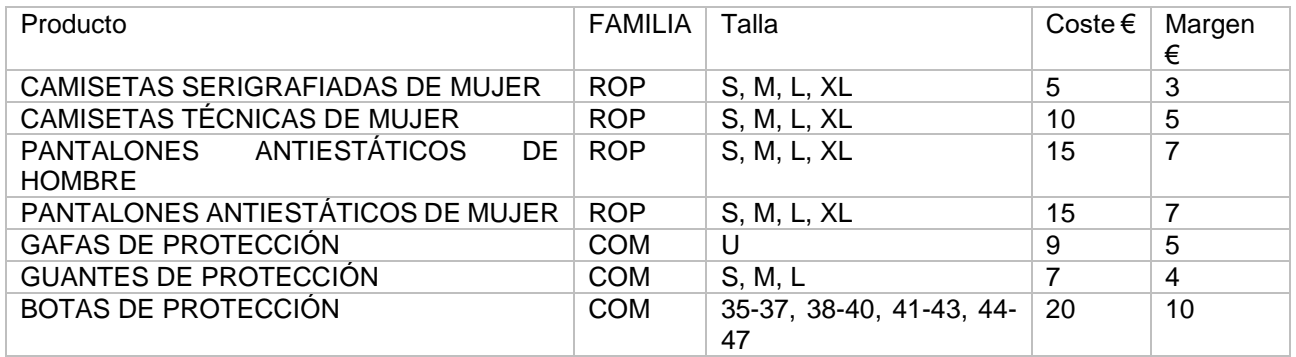

#### **FAMILIAS**

Para crear las familias con las que trabajará la empresa accede a la solapa **Empresa** > grupo **Ficheros** > menú desplegable del icono **Artículos** > opción **Familias**.

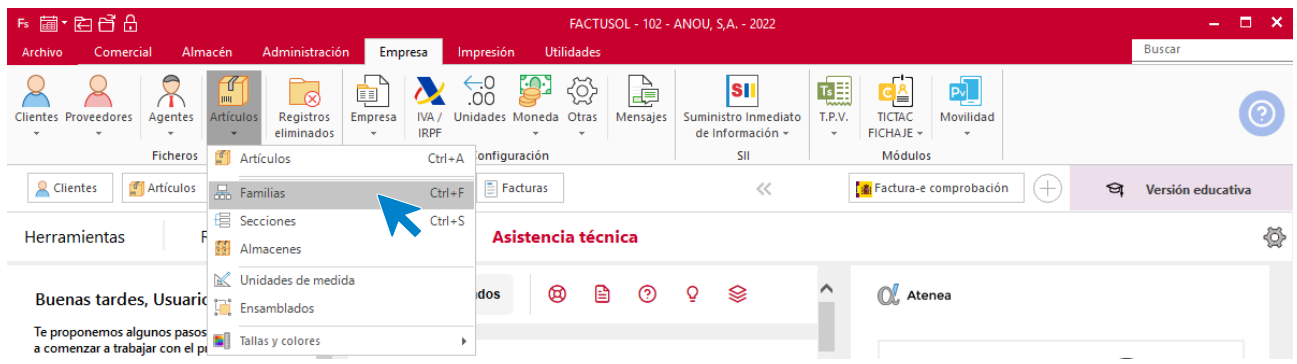

En la pantalla que se muestra, pulsa el icono **Nuevo** para crear una nueva familia:

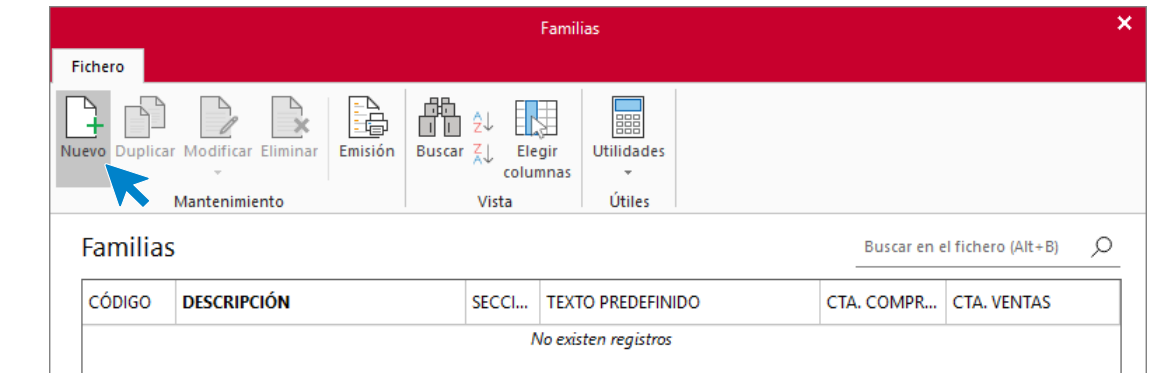

Introduce los datos y pulsa el botón **Aceptar**.

#### ROP- ROPA

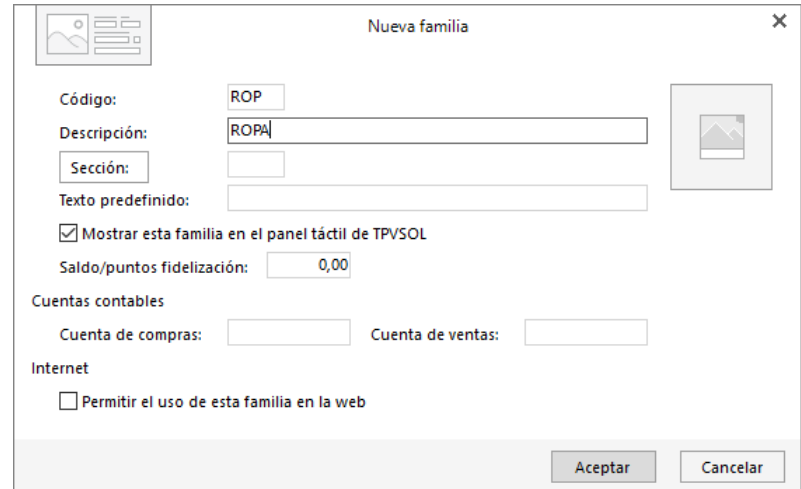

#### COM – COMPLEMENTOS

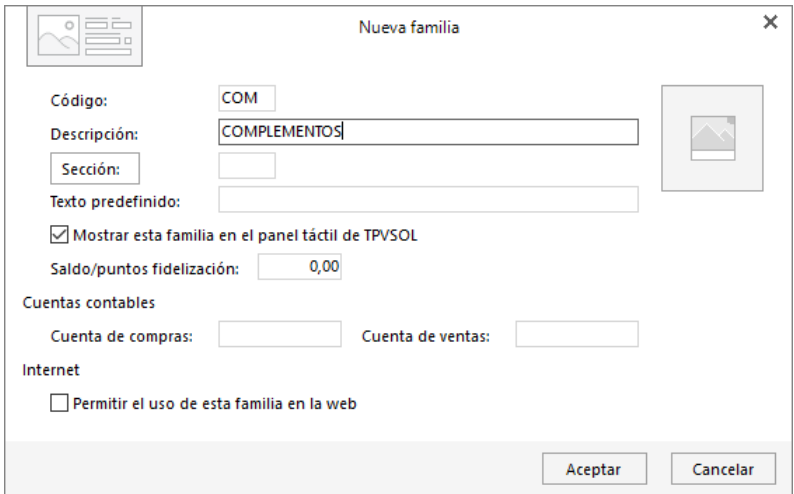

Después de crear las familias, el archivo de queda así:

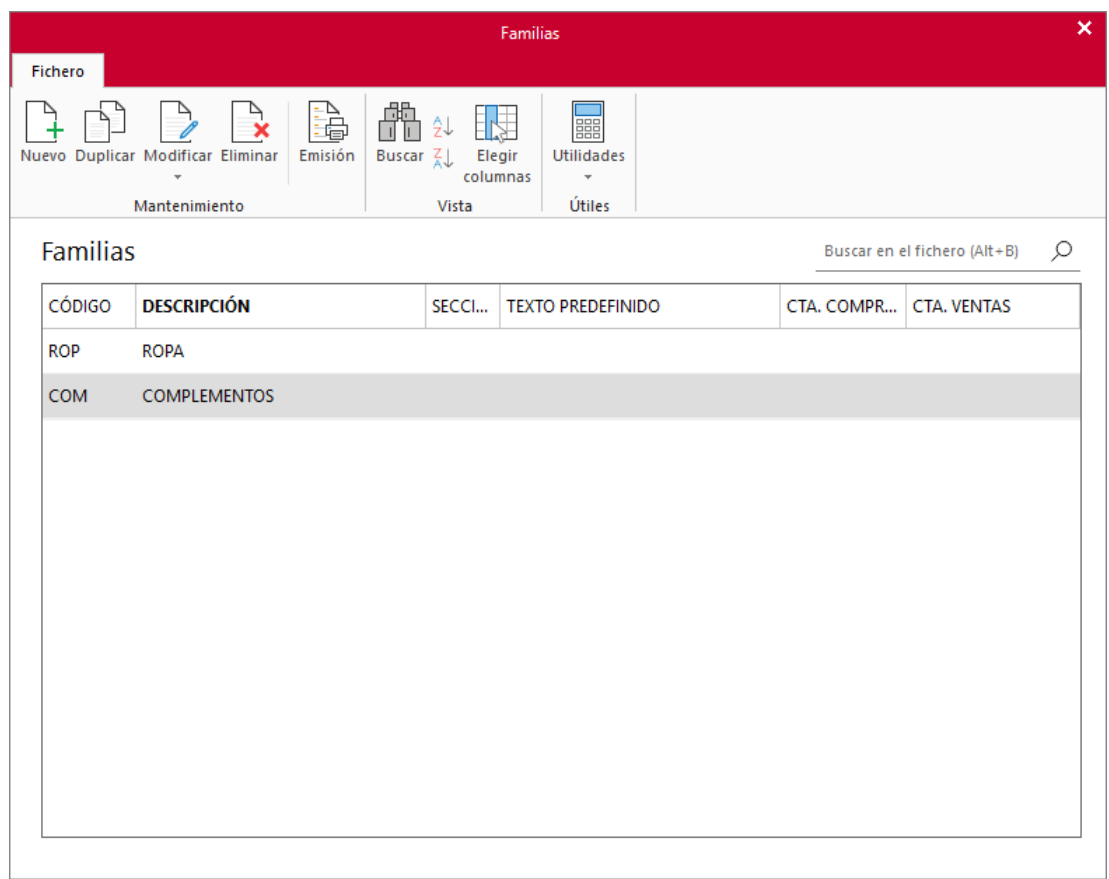

#### **TALLAS**

También es importante definir las tallas en el programa. El archivo de tallas se encuentra en la solapa **Empresa** > grupo **Ficheros** > menú desplegable del icono **Artículos** > **Tallas y colores** > **Tallas**.

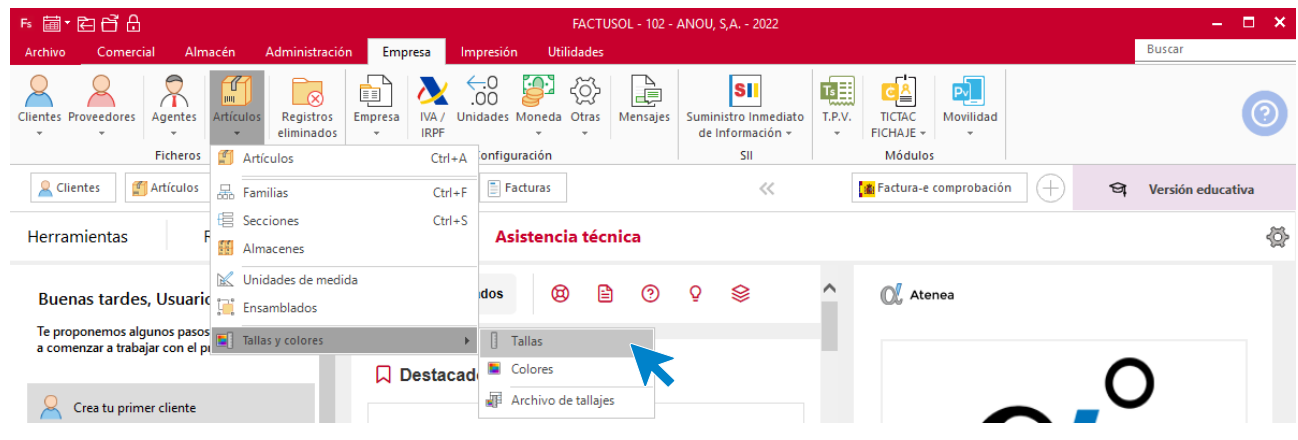

Al acceder al fichero de tallas, comprobarás que **FACTUSOL** tiene este fichero preconfigurado.

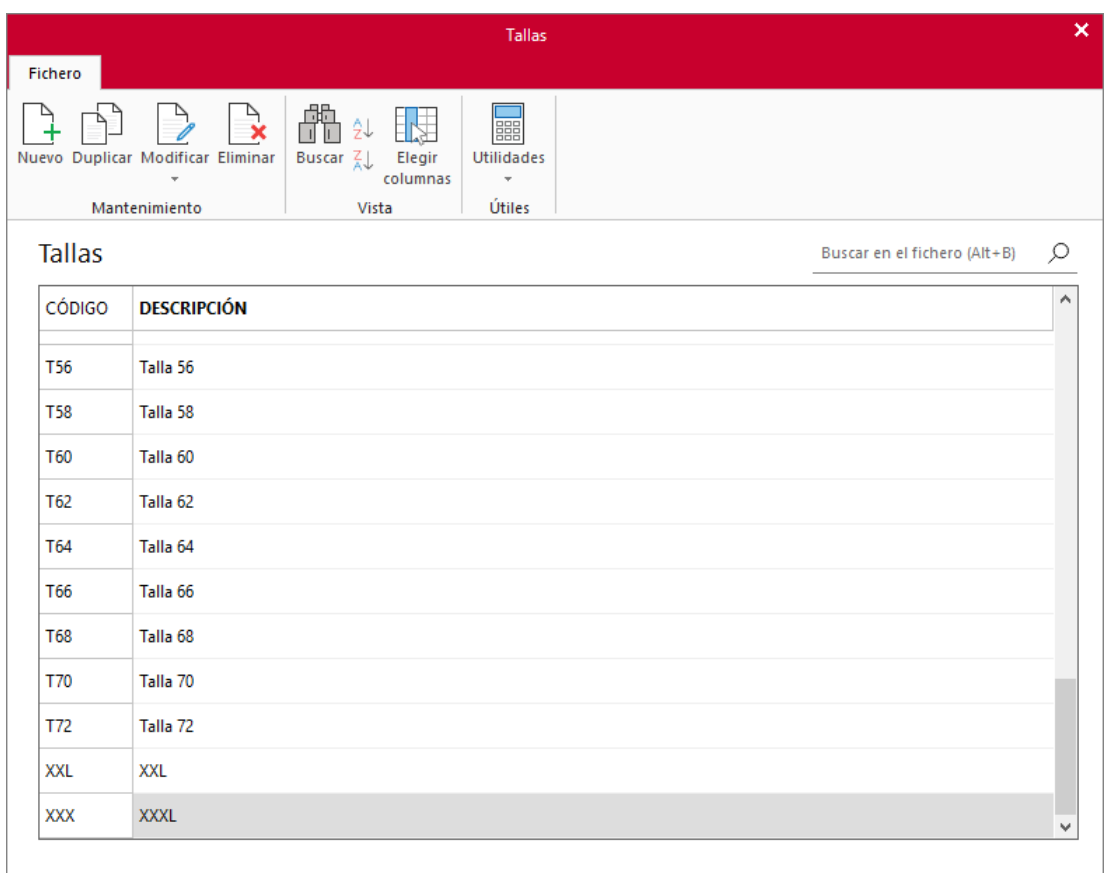

Tendremos que comprobar si las tallas de nuestros artículos están incluidas en este fichero y crear aquellas que no lo estén. En nuestro caso, tendremos que crear las siguientes tallas:

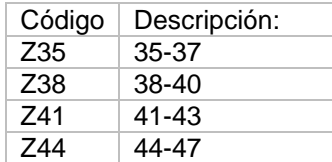

Pulsando el icono **Nuevo** podremos ir creando las distintas tallas:

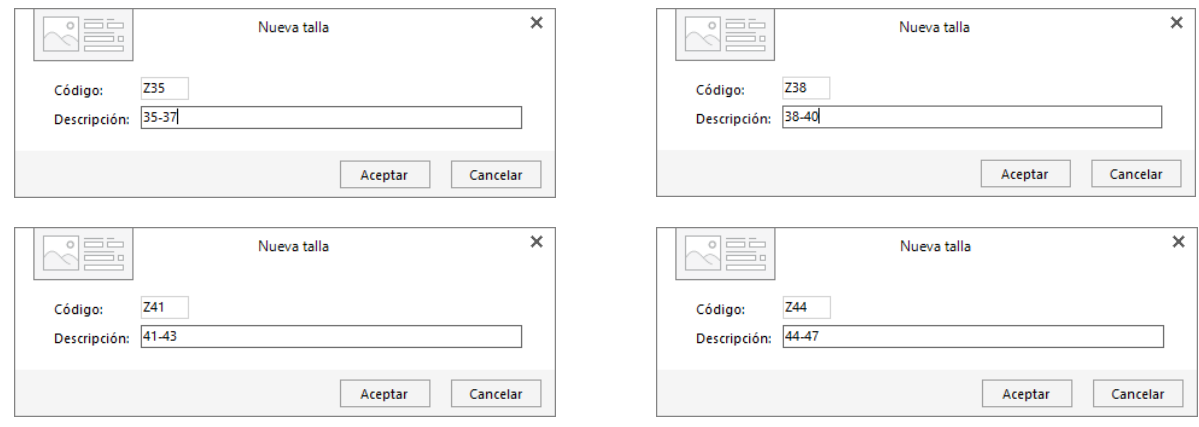

#### El archivo de tallas queda así:

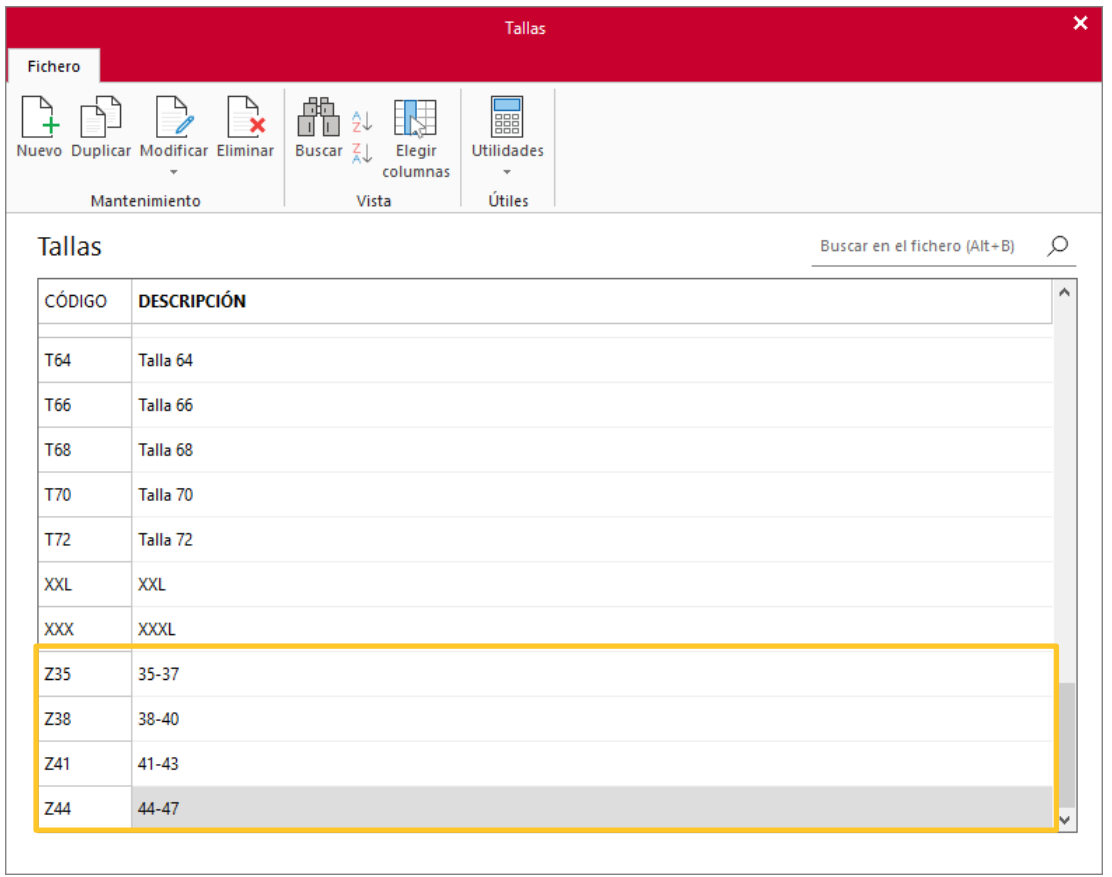

#### **ARCHIVO DE TALLAJES**

Una vez creadas las tallas, es recomendable configurar los distintos tallajes para facilitar posteriormente la gestión de los artículos.

Un tallaje define el conjunto de tallas y colores en los que puede estar disponible un artículo o grupo de artículos.

Nuestro catálogo de artículos es el siguiente:

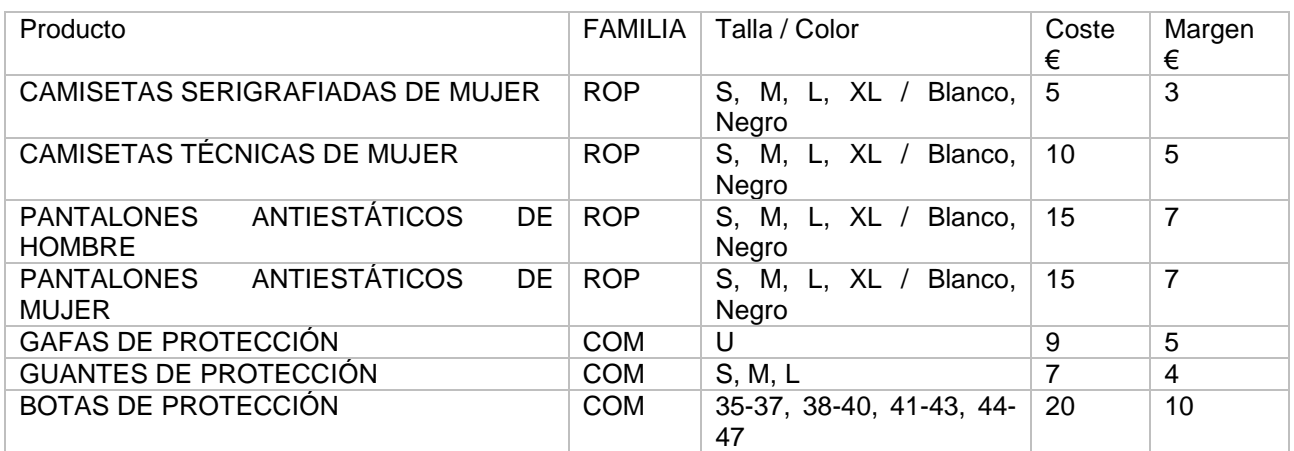

Crearemos los siguientes tallajes:

- ROPA: Activaremos las tallas: Pequeña, Mediana, Grande y Extragrande, y los colores: Blanco y Negro.
- GUANTES: Activaremos las tallas: Pequeña, Mediana y Grande
- ZAPATOS: Activaremos las tallas: 35-37, 38-40, 41-43 y 44-47

El archivo de tallajes se encuentra en la solapa **Empresa** > grupo **Ficheros** > menú desplegable del icono **Artículos** > **Tallas y colores** > **Archivo de tallajes**.

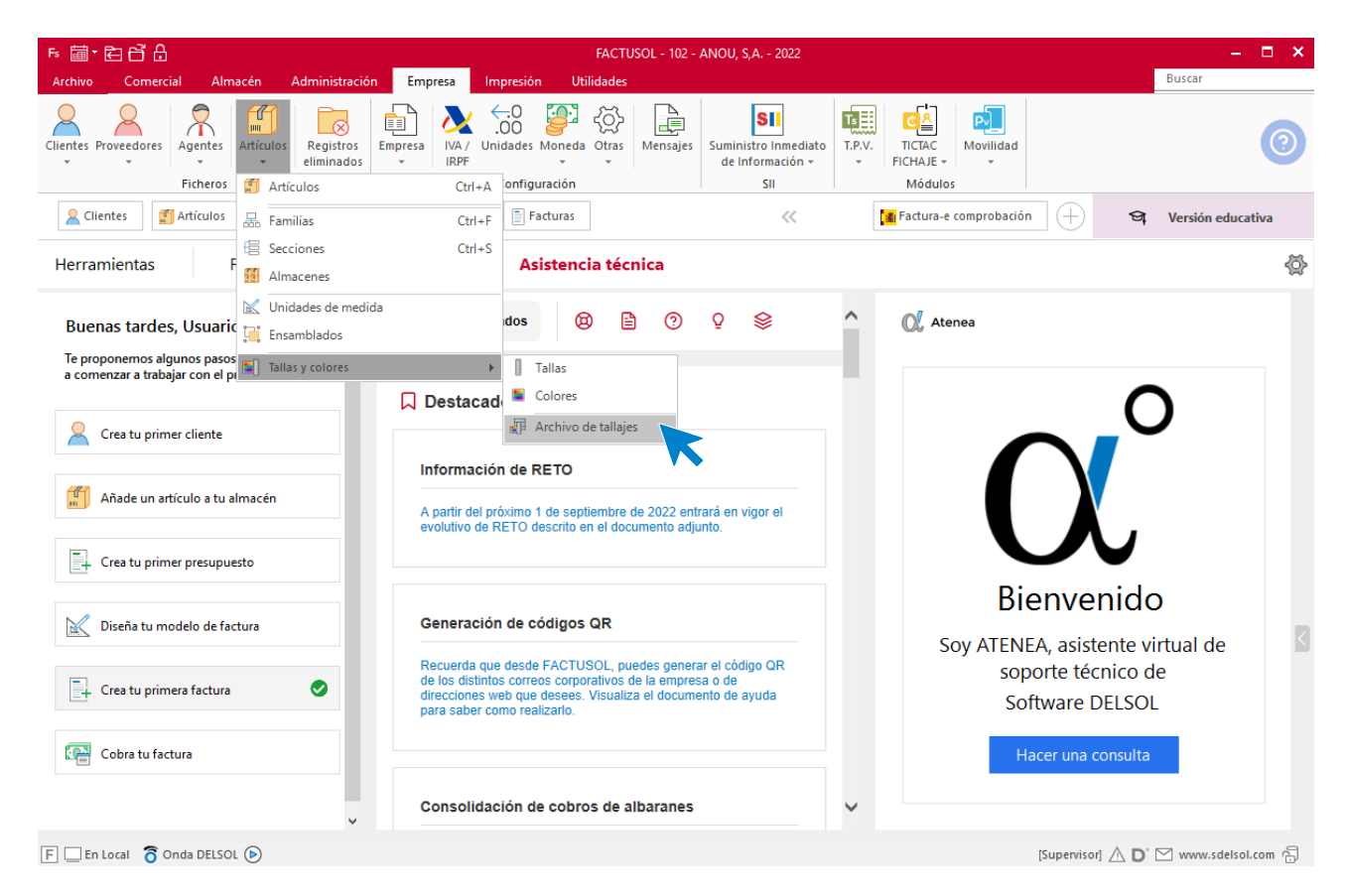

Como en otros archivos del programa, pulsando el icono **Nuevo**, podremos crear un nuevo registro. En la pantalla que se muestra, introduciremos la descripción y seleccionaremos las tallas a activar. En nuestro caso, no seleccionamos colores, porque nuestros artículos no se definen por ese campo.

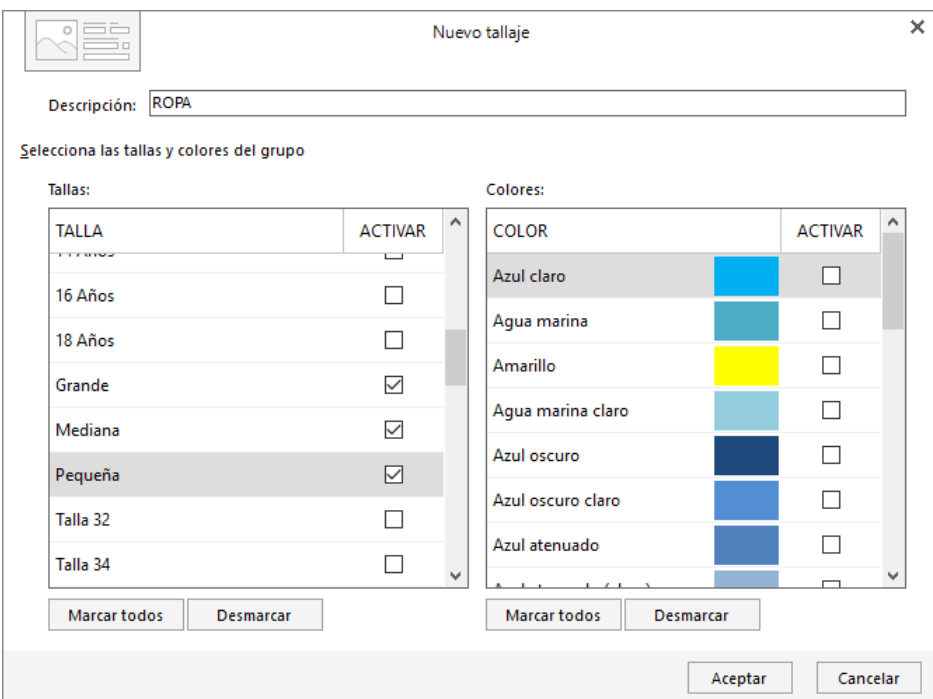

Repetimos el proceso para cada tallaje. Así quedaría el archivo:

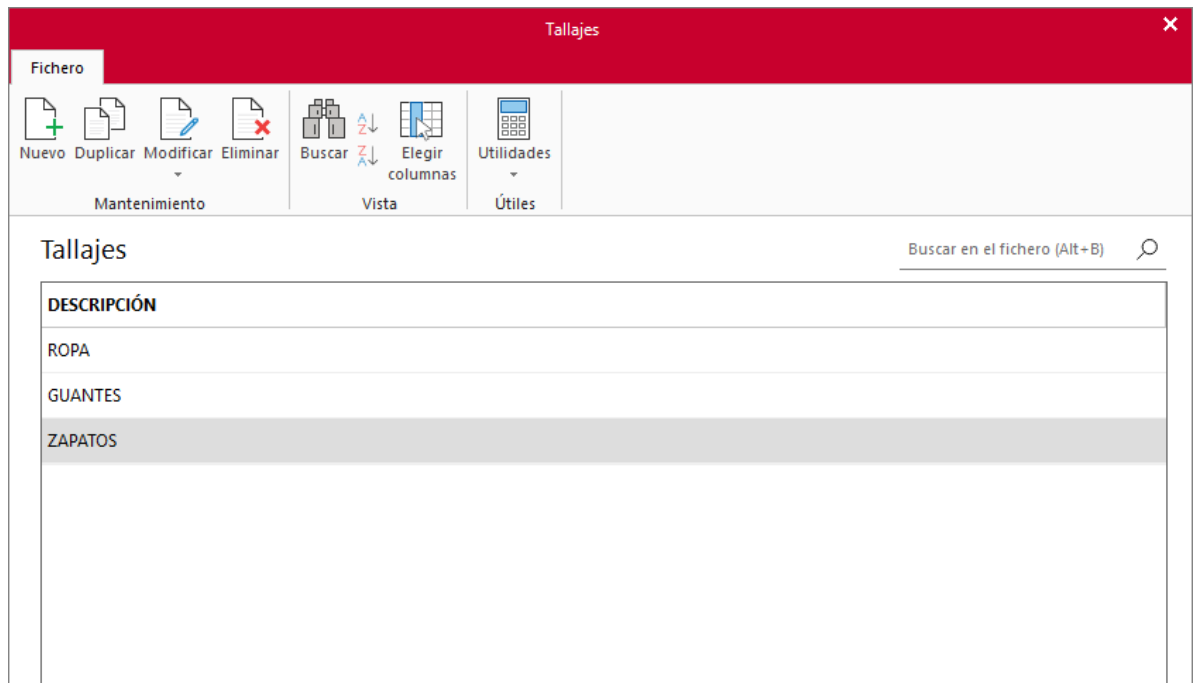

## **Artículos**

Una vez completadas las configuraciones previas, podemos dar de alta los artículos en el sistema. Para ello, calculamos en primer lugar el precio de venta que tendrán los artículos (añadimos una columna: PVP) y asignamos un código a cada artículo (añadimos columna: Código):

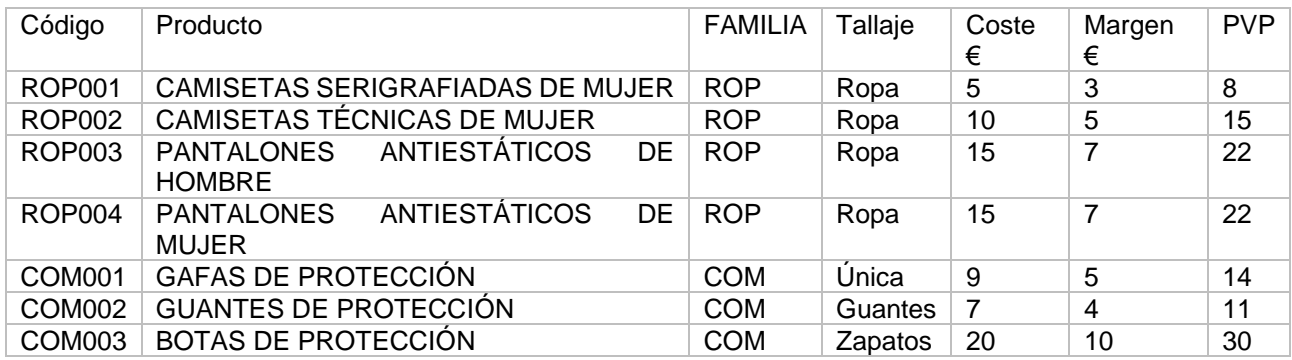

Para acceder al fichero de artículos, pulsa la solapa **Empresa** > grupo **Ficheros** > icono **Artículos**.

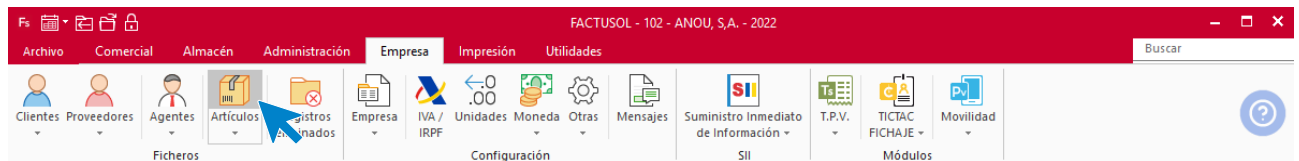

Al acceder a este archivo, se muestra la siguiente pantalla:

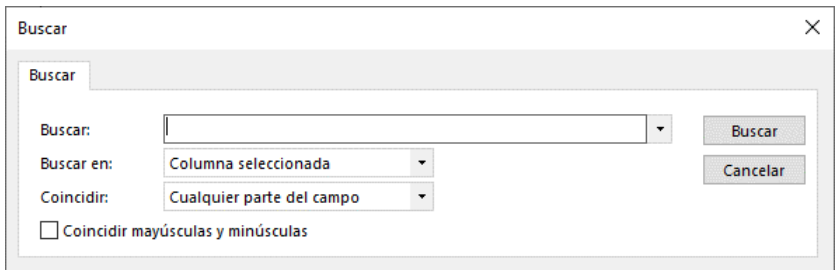

Pulsa el botón **Cancelar** o la tecla **Esc**. A continuación, pulsa el icono **Nuevo** para crear un nuevo artículo.

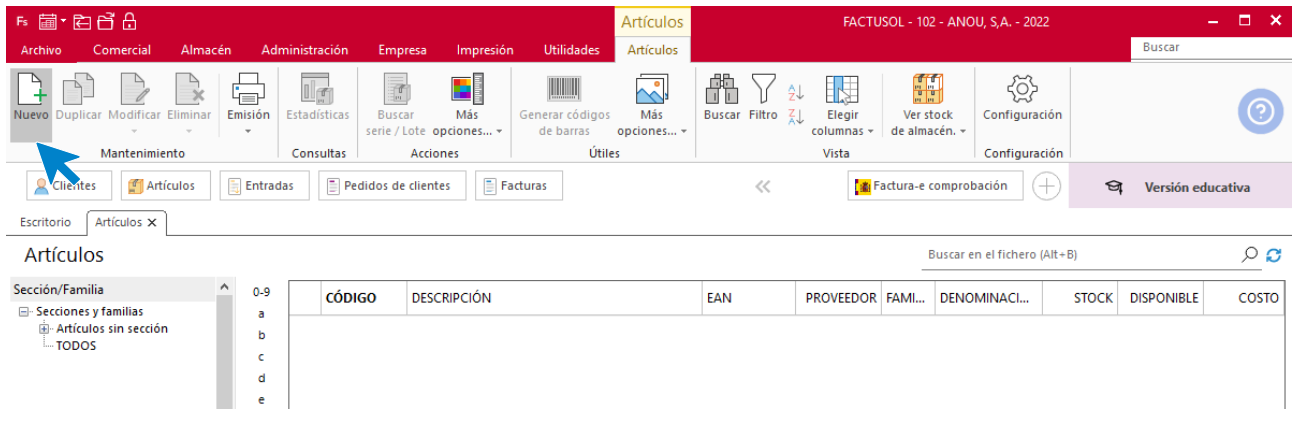

#### **ROP001 - CAMISETAS SERIGRAFIADAS DE MUJER**

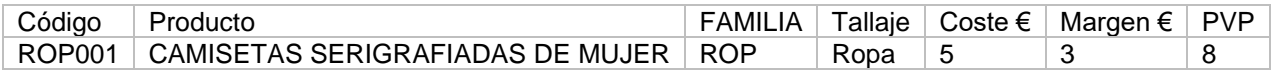

#### Solapa Artículo – Icono **General**

Al introducir los datos en este icono ten en cuenta que puedes introducir el precio de venta haciendo doble clic sobre el campo o pasando de campo a campo pulsado la tecla **Intro**. La pantalla que se muestra para introducir el precio de venta es la siguiente:

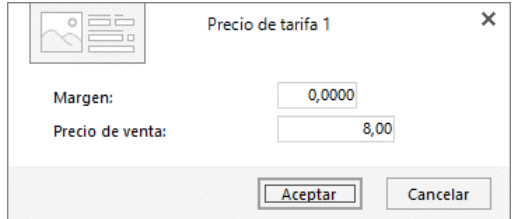

El icono **General** de la ficha del artículo queda así:

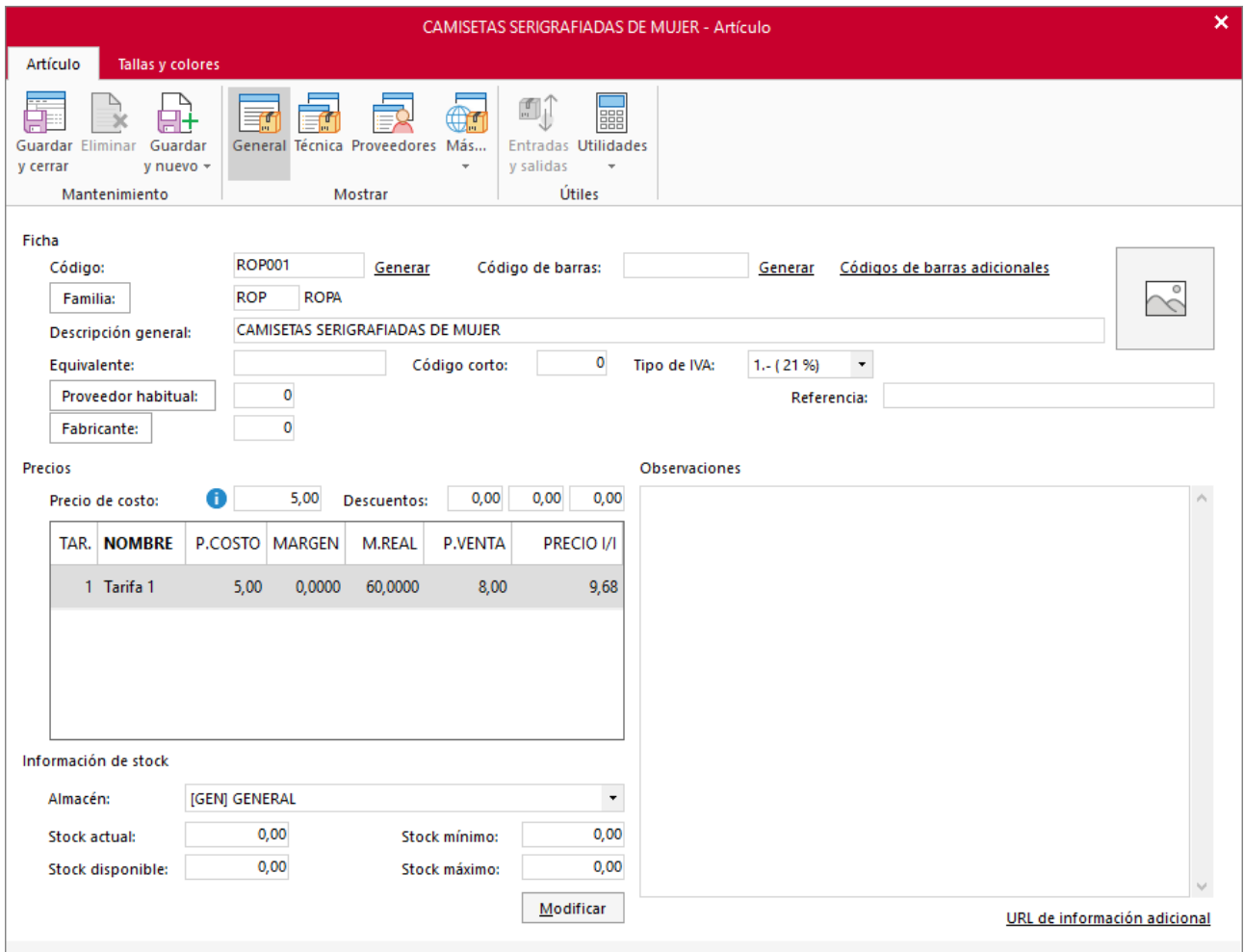

Pulsa el icono **Guardar y cerrar**. Entra de nuevo en el artículo y selecciona la solapa Tallas y colores.

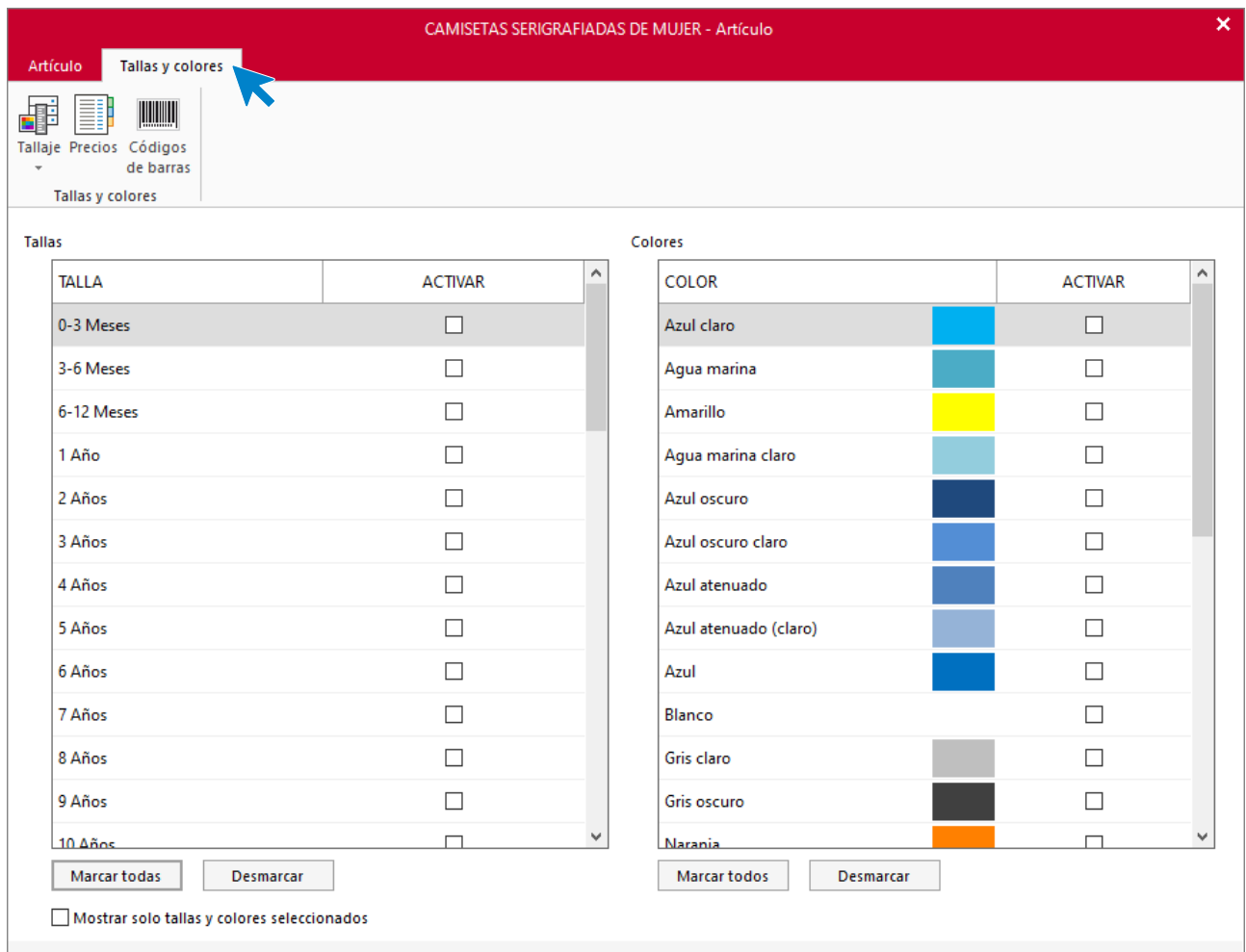

En el menú desplegable del icono **Tallaje**, selecciona el tallaje **ROPA**.

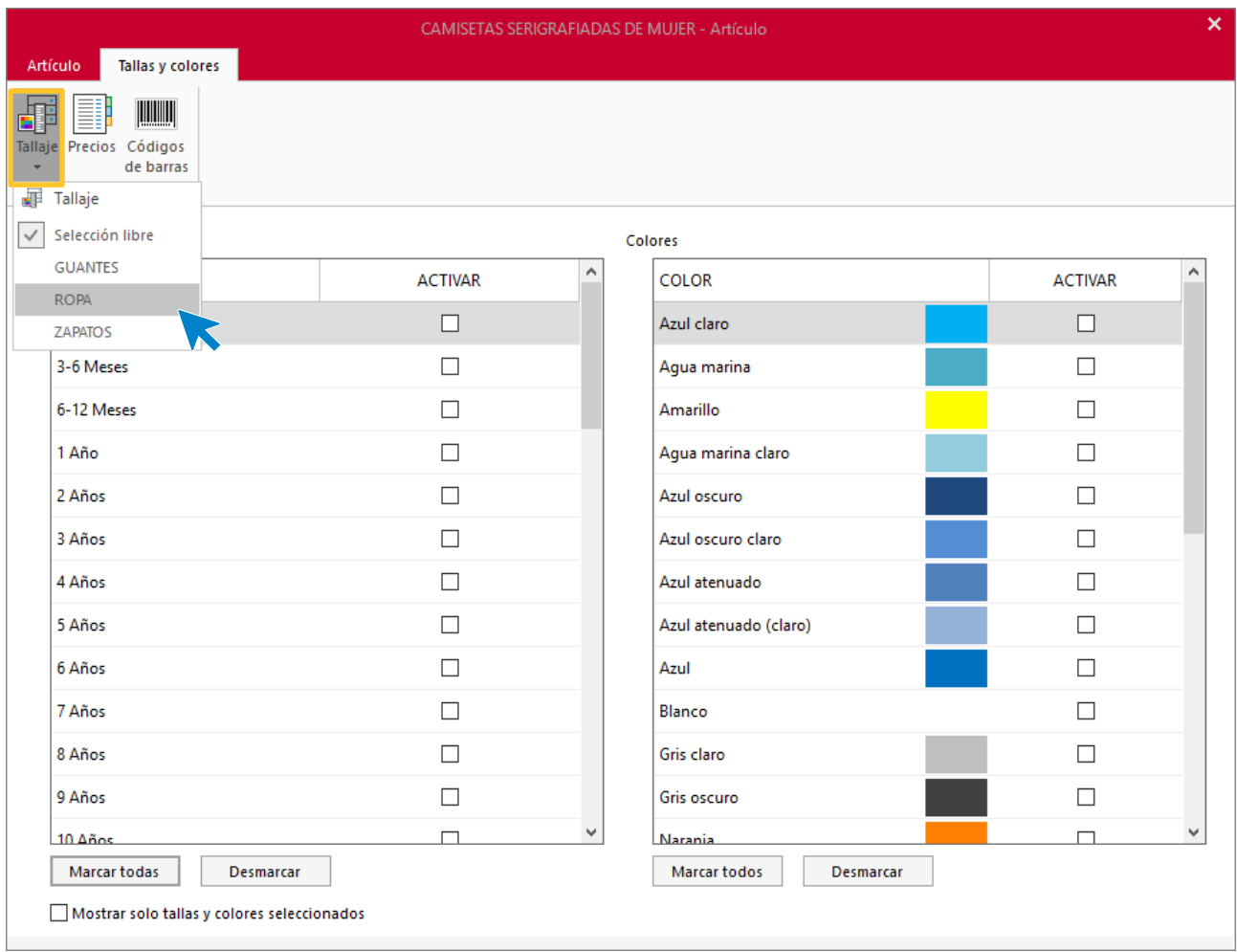

#### El programa mostrará solo las tallas correspondientes a ese tallaje.

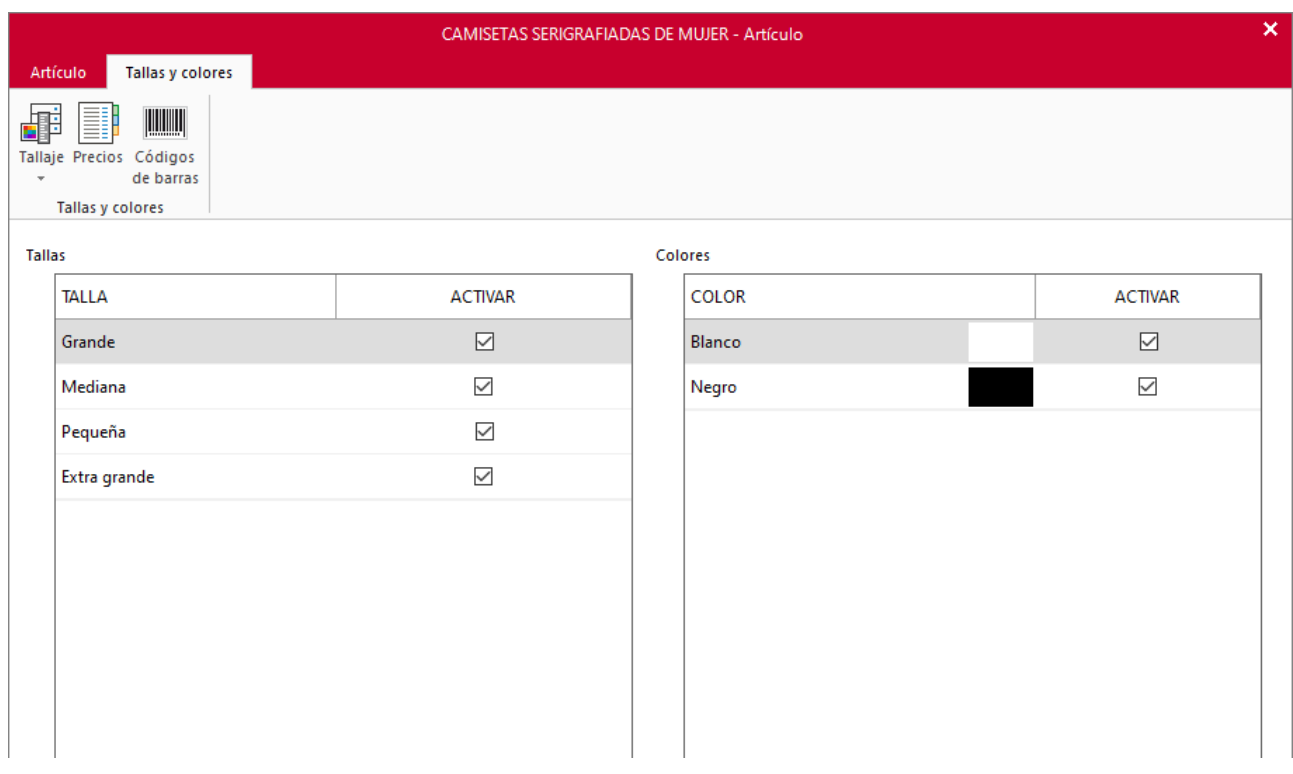

Pulsa a continuación el icono **Precios**. Introduce el precio para una talla y a continuación el botón **Mismo precio para todas las tallas y colores**.

![](_page_32_Picture_82.jpeg)

Vuelve a la solapa **Artículo** y pulsa el icono **Guardar y cerrar** para finalizar. Repite el proceso para el resto de los artículos.

#### **ROP002 - CAMISETAS TÉCNICAS DE MUJER**

![](_page_32_Picture_83.jpeg)

#### Solapa **Artículo** – Icono **General**

![](_page_33_Picture_29.jpeg)

#### Solapa Tallas y colores – Icono Tallaje

![](_page_34_Picture_32.jpeg)

#### Solapa Tallas y colores – Icono Precios

![](_page_34_Picture_33.jpeg)

#### **ROP003 – PANTALONES ANTIESTÁTICOS DE HOMBRE**

![](_page_35_Picture_83.jpeg)

#### Solapa **Artículo** – Icono **General**

![](_page_35_Picture_84.jpeg)

#### Solapa Tallas y colores – Icono Tallaje

![](_page_35_Picture_85.jpeg)

#### Solapa Tallas y colores – Icono Precios
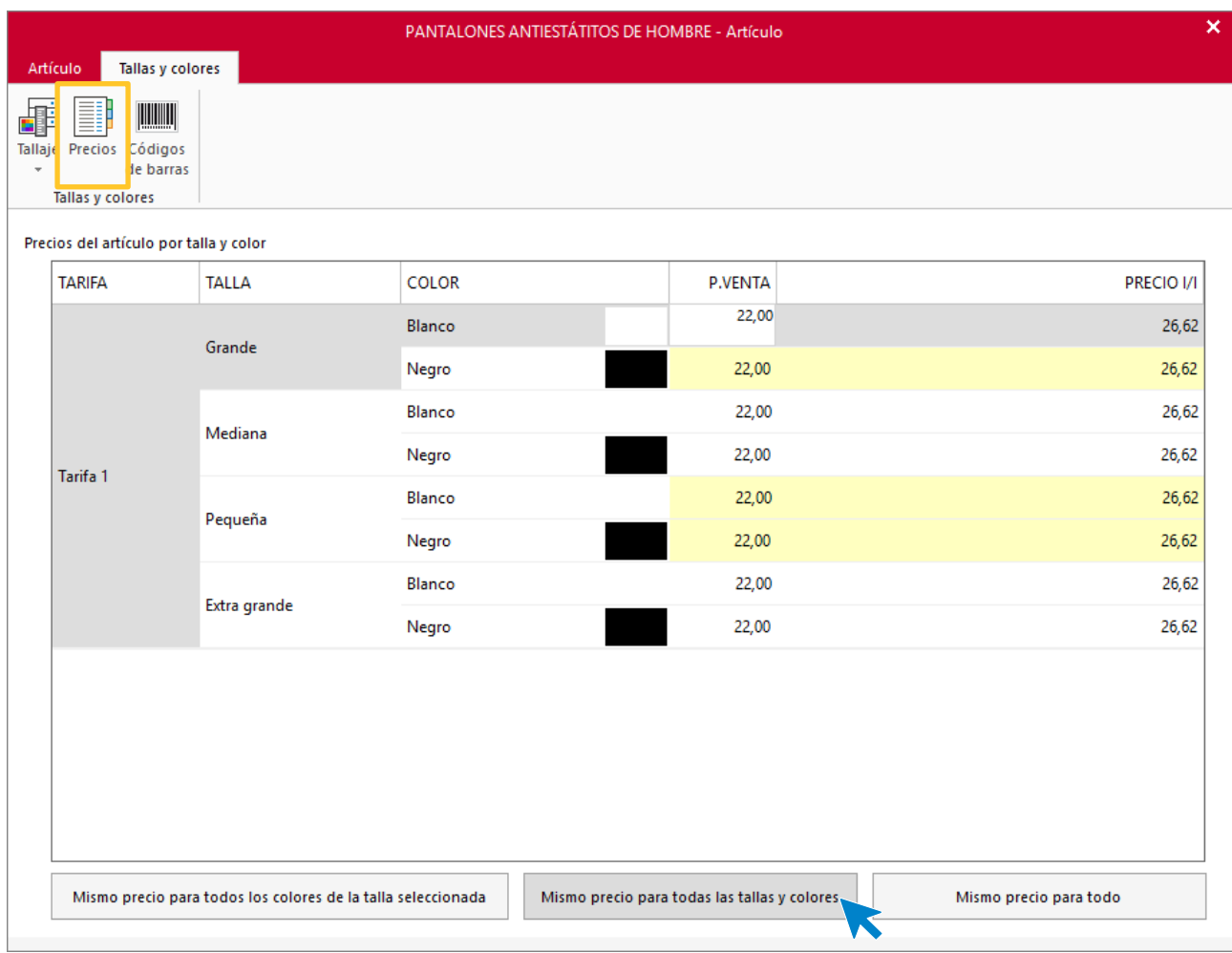

### **ROP004 – PANTALONES ANTIESTÁTICOS DE MUJER**

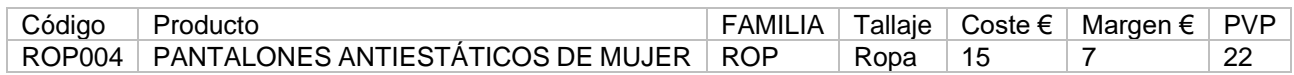

### Solapa Artículo – Icono General

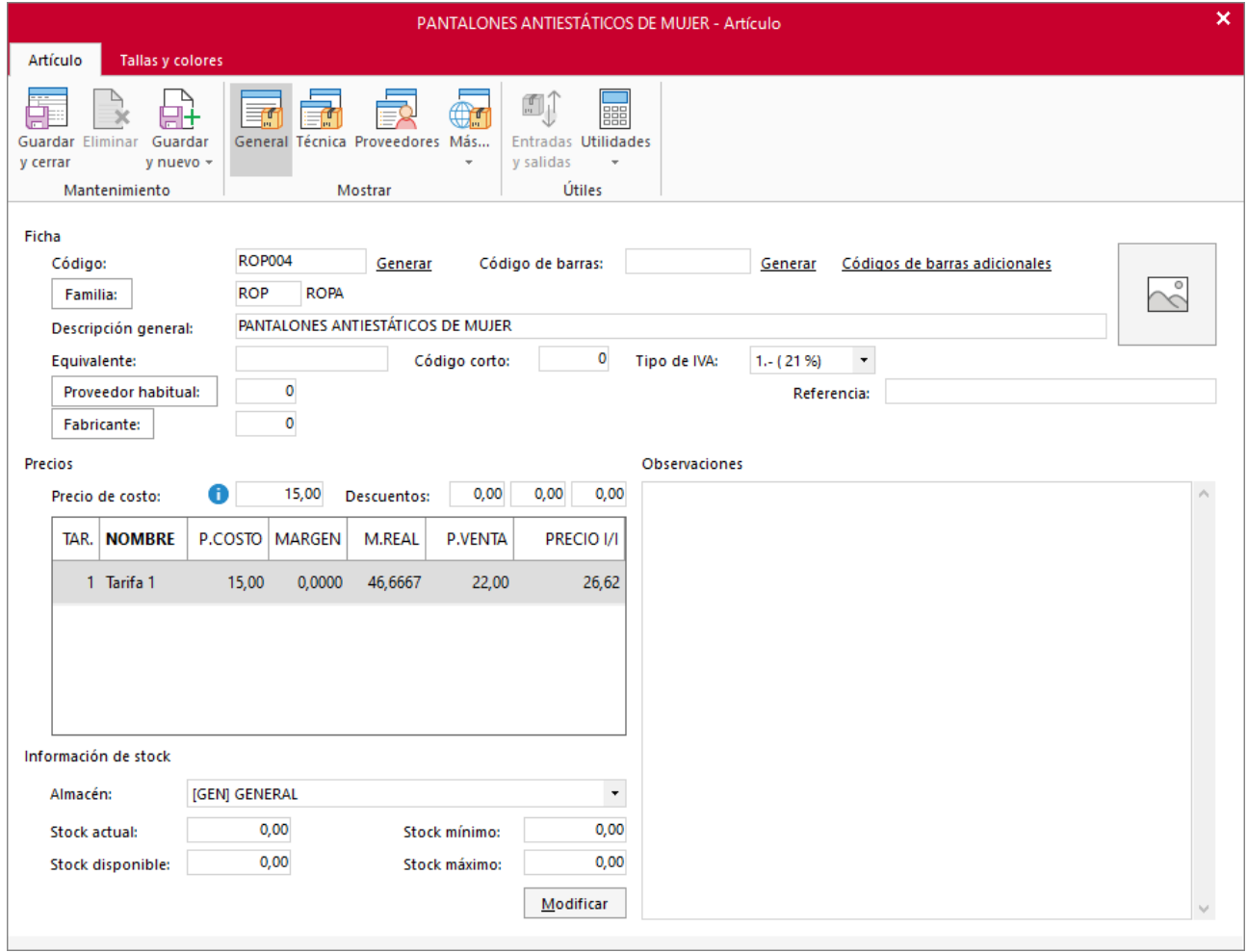

## Solapa Tallas y colores – Icono Tallaje

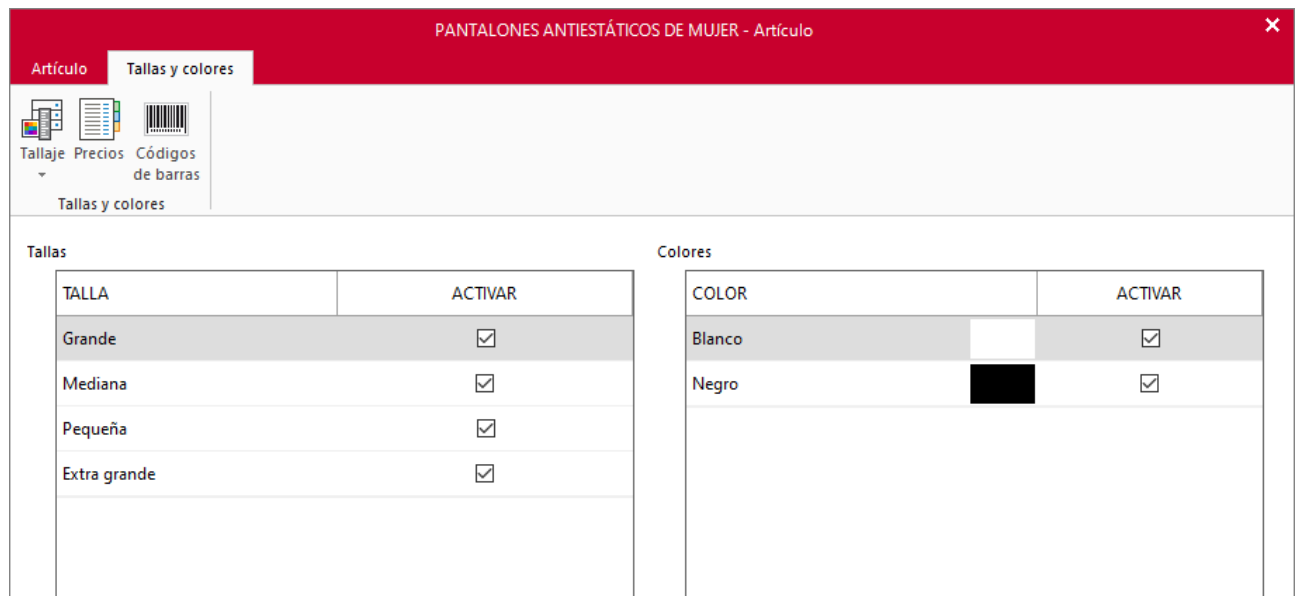

## Solapa Tallas y colores – Icono Precios

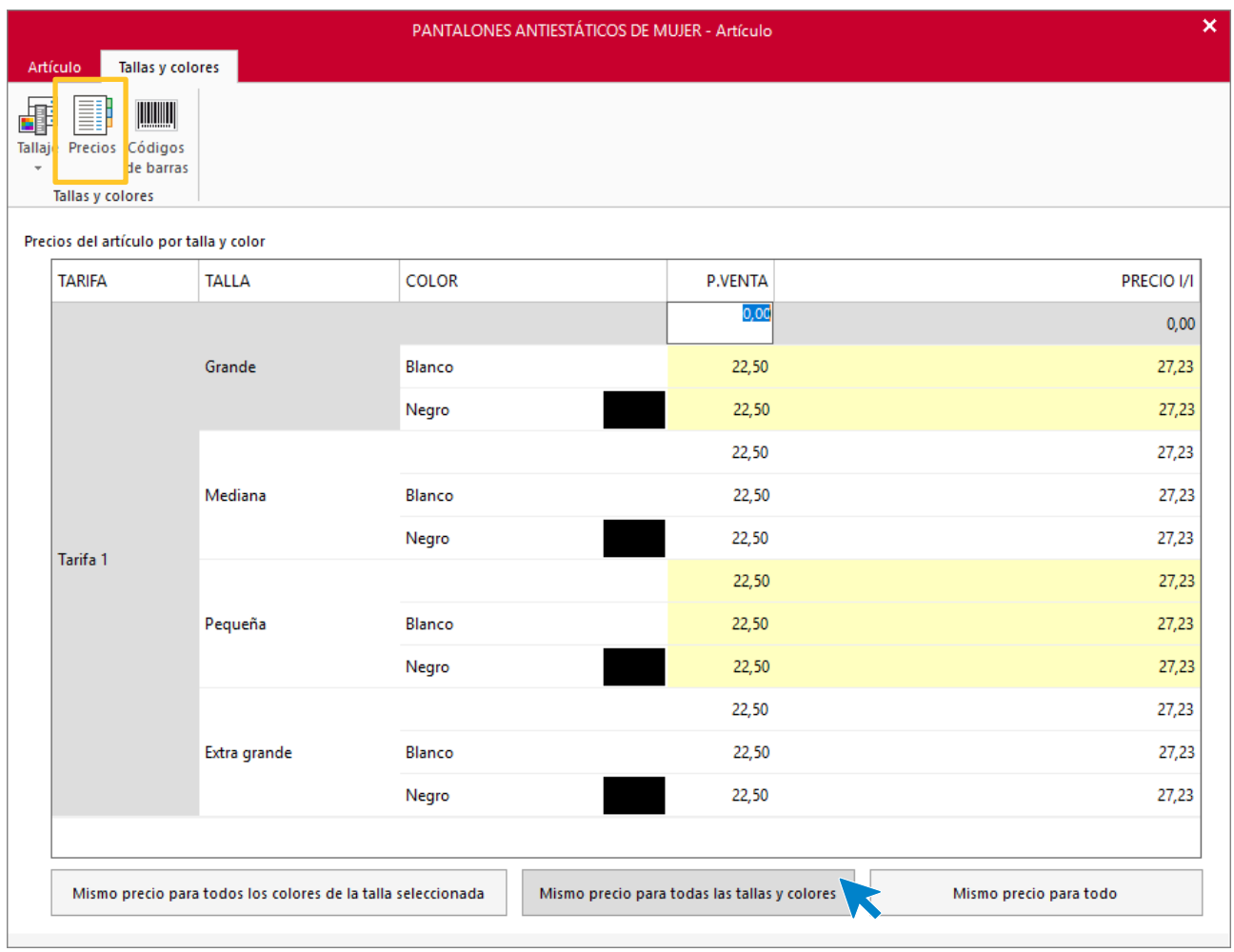

### **COM001 – GAFAS DE PROTECCIÓN**

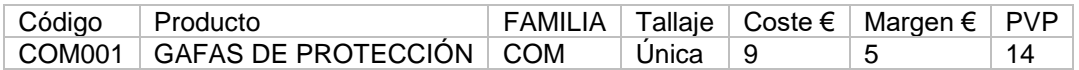

Solapa **Artículo** – Icono **General**

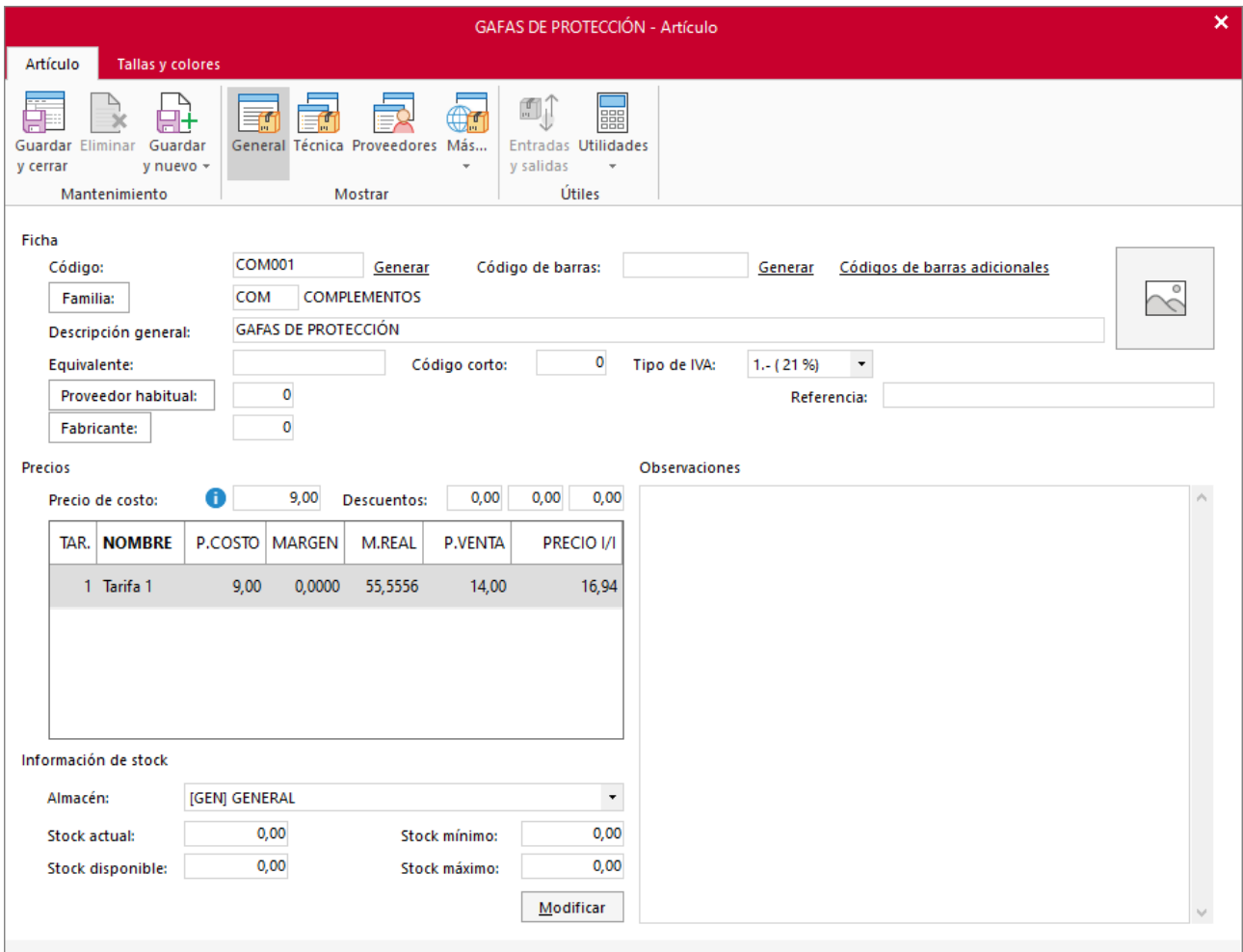

Solapa Tallas y colores

En este artículo no activaremos nada en esta solapa porque no existen diferentes tallas.

### **COM002 – GUANTES DE PROTECCIÓN**

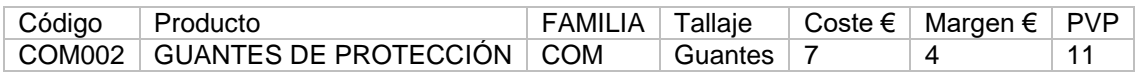

Solapa **Artículo** – Icono **General**

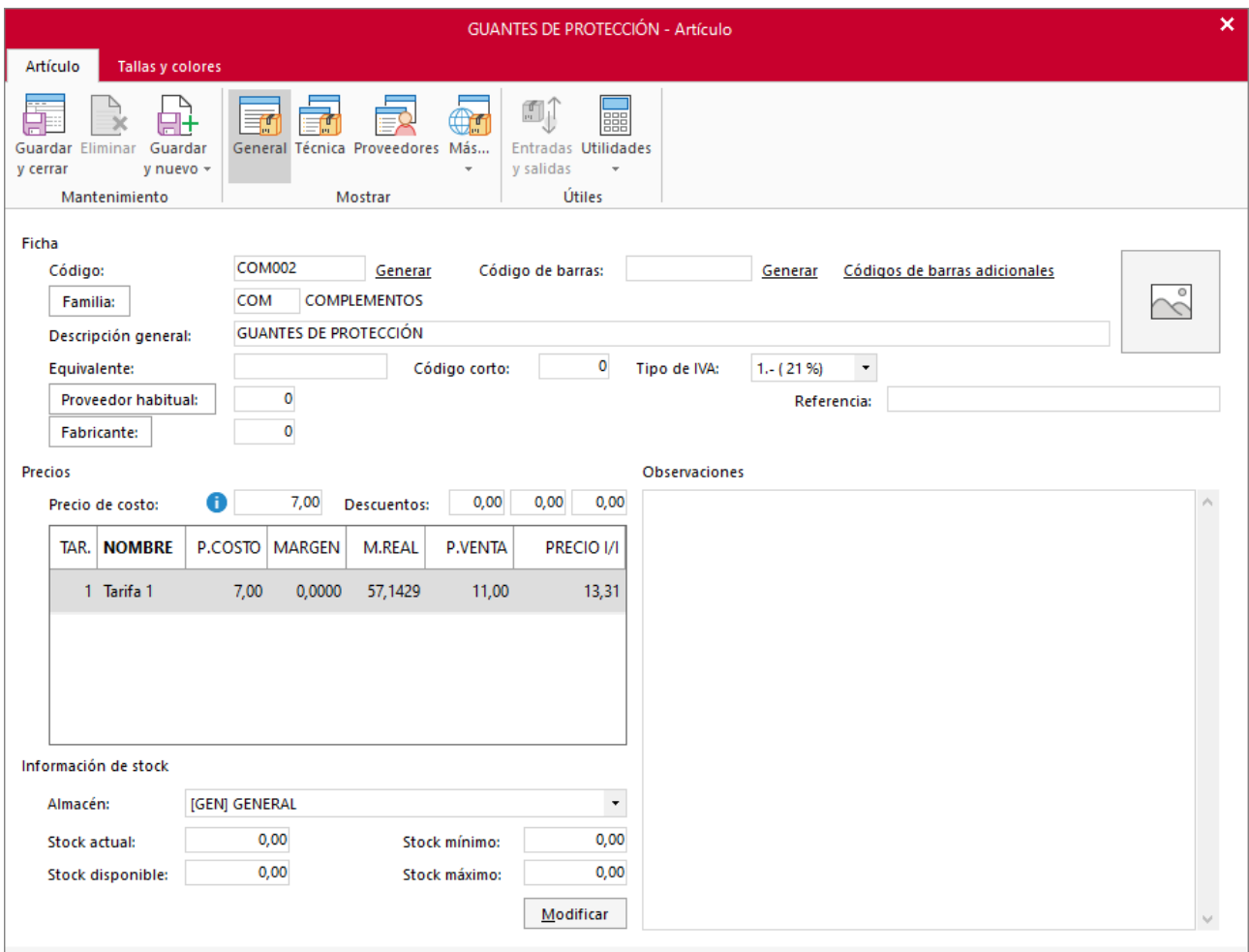

## Solapa Tallas y colores – Icono Tallaje

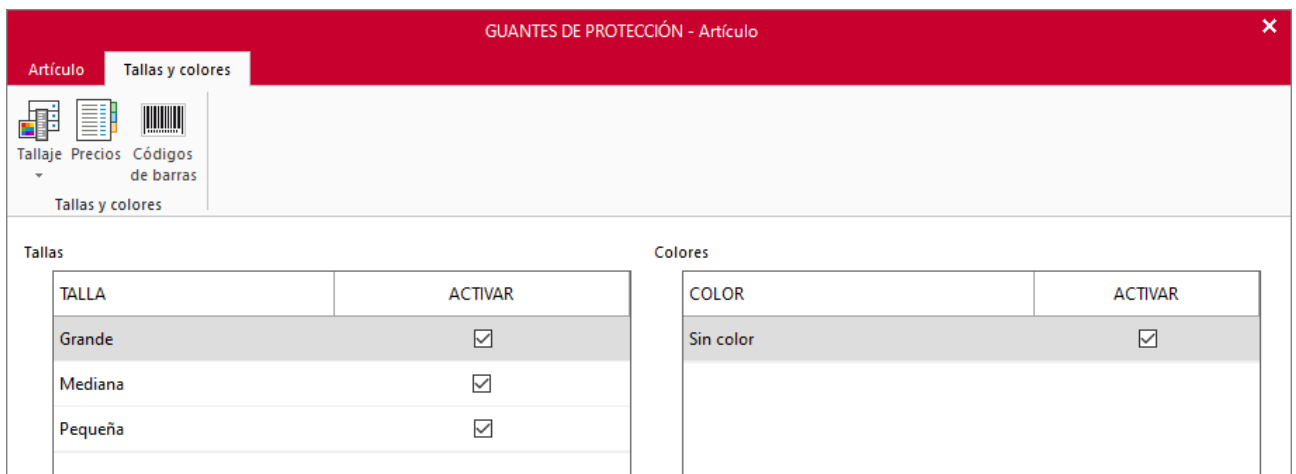

En este artículo al no haber configurado ningún color, el sistema activa automáticamente en Colores – Sin color, déjalo activado.

Solapa Tallas y colores – Icono Precios

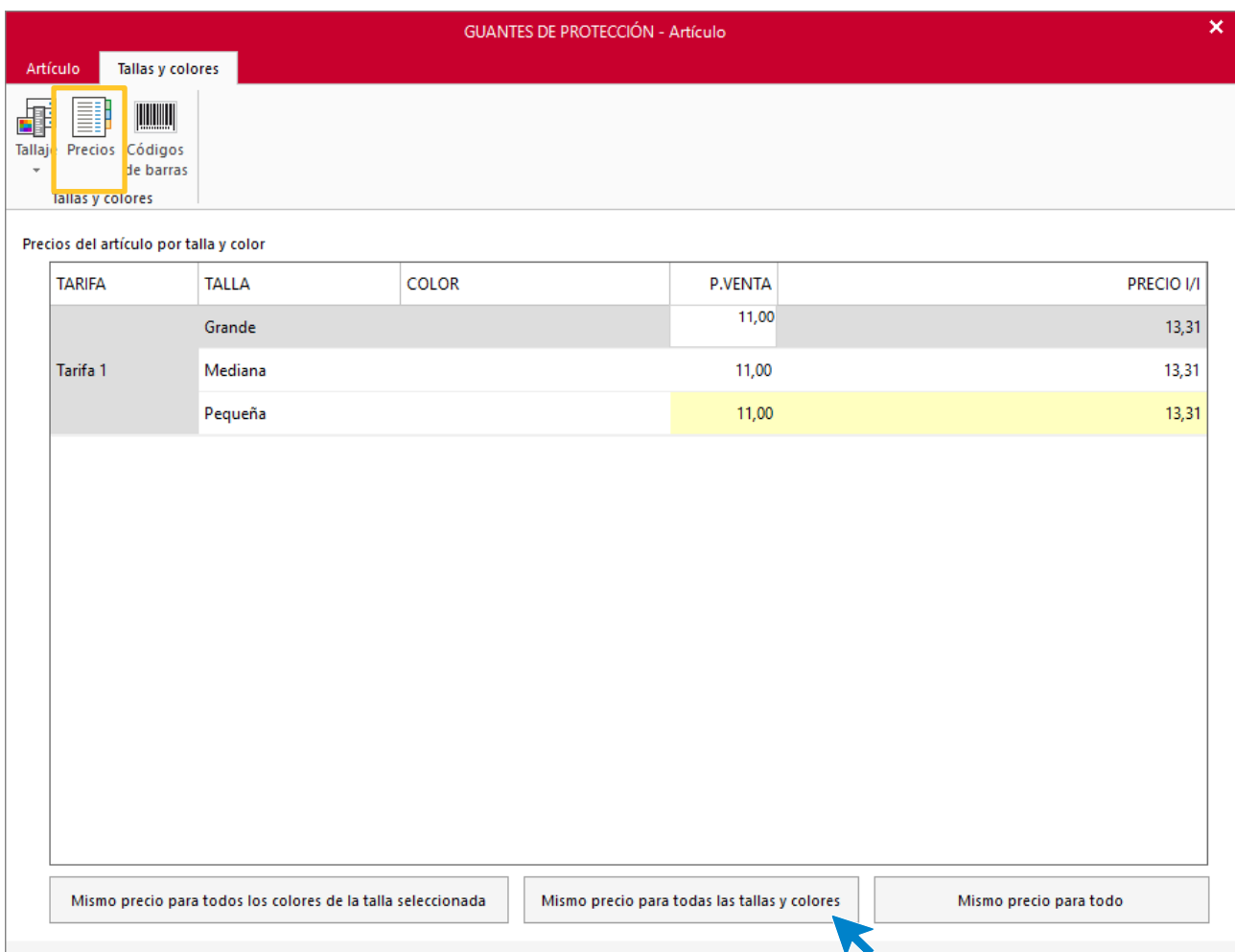

### **COM003 – BOTAS DE PROTECCIÓN**

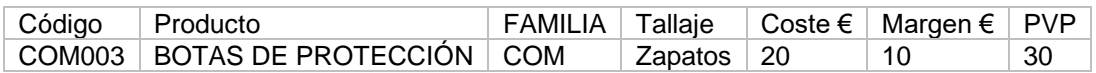

Solapa **Artículo** – Icono **General**

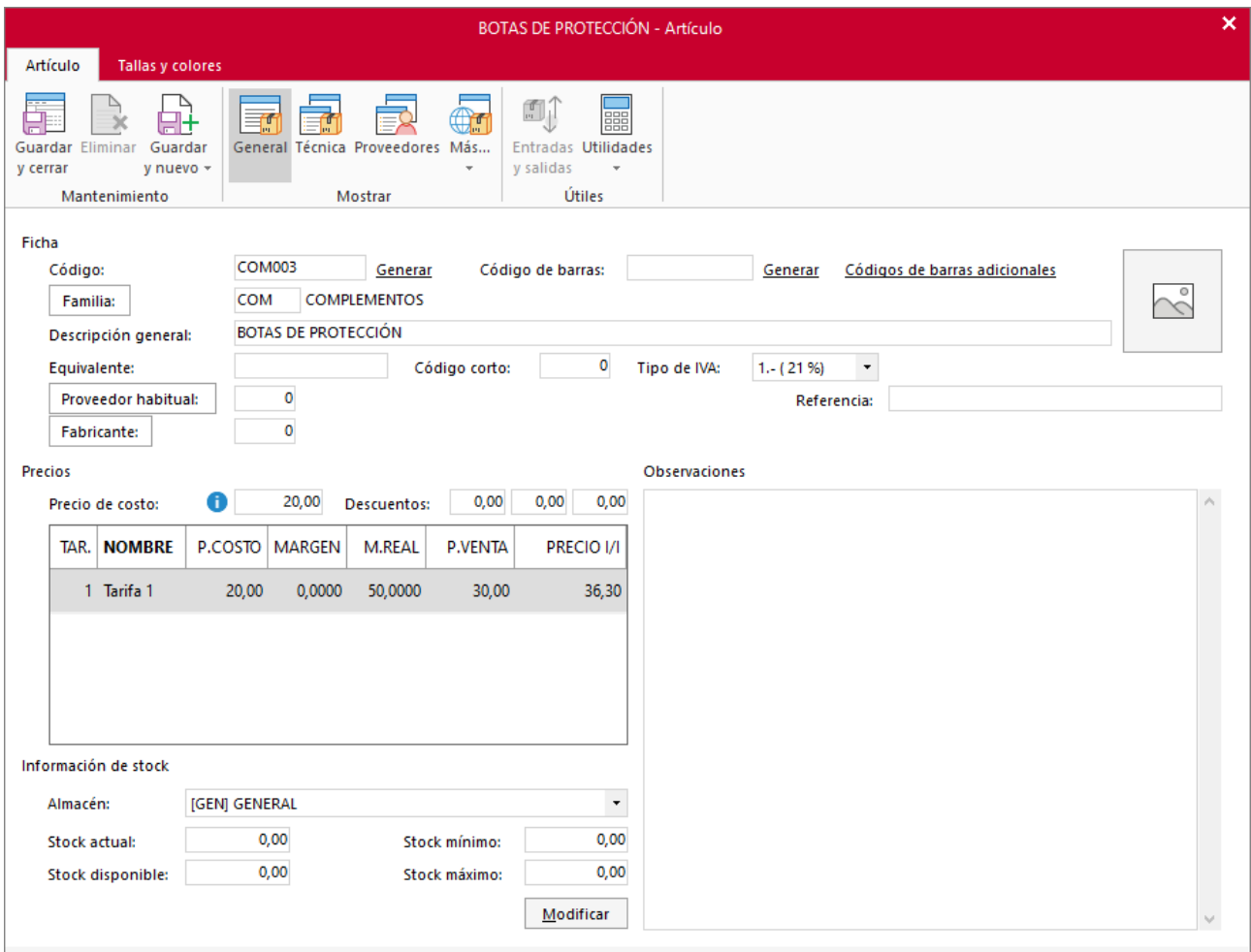

Solapa Tallas y colores – Icono Tallaje

| <b>BOTAS DE PROTECCIÓN - Artículo</b>                              |                              |                |              |  |                | × |
|--------------------------------------------------------------------|------------------------------|----------------|--------------|--|----------------|---|
|                                                                    | Tallas y colores<br>Artículo |                |              |  |                |   |
| H<br>嶵<br>Tallaje Precios Códigos<br>de barras<br>Tallas y colores |                              |                |              |  |                |   |
| <b>Tallas</b>                                                      |                              |                | Colores      |  |                |   |
|                                                                    | <b>TALLA</b>                 | <b>ACTIVAR</b> | <b>COLOR</b> |  | <b>ACTIVAR</b> |   |
|                                                                    | 35-37                        | ☑              | Sin color    |  | ☑              |   |
|                                                                    | 38-40                        | $\checkmark$   |              |  |                |   |
|                                                                    | $41 - 43$                    | $\checkmark$   |              |  |                |   |
|                                                                    | 44-47                        | $\checkmark$   |              |  |                |   |
|                                                                    |                              |                |              |  |                |   |

En este artículo al no haber configurado ningún color, el sistema activa automáticamente en Colores – Sin color, déjalo activado.

#### Solapa Tallas y colores – Icono Precios

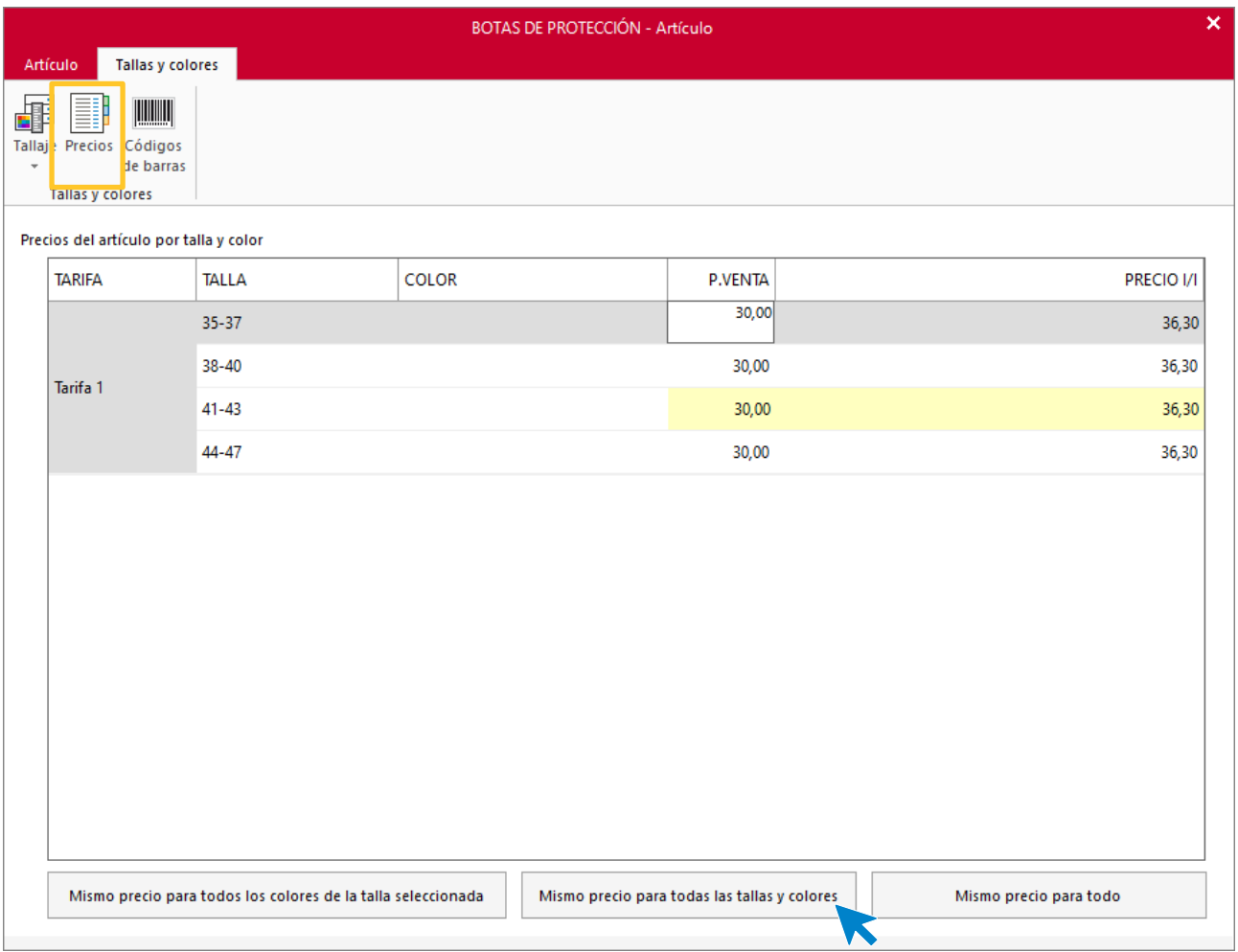

## **Consolidación de inventario**

La empresa cuenta con 50 unidades de cada referencia, por lo que tendremos que incluir esas unidades iniciales en el programa.

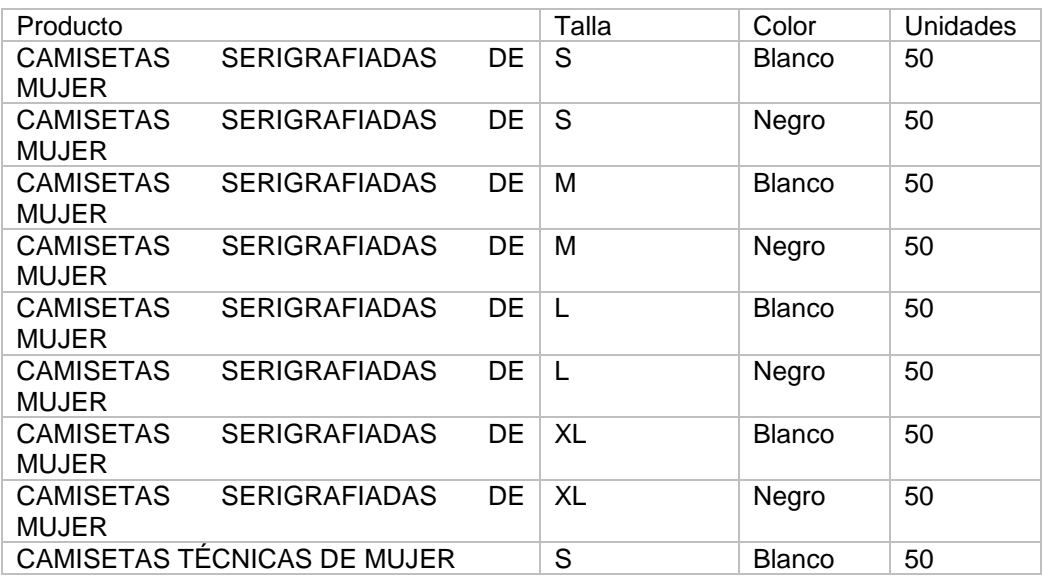

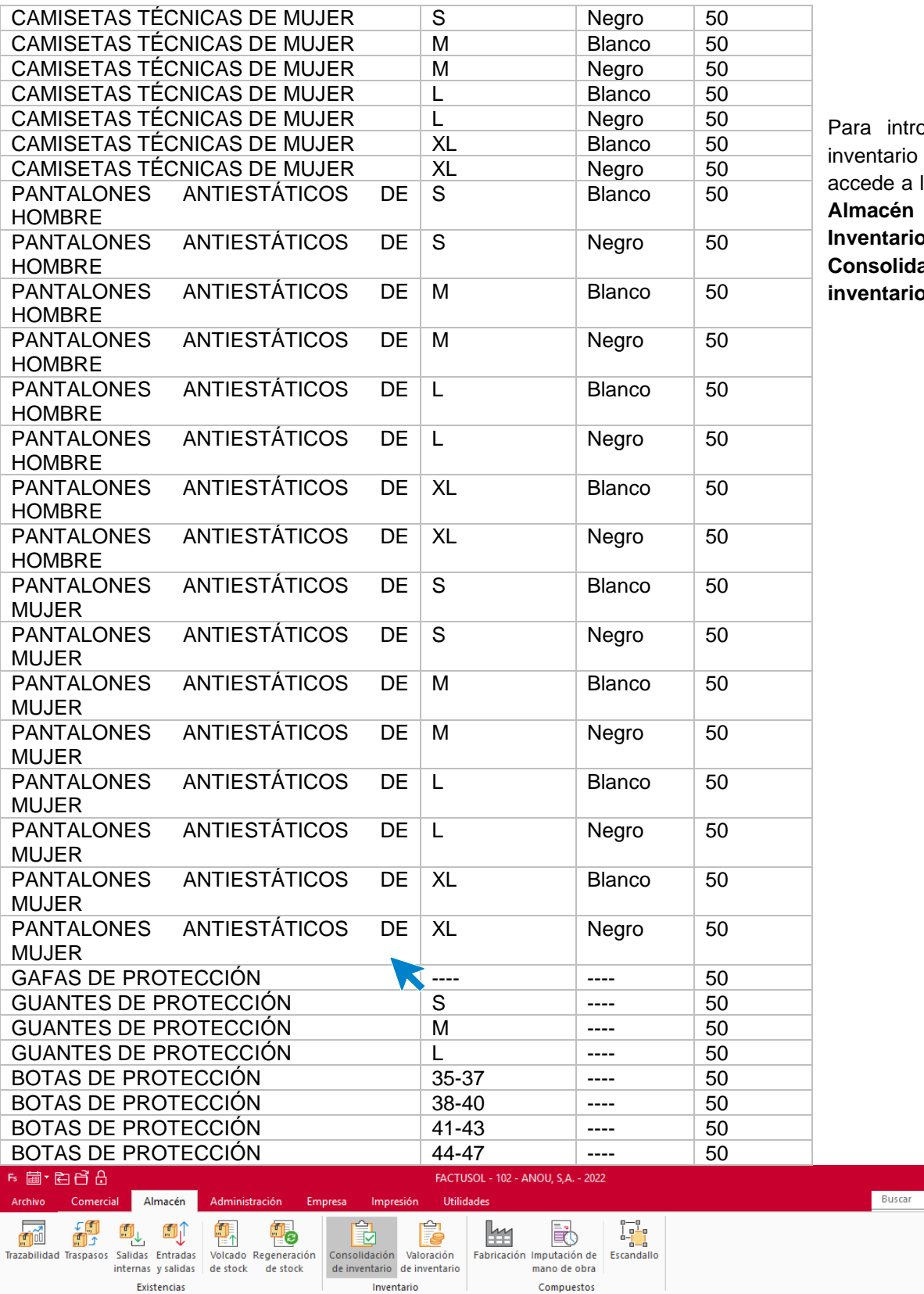

pducir el inicial la solapa **Almacén** > grupo **b** > icono **Consolidación de inventario**.

La pantalla que se muestra es la siguiente:

 $\begin{array}{c|c} - & \square & \times \end{array}$ 

 $\bullet$ 

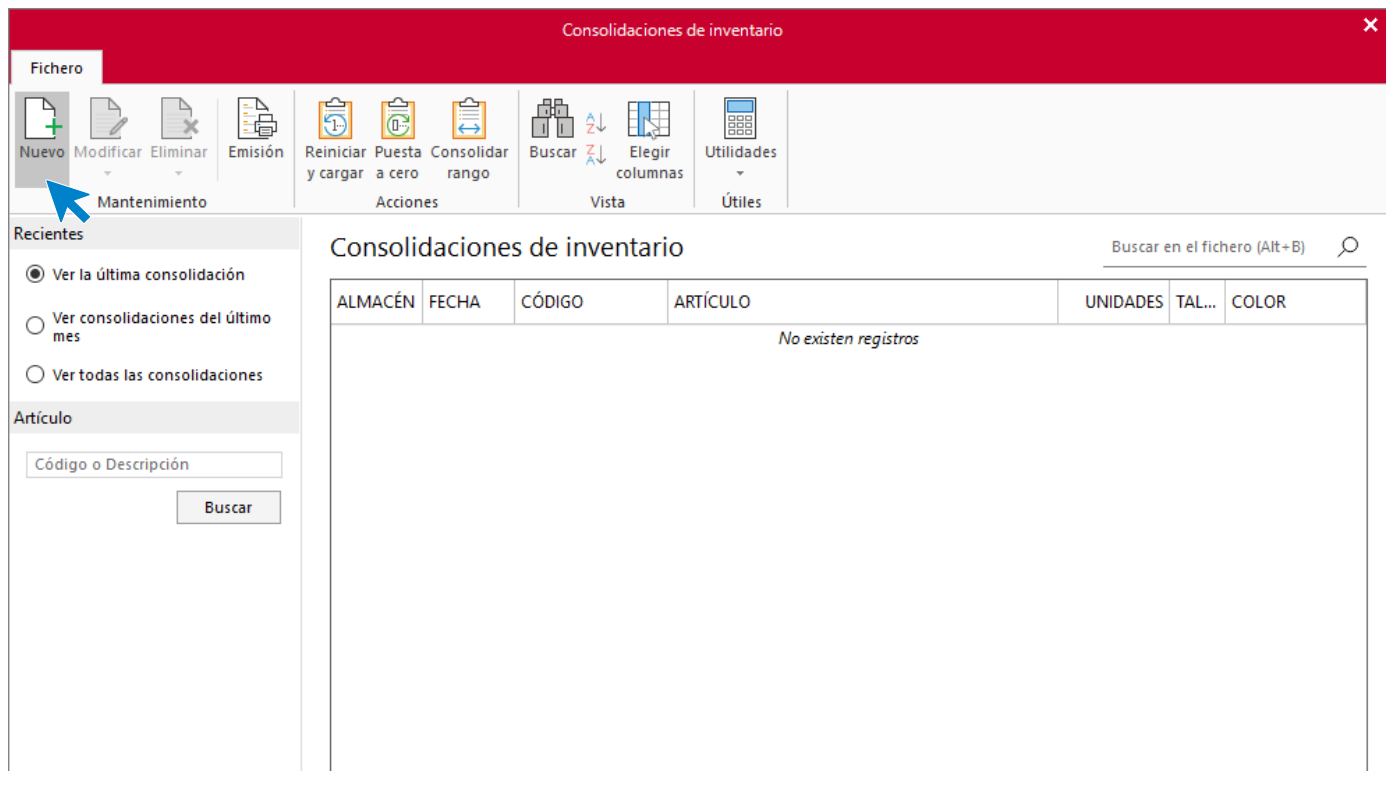

#### **CAMISETAS SERIGRAFIADAS DE MUJER – TALLA S – COLOR BLANCO – 50 UNIDADES**

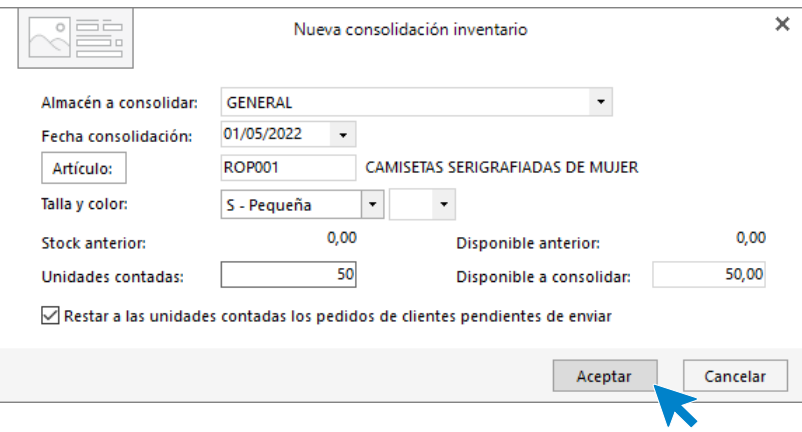

### **CAMISETAS SERIGRAFIADAS DE MUJER – TALLA S – COLOR NEGRO – 50 UNIDADES**

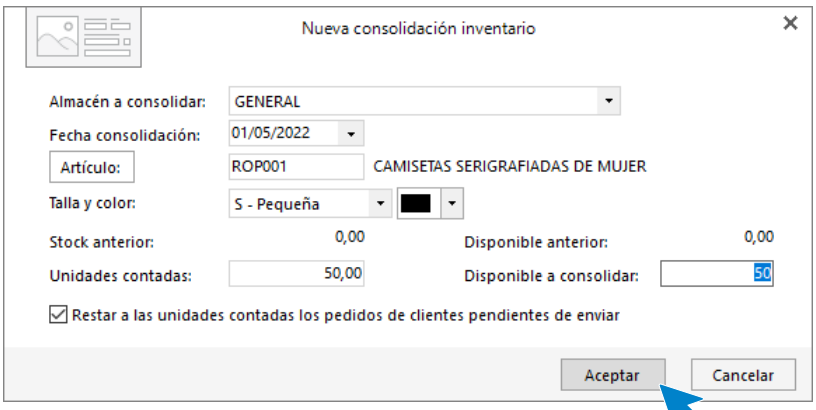

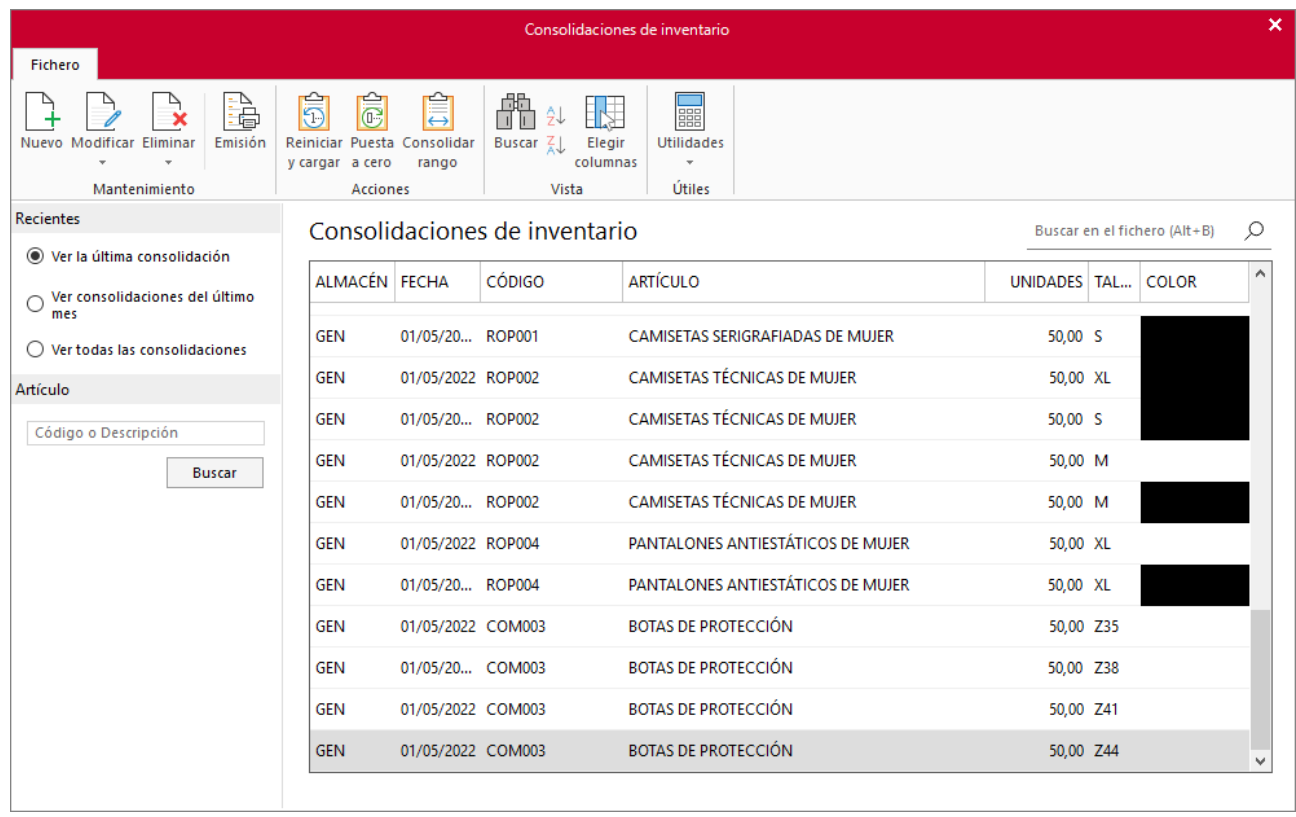

Repite el proceso con todos los artículos y todas las tallas. El archivo de consolidaciones queda así:

Una vez realizada la consolidación de inventario puede ser necesario que ejecutes la opción **Regeneración de stock** de la solapa **Almacén** > grupo **Existencias** > botón **Regeneración de stock.** 

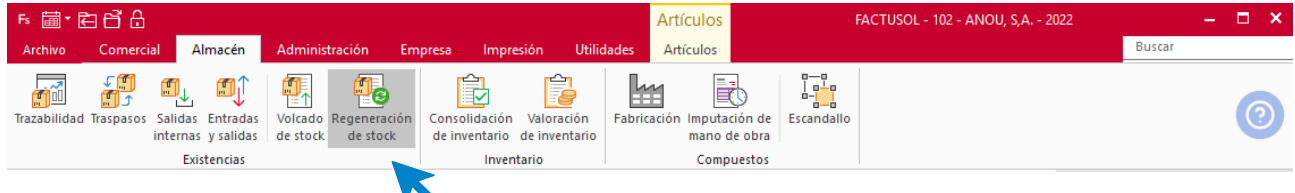

La pantalla que se muestra al ejecutar la opción es la siguiente:

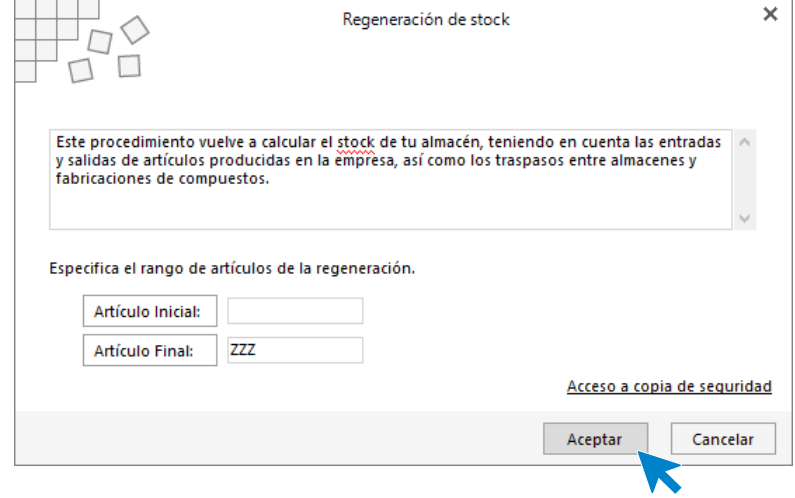

Revisa que el intervalo de artículos recoge todo el almacén y pulsa **Aceptar.** 

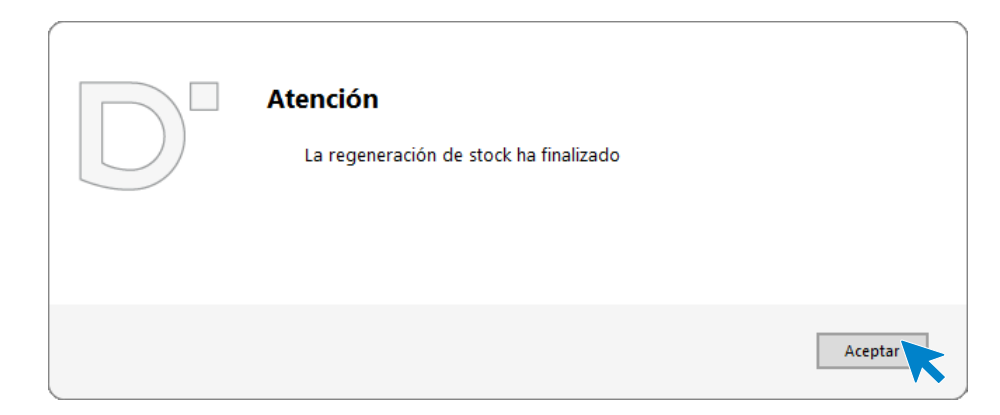

# **OPERACIONES**

## **Día 12 de mayo**

La empresa hace el siguiente pedido al nuevo proveedor.

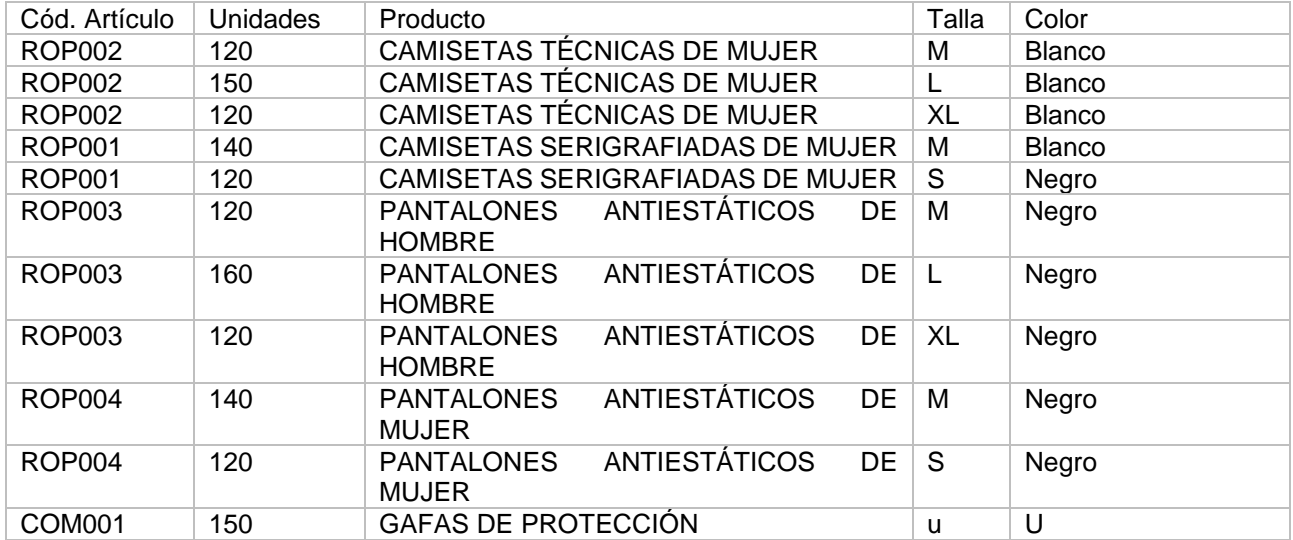

Accede a la solapa **Comercial** > grupo **Compras** > icono **Pedidos a proveedores**.

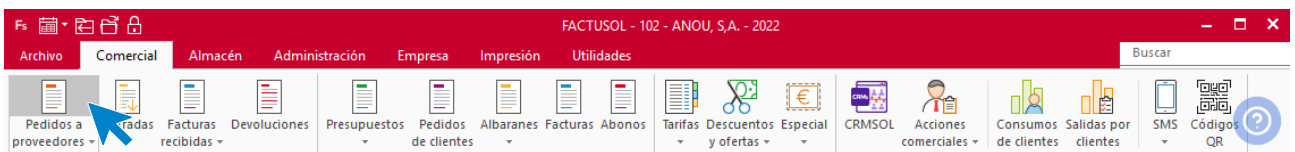

En la pantalla que se muestra, pulsa el icono **Nuevo**.

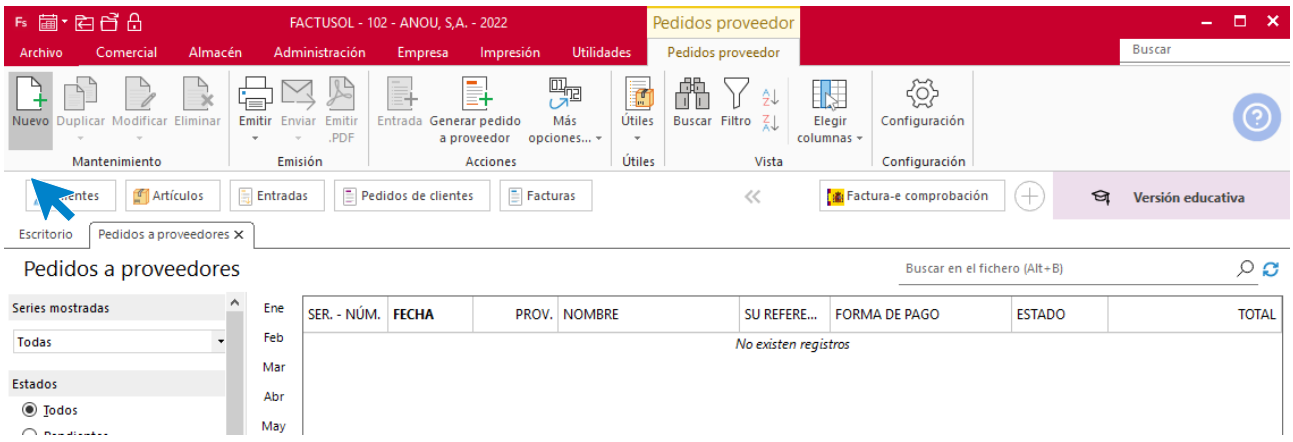

## Introduce los datos del pedido.

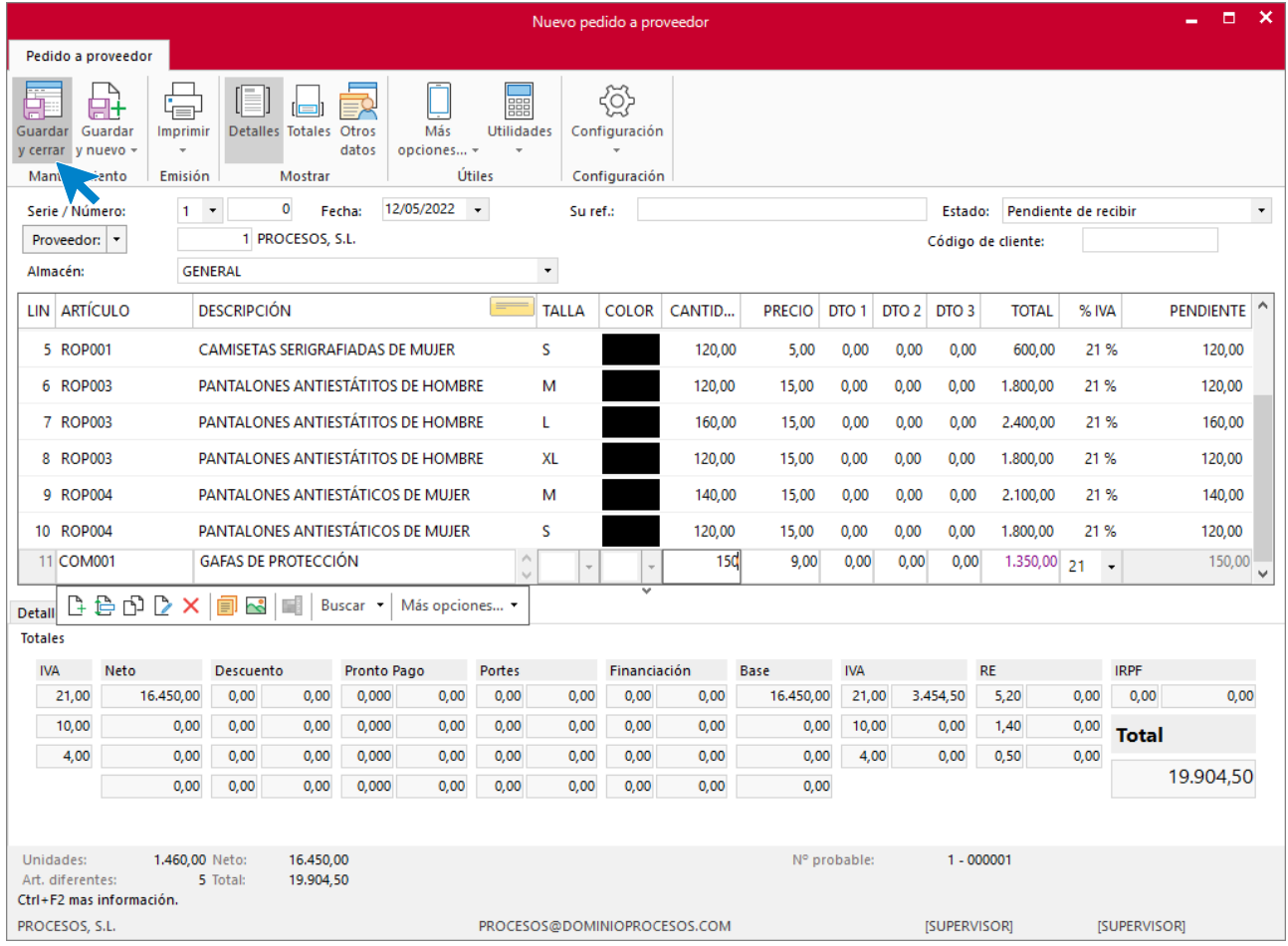

Pulsa el icono **Guardar y cerrar**. El fichero de pedidos a proveedores queda así:

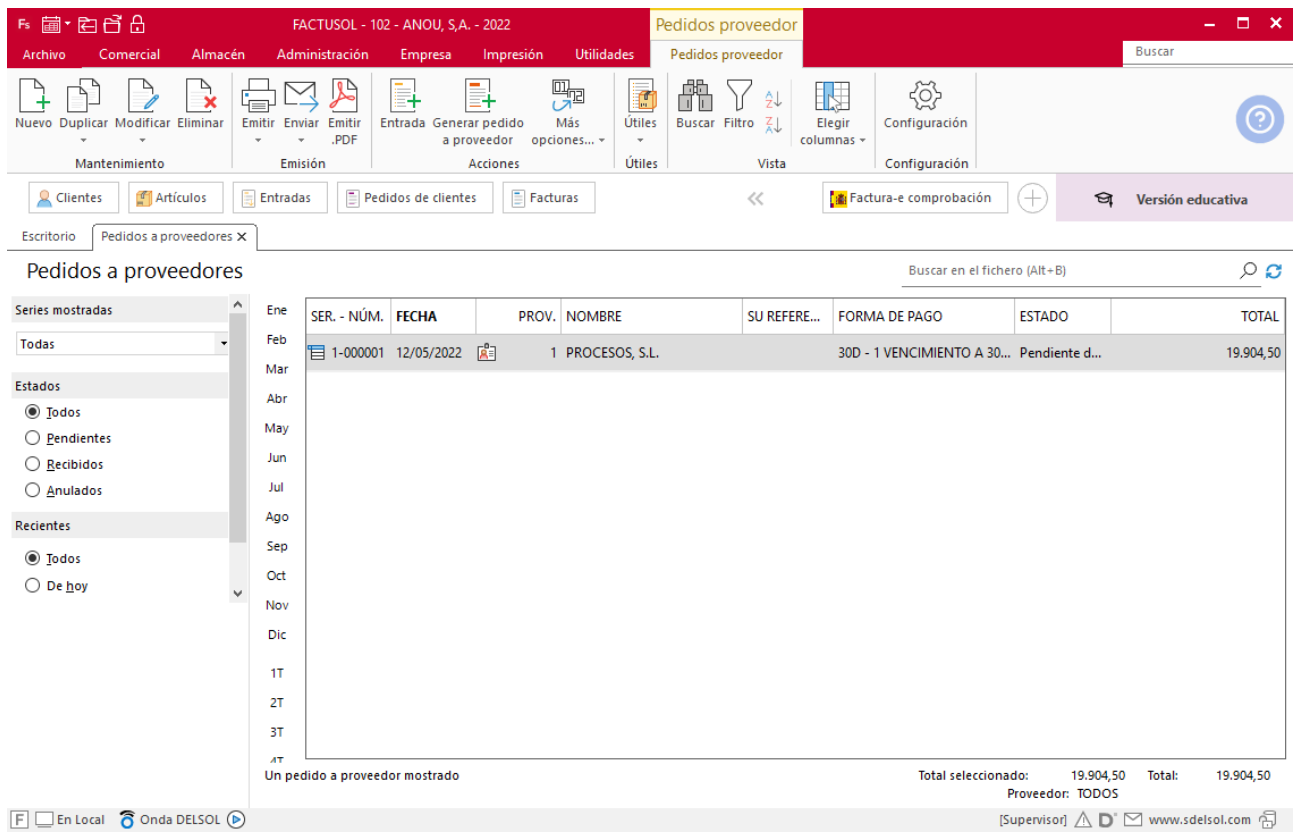

## **Día 17 de mayo**

Registramos en primer lugar la recepción de la mercancía, teniendo en cuenta que daremos entrada a 3 unidades menos del artículo GAFAS DE PROTECCIÓN. Para ello, accedemos a la solapa **Comercial** > grupo **Compras** > icono **Entradas**.

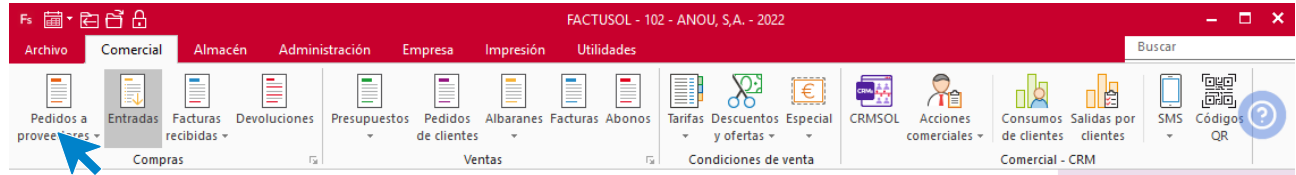

En el fichero de entradas, pulsa el icono **Nueva**.

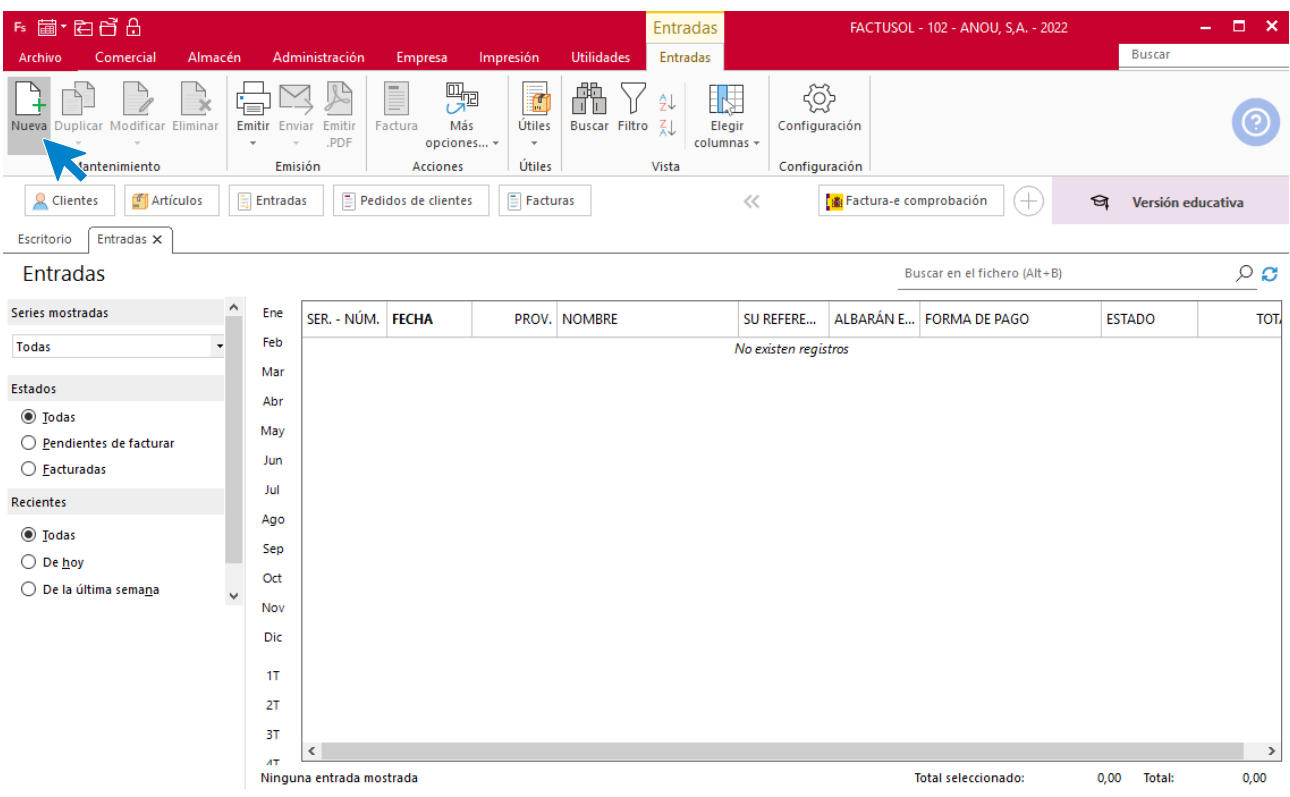

Introduce los datos de fecha y proveedor y en el campo **Artículo** pulsa el icono **Validar.**

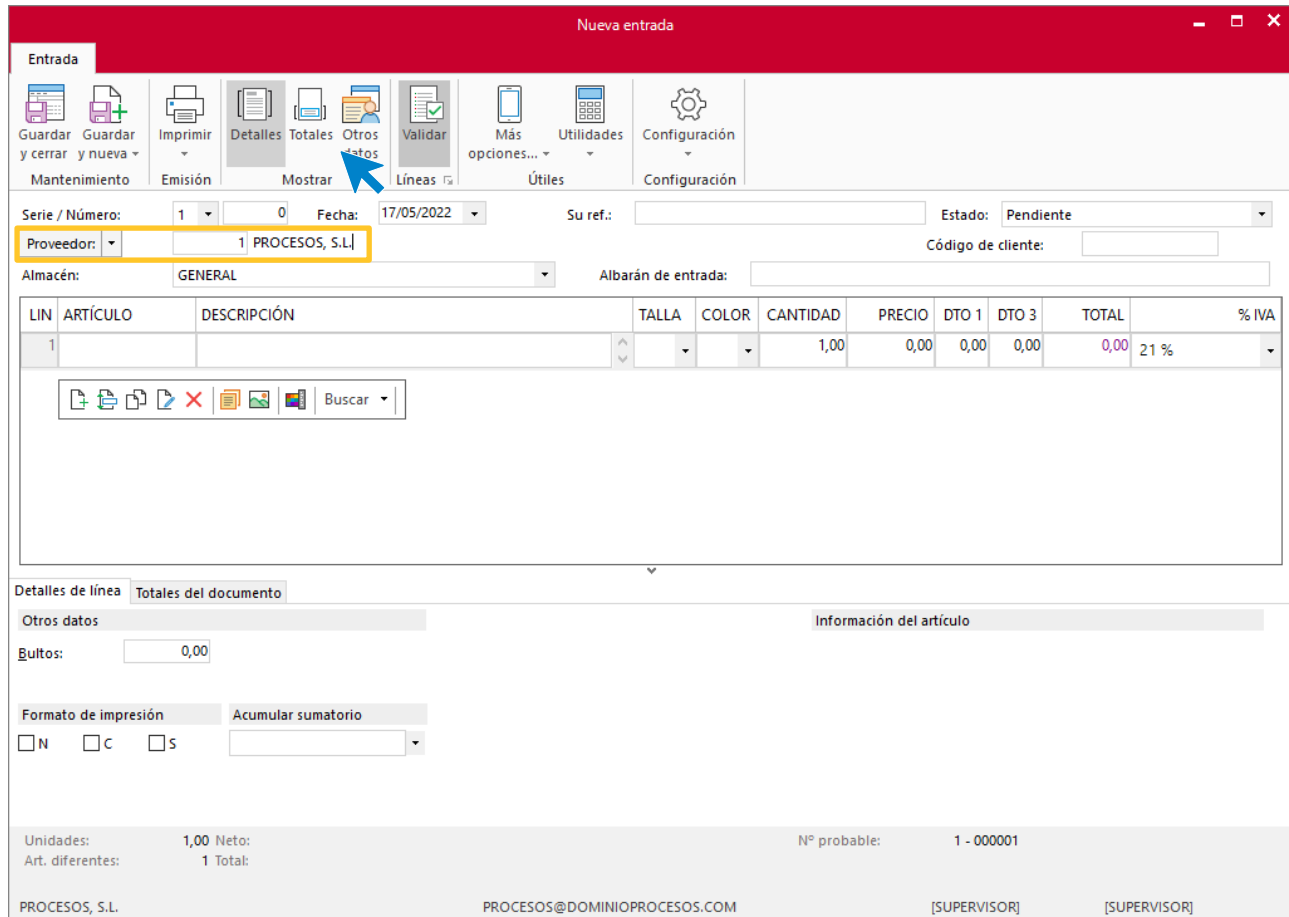

**FACTUSOL** muestra una pantalla donde debemos elegir **Pedido a proveedor** como documento a validar. Se mostrará el pedido pendiente de recibir (si hubiera más de uno podríamos elegir aquel al que queramos dar entrada), y podremos ver todas las líneas de ese pedido.

En esta pantalla podremos marcar las líneas del pedido que vamos a incluir en la entrada que estamos creando y realizar las modificaciones en unidades que sean necesarias.

Para nuestro caso, tendremos que cambiar las unidades del artículo GAFAS DE PROTECCIÓN y mantener el resto tal y como se introdujo en el pedido a proveedor. Seguidamente pulsa **Validar**.

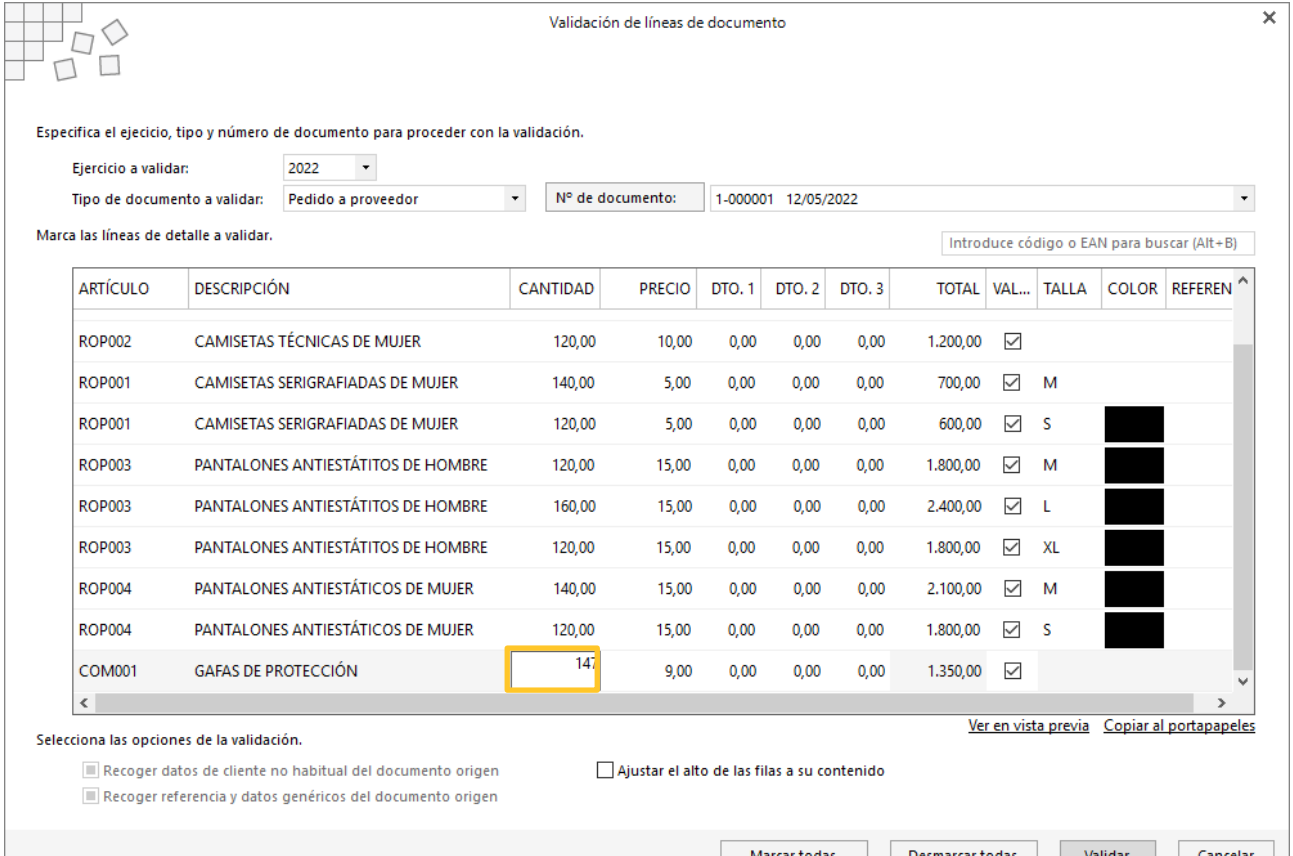

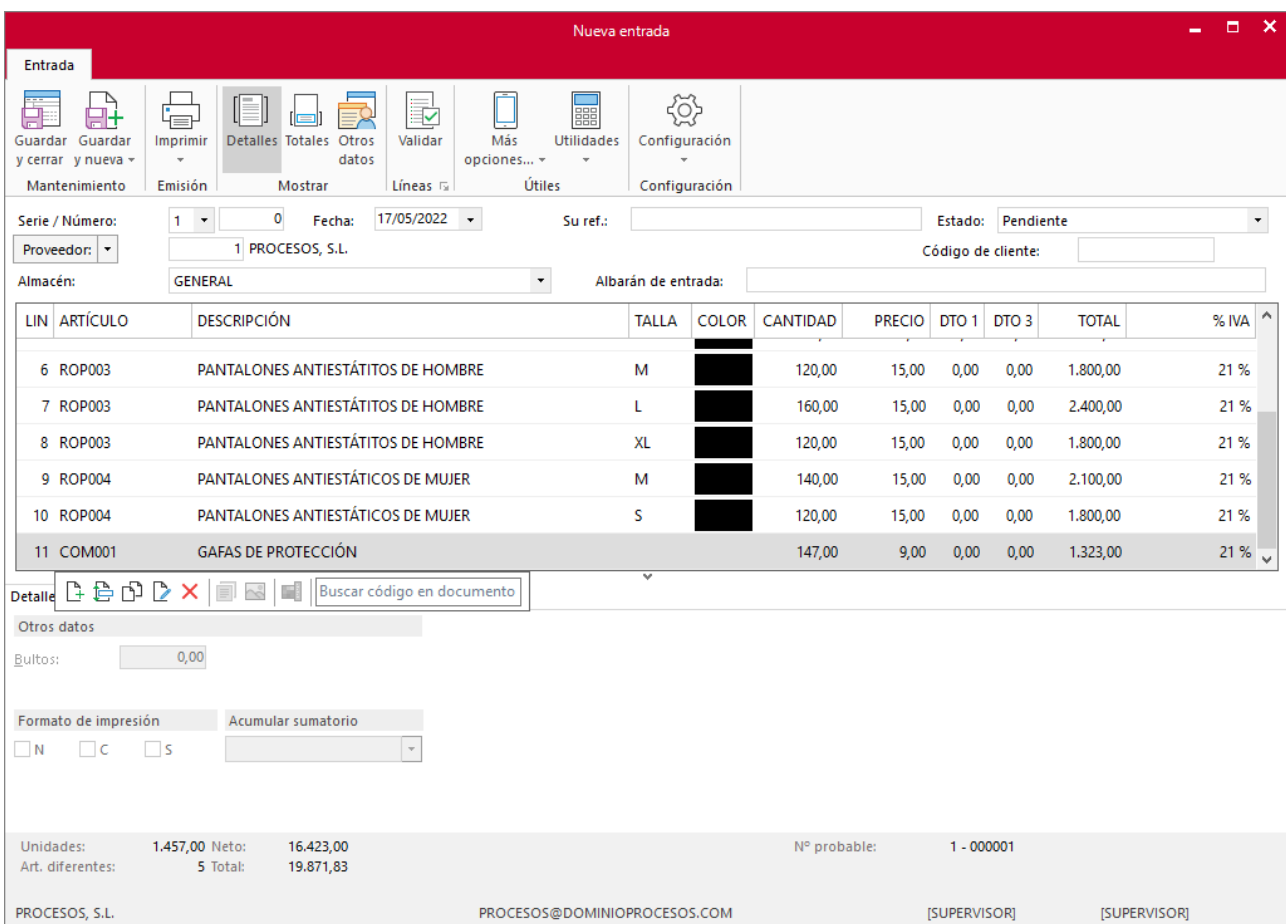

## Pulsamos el icono **Guardar y Cerrar** para finalizar. El fichero de entradas queda así:

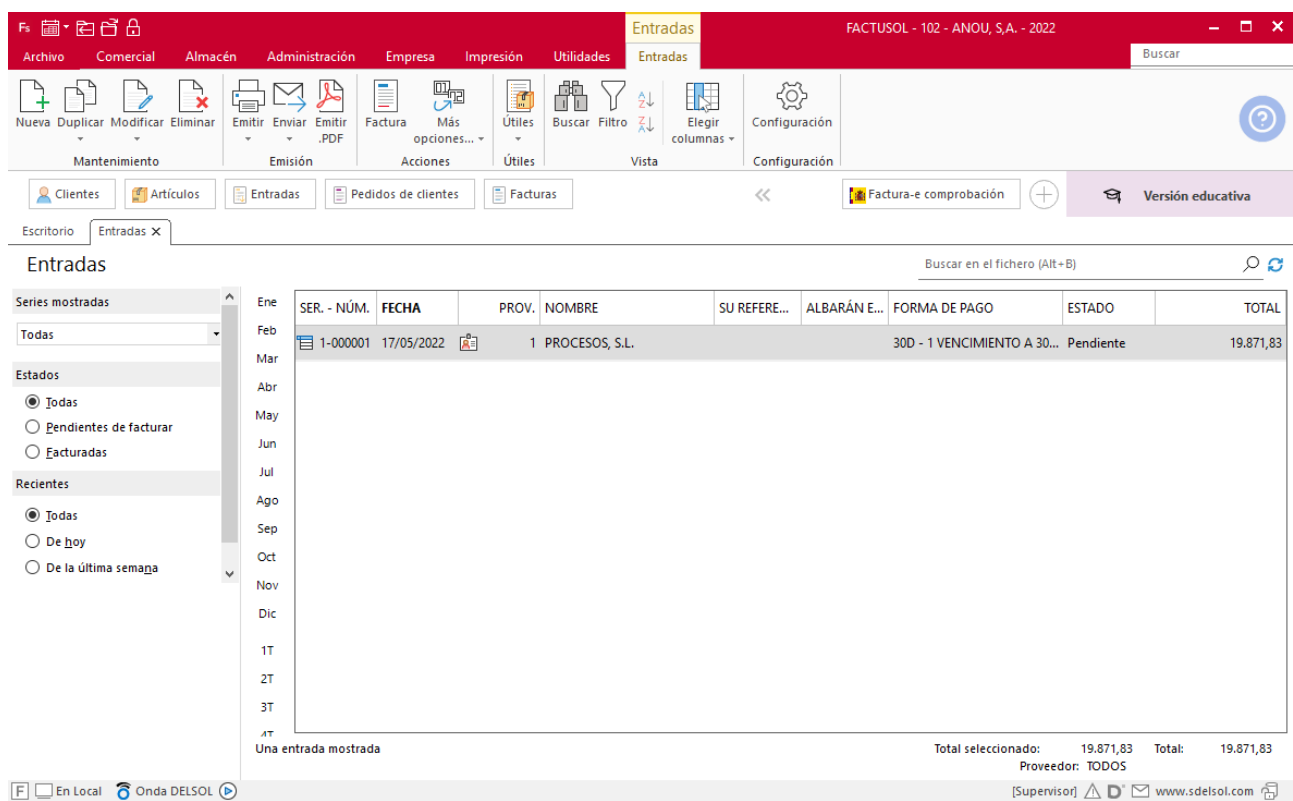

Si volvemos al fichero de pedidos a proveedores veremos que el estado de nuestro pedido ha cambiado a pendiente parcial.

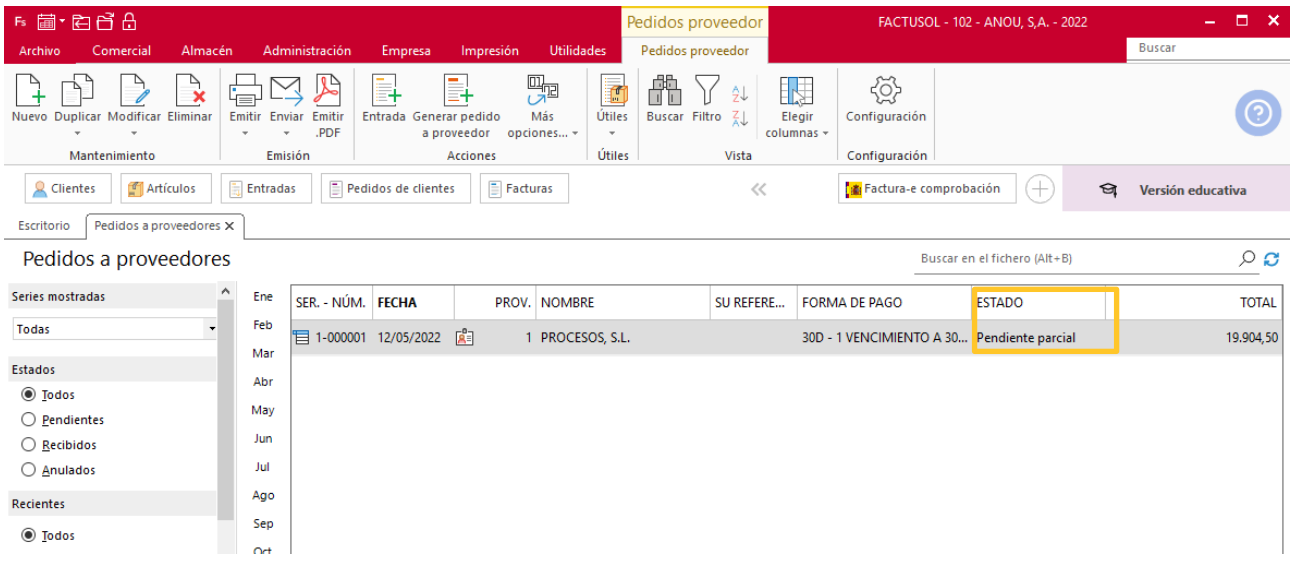

Supongamos que 2 días más tarde (el 19 de mayo), recibimos las 3 unidades que llegaron defectuosas. Tendríamos que validar el resto del pedido a proveedor. Para ello, creamos una nueva entrada, introducimos la fecha y el proveedor y pulsamos el icono **Validar**.

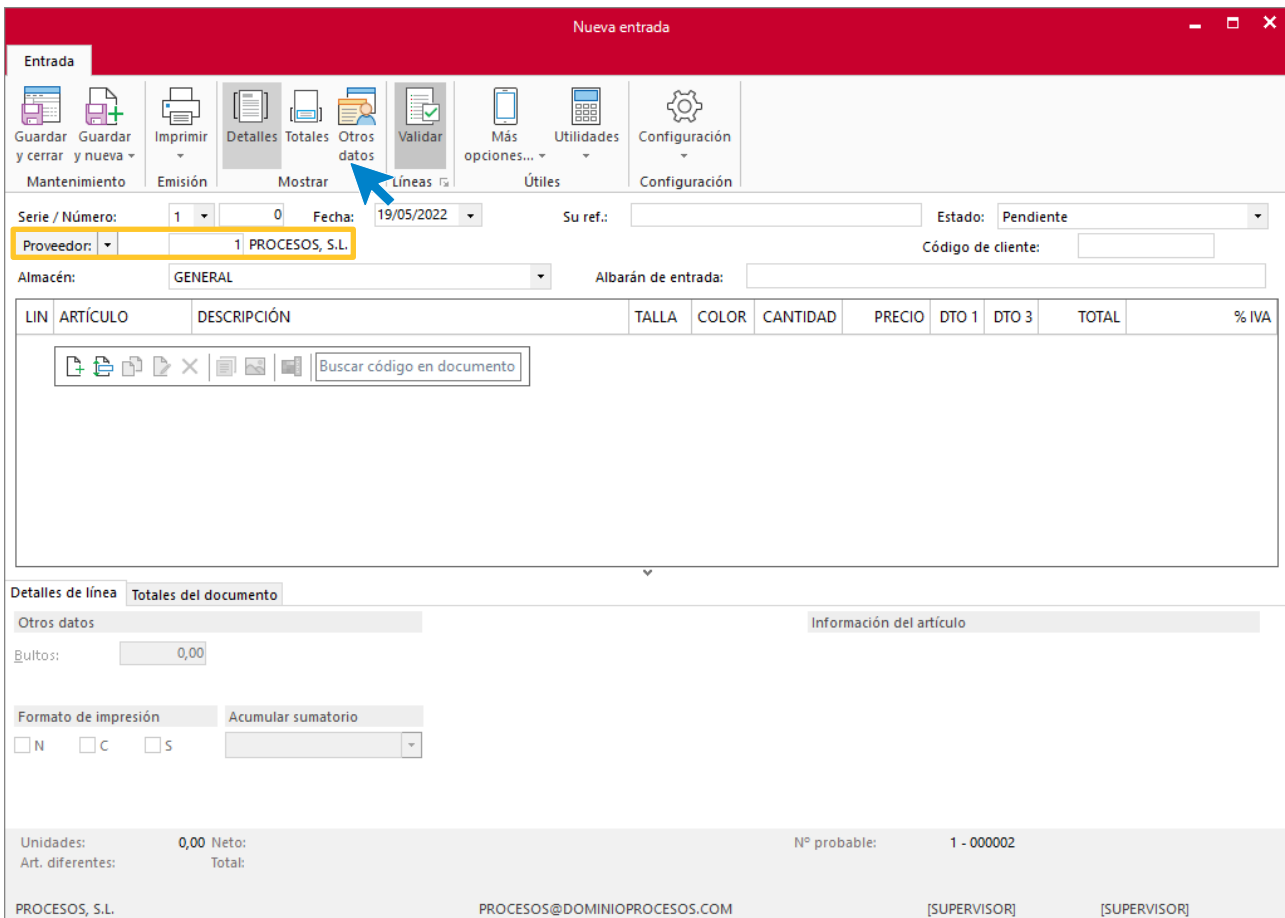

En la pantalla que se muestra, teniendo seleccionado como tipo de documento a validar **Pedido a proveedor**, verás que solo quedan por validar las 3 unidades que dejamos pendientes en el documento anterior.

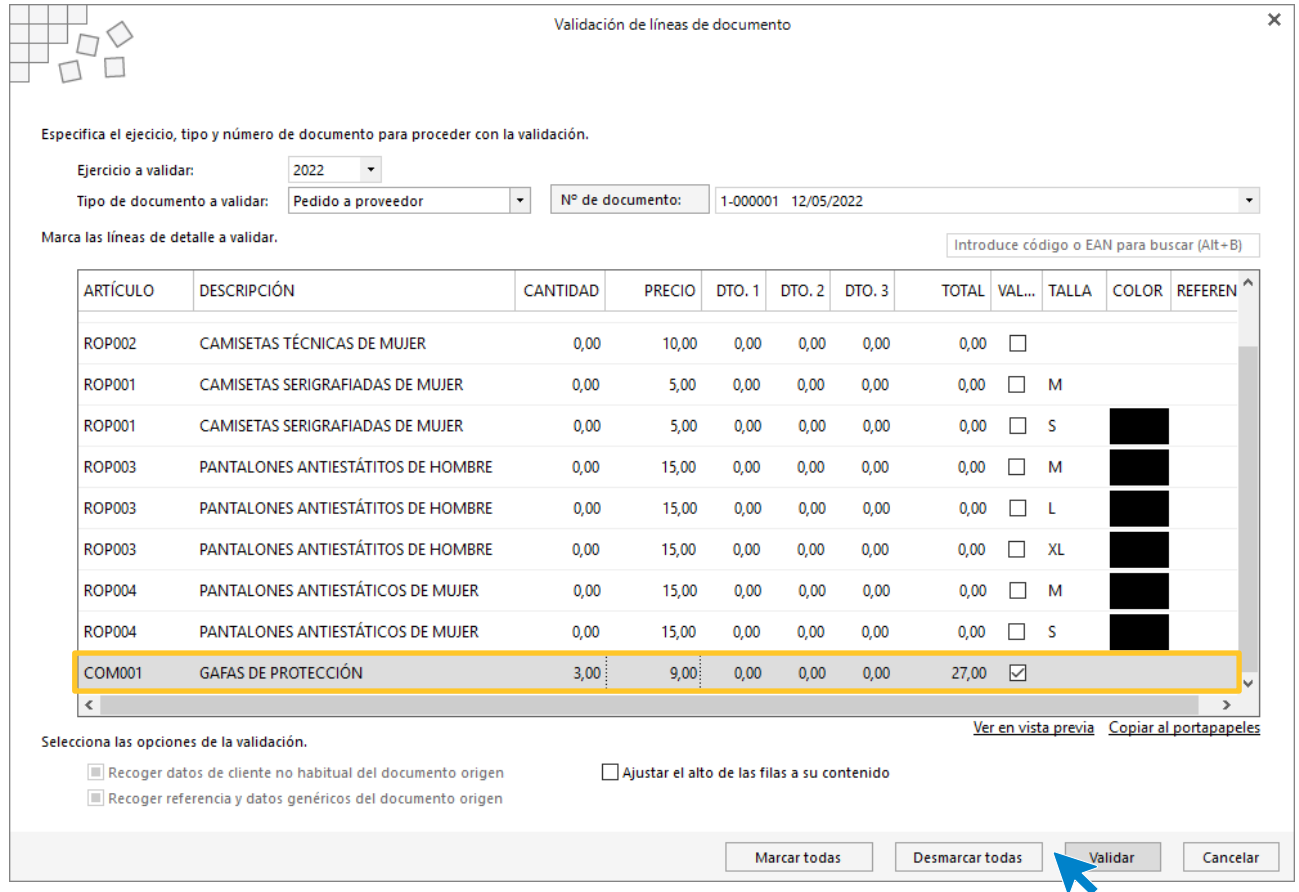

#### Pulsamos **Validar** y **FACTUSOL** generará la entrada.

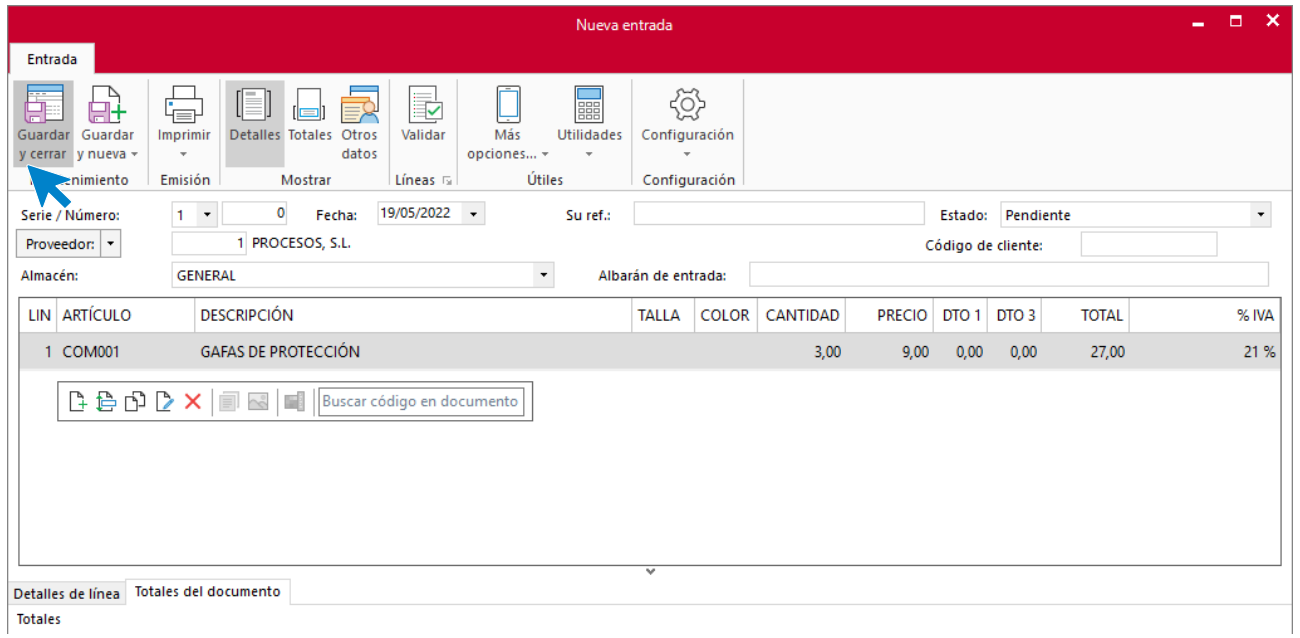

Una vez validado el pedido, pulsamos **Guardar y cerrar**. El fichero de entradas queda así:

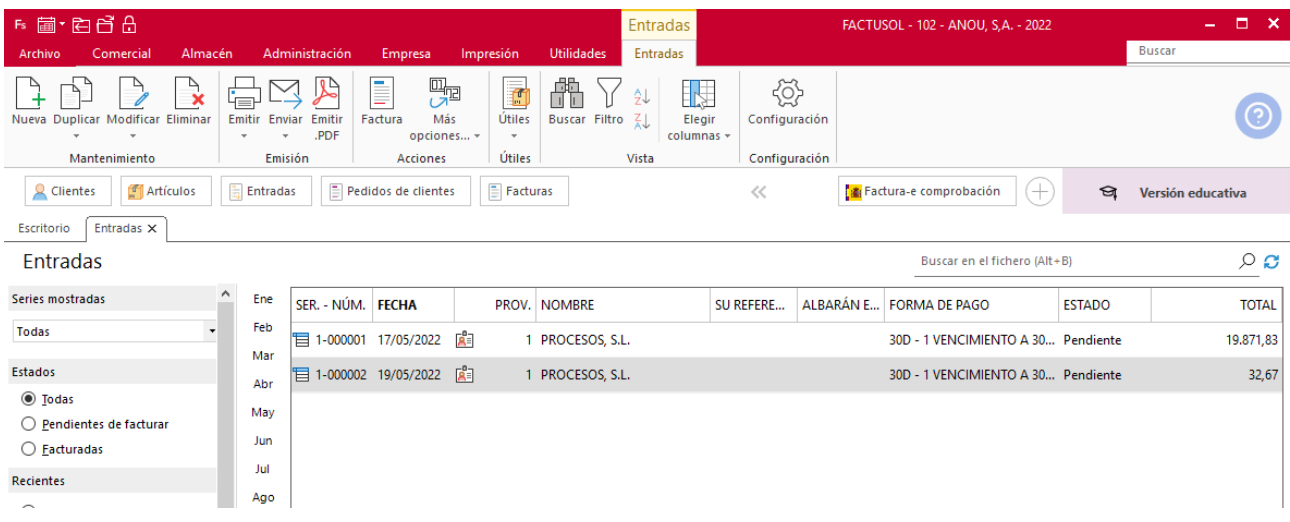

#### El estado del pedido a proveedor habrá cambiado de manera automática ha **Recibido**.

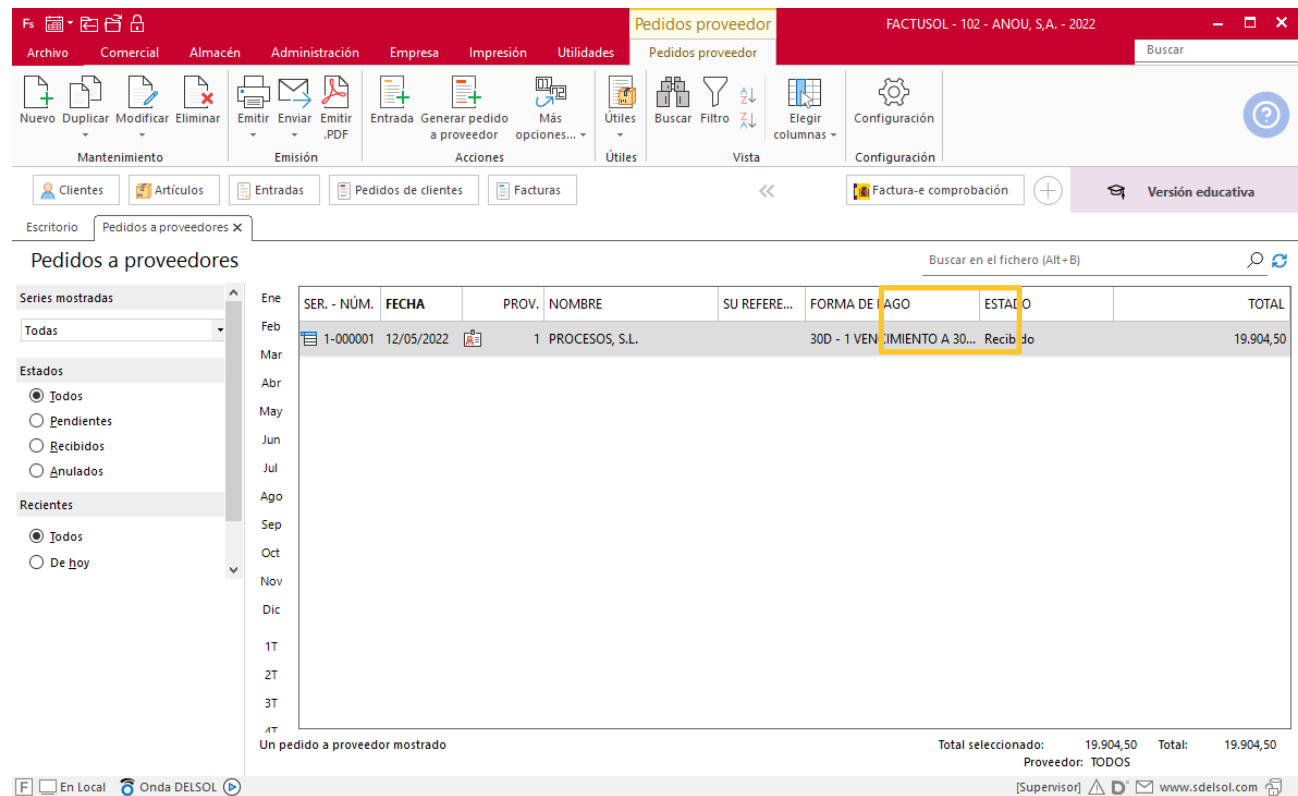

## **Día 20 de mayo**

Se recibe factura del transportista por importe de 300,00 €. Se registra el pago de esta factura teniendo en cuenta que el 20% se había pagado por anticipado y que el resto se paga por transferencia por nuestro banco vizcaíno (ES34 3546 7586 7619 2837 5934).

Accedemos en primer lugar a la solapa **Comercial** > grupo **Compras** > icono **Facturas recibidas** y pulsamos el icono **Nuevo** para registrar la factura. En este caso, introduciremos los datos del artículo manualmente.

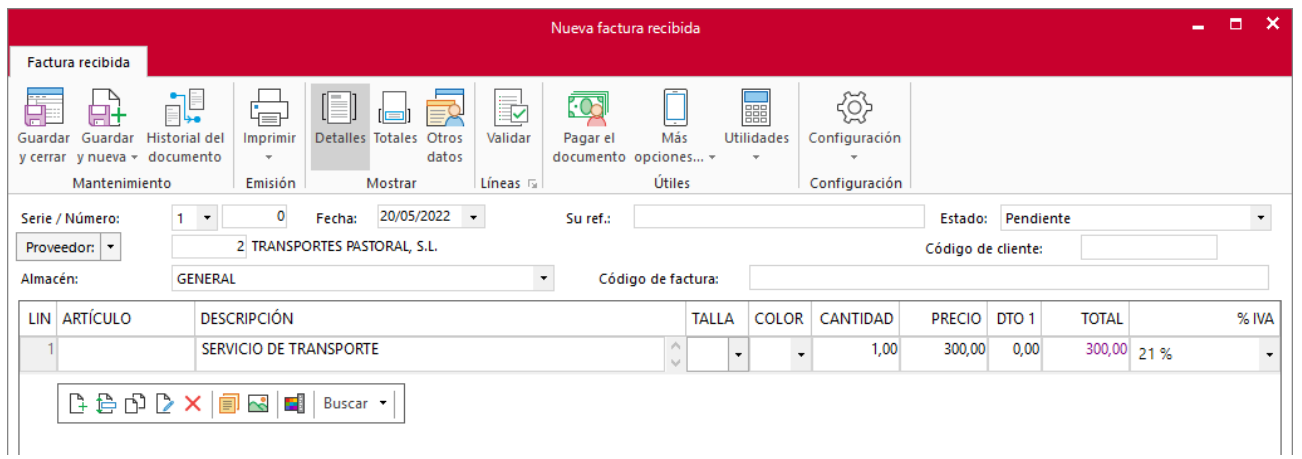

Pulsamos el icono **Guardar y cerrar**.

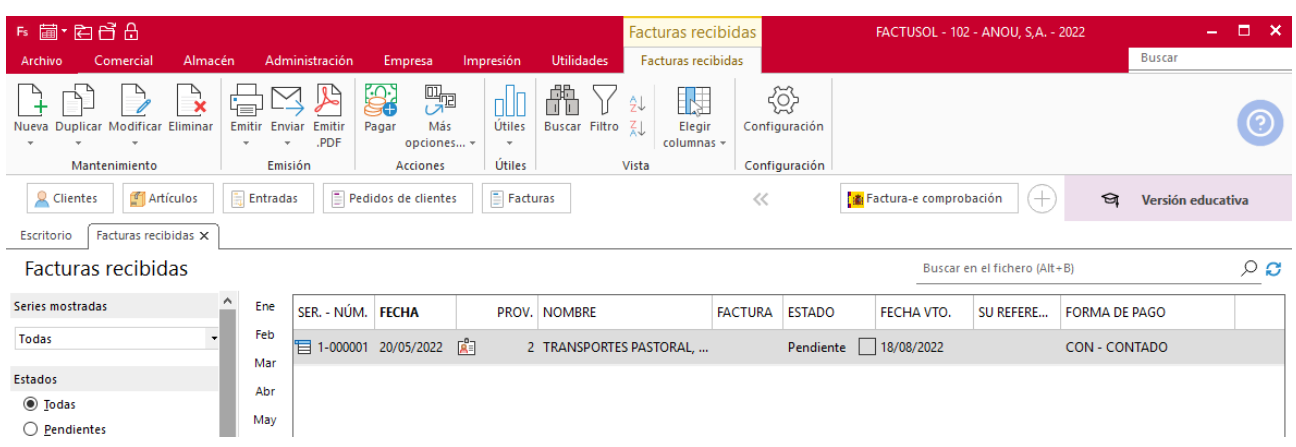

Registramos en primer lugar el pago del 20% que se hizo por adelantado (suponemos que el día 17 llegó la mercancía). Para ello, seleccionamos la factura y pulsamos el icono **Pagar.**

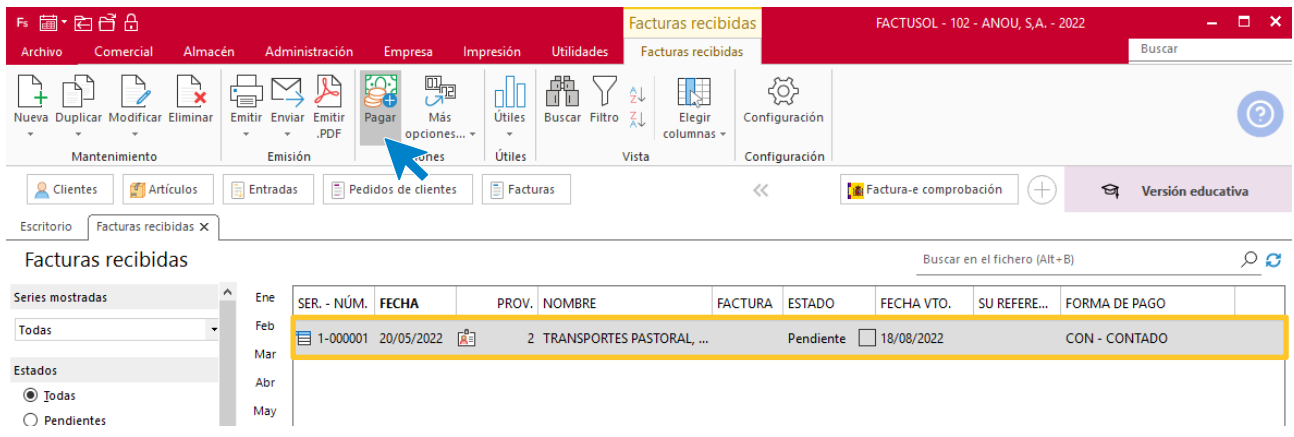

En la pantalla que se muestra, introducimos la fecha y el importe y pulsamos **Aceptar.**

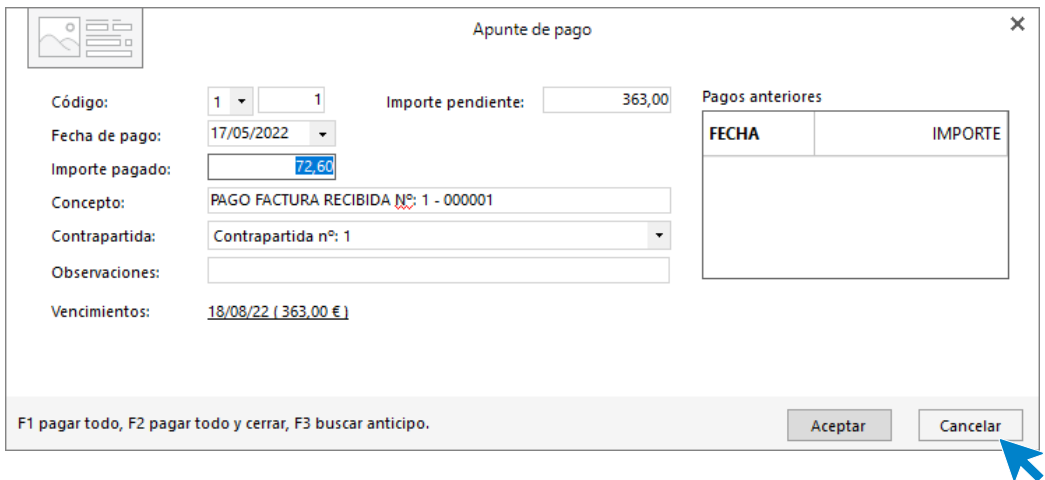

El estado de la factura habrá pasado a Pagada parcial.

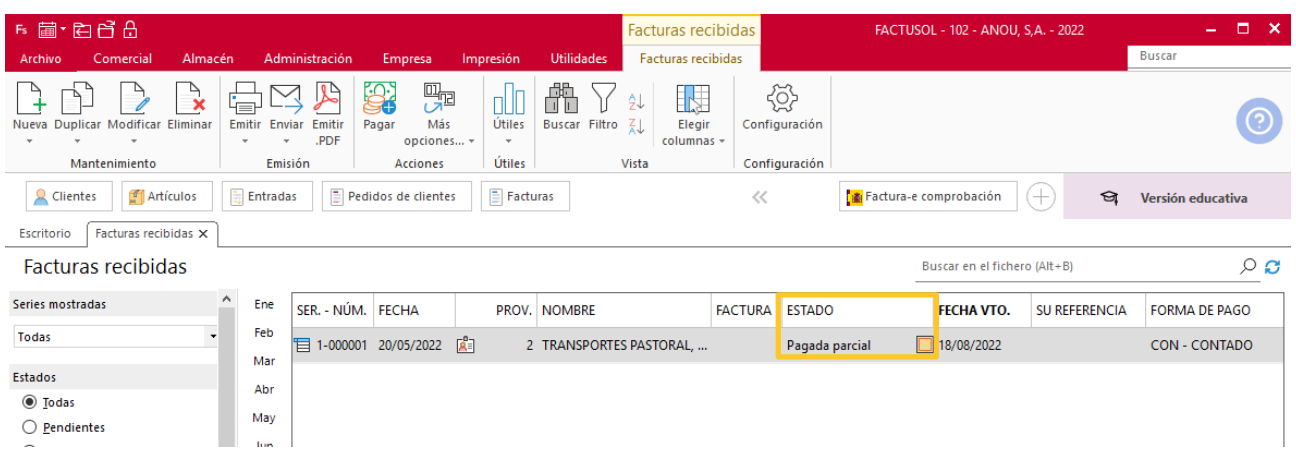

A continuación, y para registrar la transferencia del pago en el programa, tenemos en primer lugar que dar de alta el banco con el que trabaja la empresa.

Para ello, accedemos a la solapa **Administración** > grupo **Ficheros** > icono **Bancos**. En el fichero de bancos podremos dar da alta cada una de las cuentas bancarias con las que trabaje la empresa.

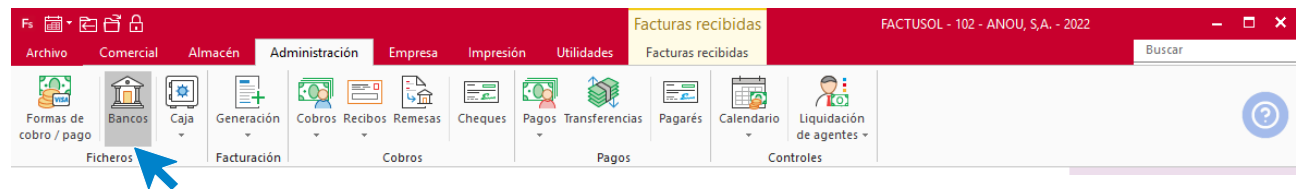

Pulsa el icono **Nuevo** e introduce los datos de la cuenta bancaria.

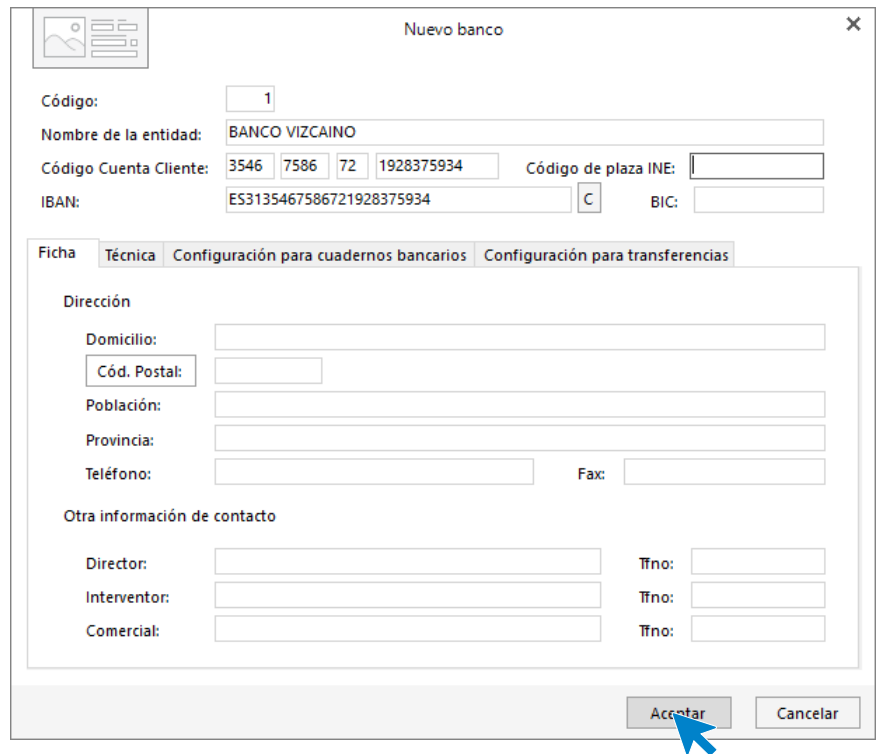

Pulsa **Aceptar** para guardar los datos.

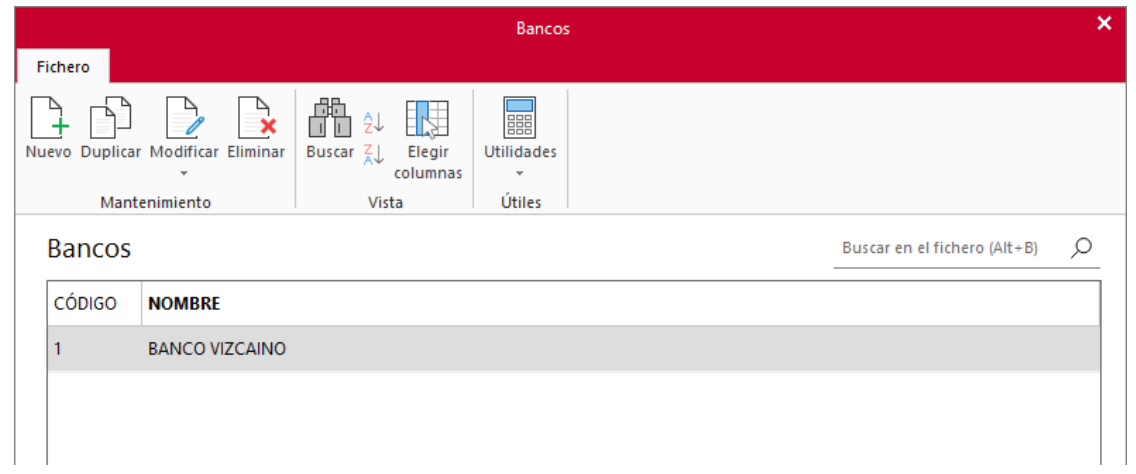

**FACTUSOL** permite llevar un fichero de transferencias desde el que podemos emitir los cuadernos bancarios. Este archivo se encuentra en la solapa **Administración** > grupo **Pagos** > icono **Transferencias**.

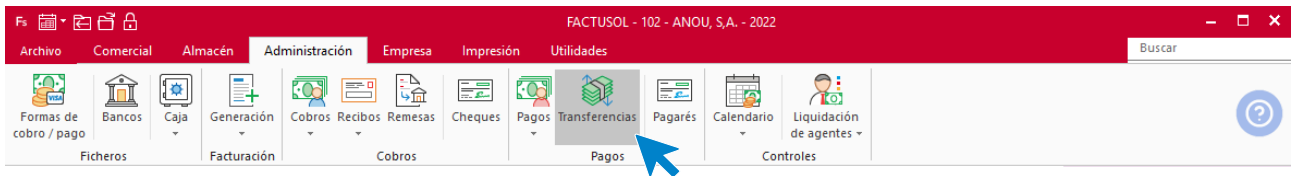

En la pantalla que se muestra pulsa el icono **Nuevo** para crear una nueva transferencia y cumplimenta los datos.

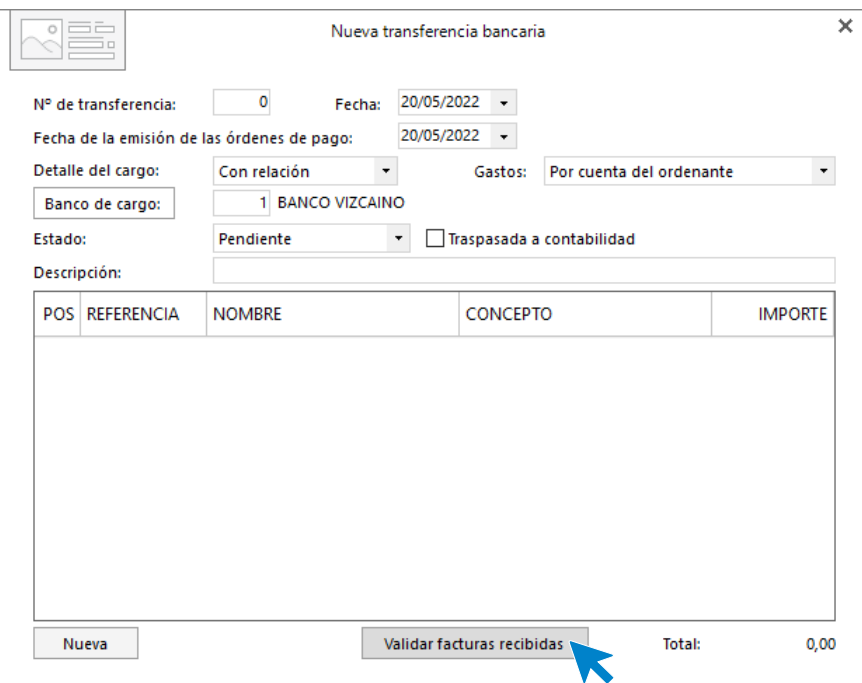

Pulsa el botón **Nueva** para crear la línea de la transferencia. Ten en cuenta que podrás introducir tantas líneas como transferencias quieras que se emitan en este orden.

Para cumplimentar la línea de la transferencia pulsa el botón **Fac. Recibida** e introduce el número de la factura (en nuestro caso el 1). Los datos se completarán de manera automática.

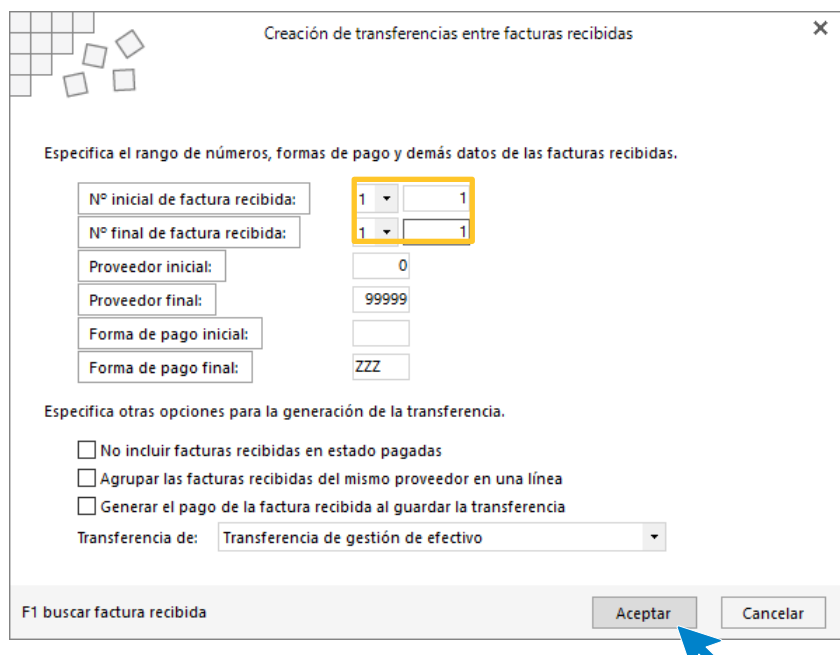

Como ves, el importe que se muestra es el que tenemos pendiente de pago. Pulsa **Aceptar** y de nuevo **Aceptar** para terminar la creación de la transferencia.

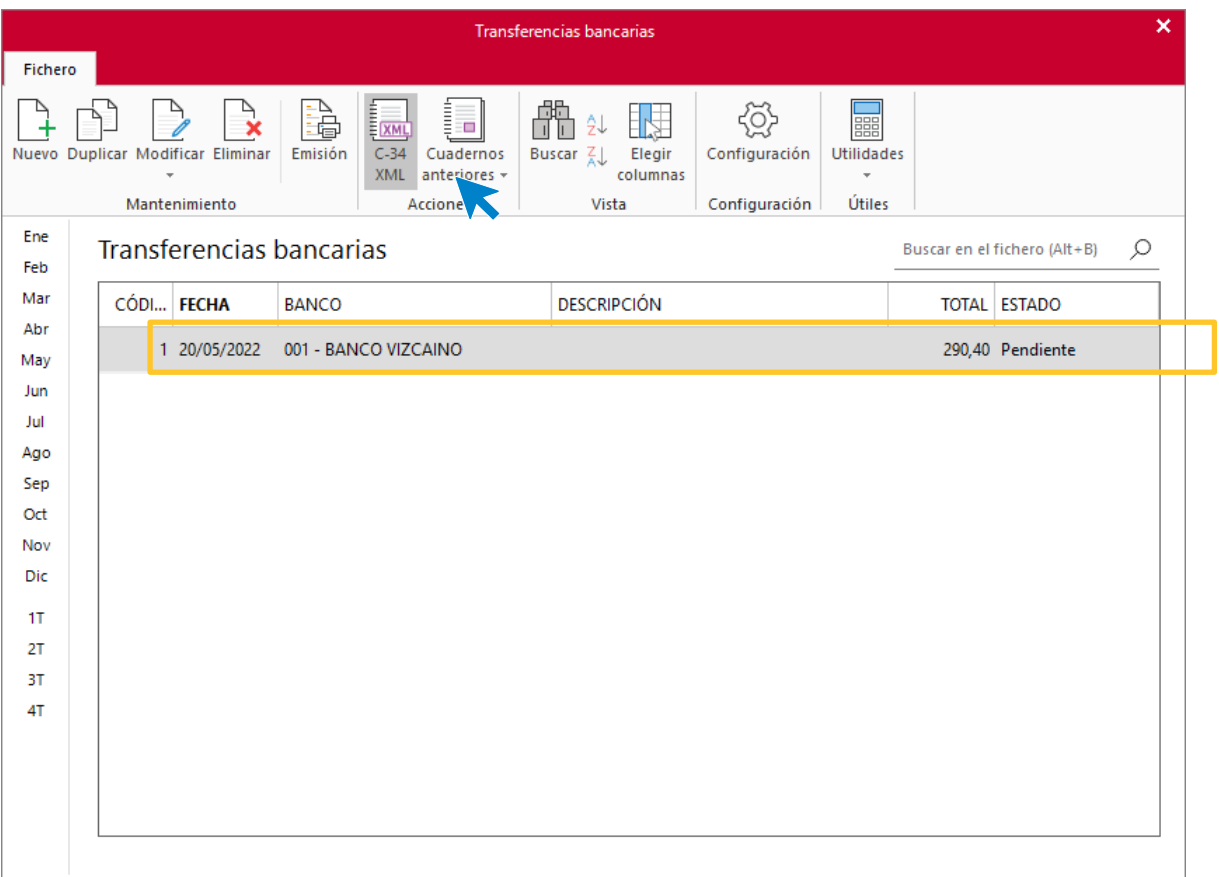

Una vez creada la transferencia puedes pulsar el icono **C-34 XML** para crear el archivo y enviarlo al banco.

Solo queda registrar el pago en la factura. Accedemos ahora al fichero de facturas recibidas, seleccionamos la factura y pulsamos el icono **Pagar.** 

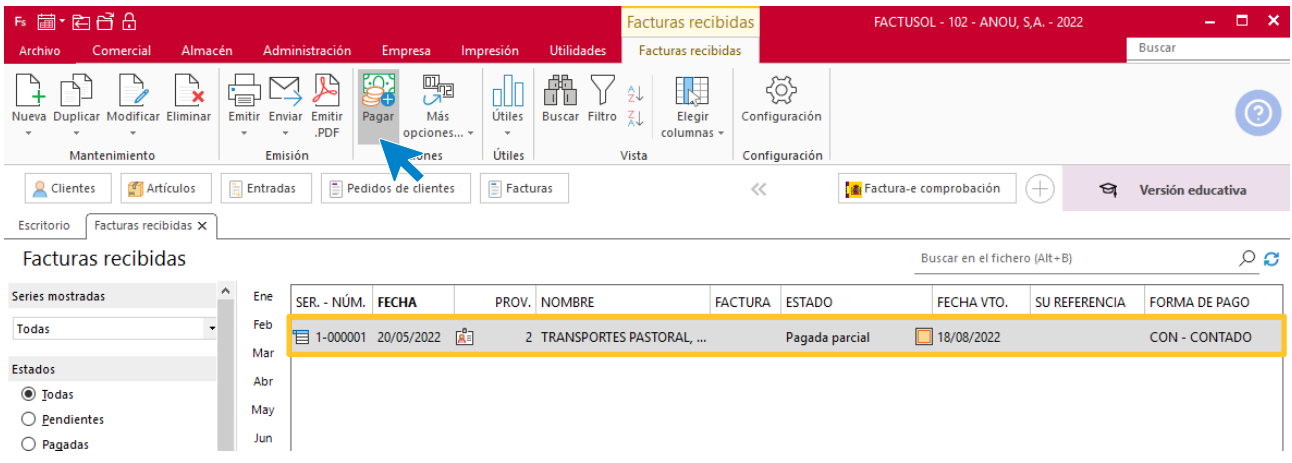

Introducimos la fecha y el importe.

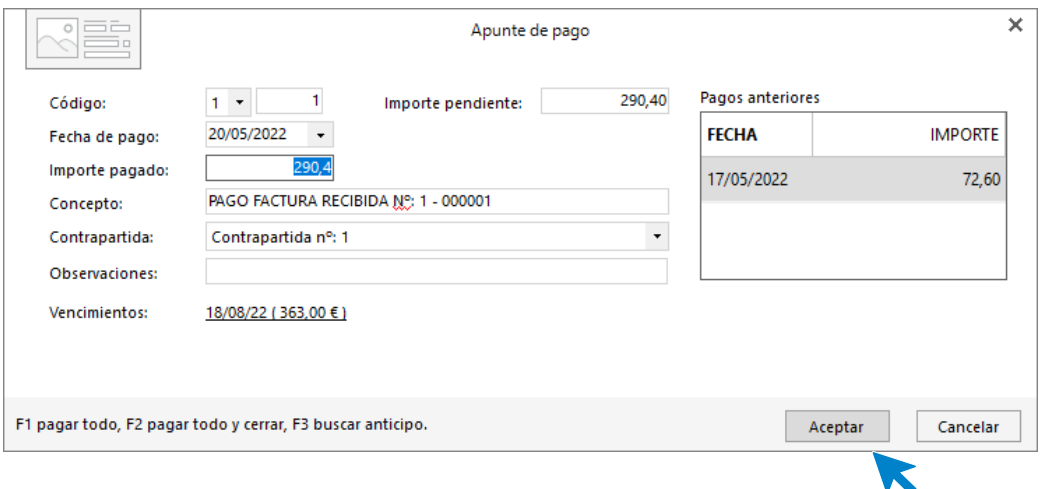

El estado de la factura habrá pasado a Pagada.

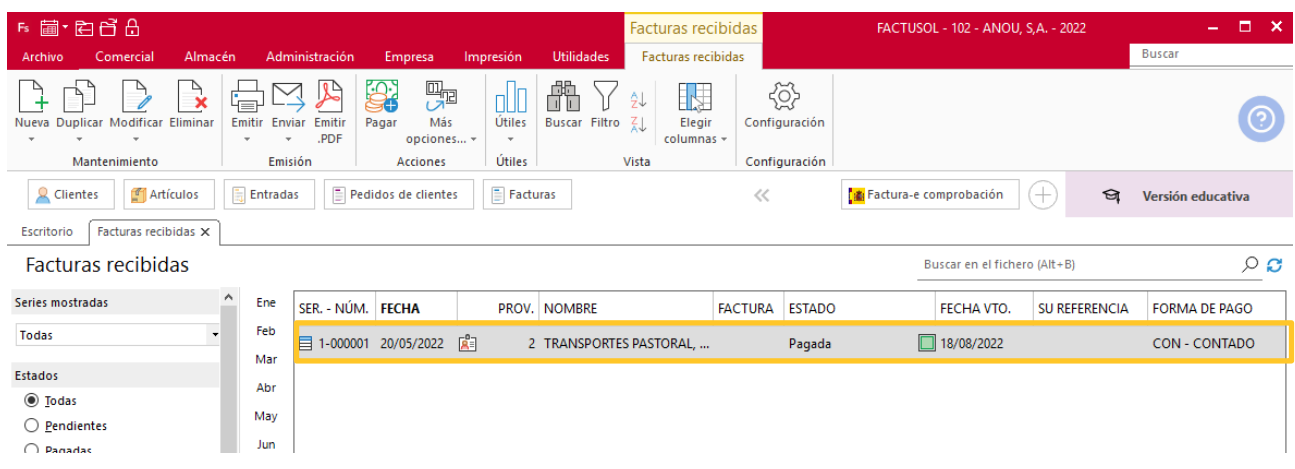

## **Día 30 de mayo**

Recepción de la factura del proveedor.

Se emite el cheque para el pago desde la cuenta que la empresa tiene en el Banco Vizcaíno.

En primer lugar, registramos la factura del proveedor. Para ello, accedemos al fichero de entradas, seleccionamos las 2 entradas y pulsamos el icono **Factura** (podremos seleccionar varias entradas con el ratón. manteniendo pulsada la tecla **Ctrl**).

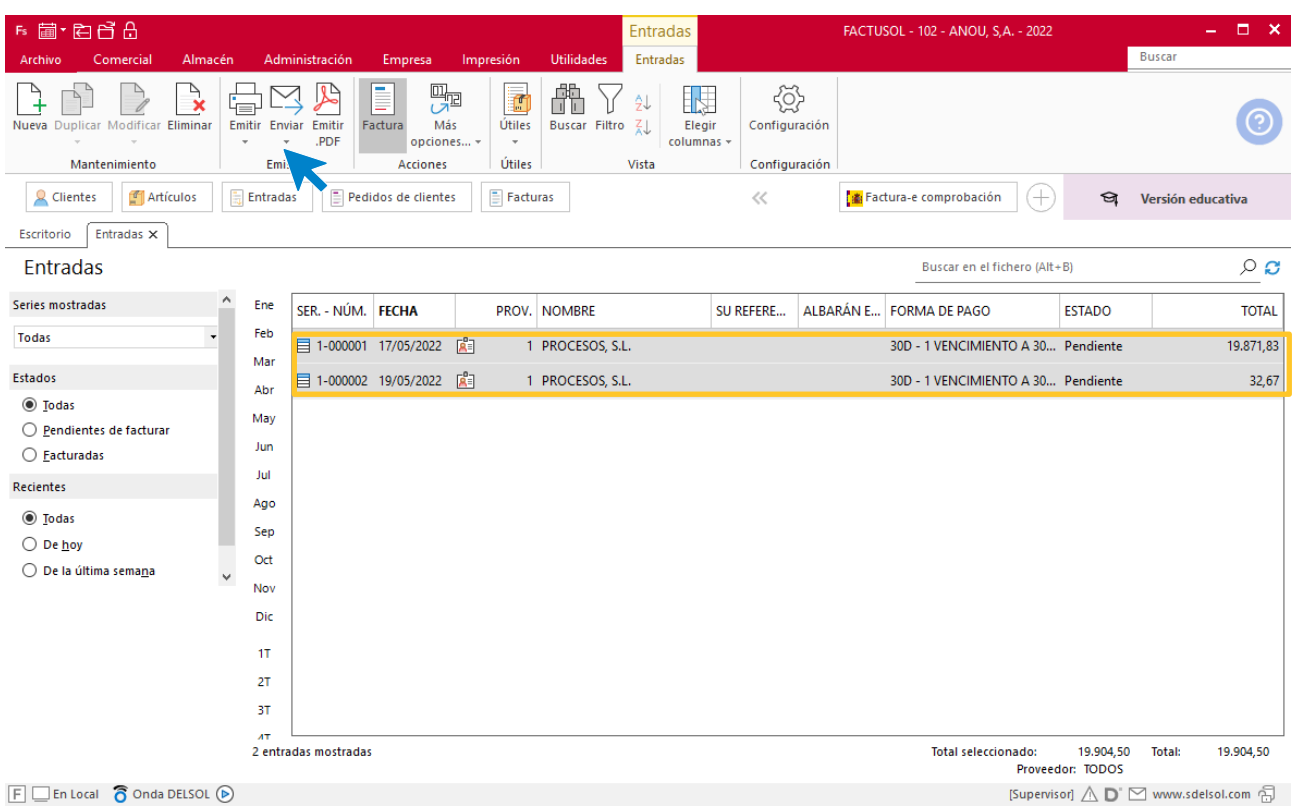

En la pantalla que se muestra, introduce la fecha y el código de factura del proveedor si lo tienes y pulsa el botón **Aceptar.** 

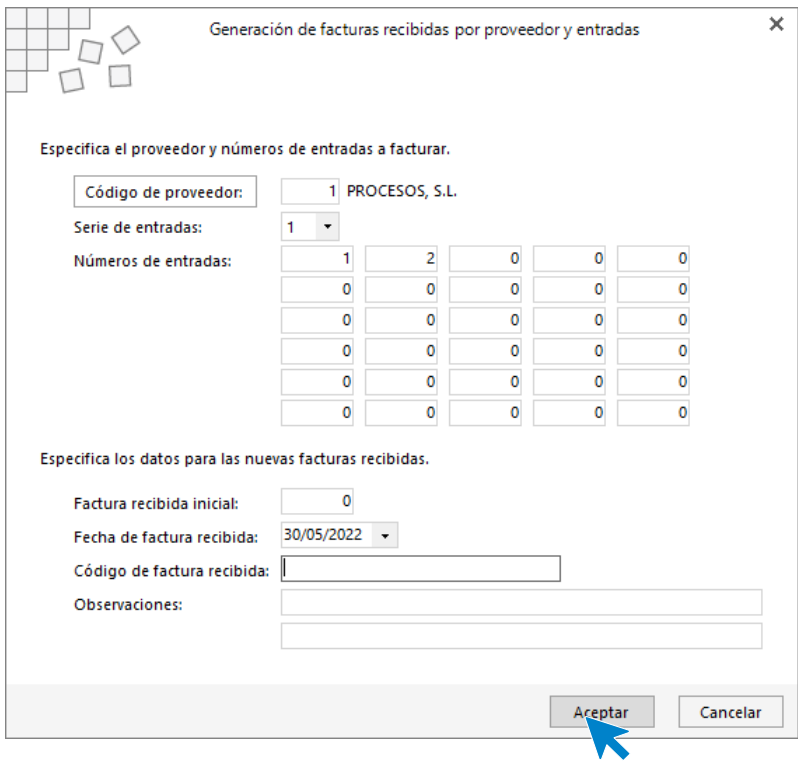

El estado de las entradas habrá cambiado a Facturada.

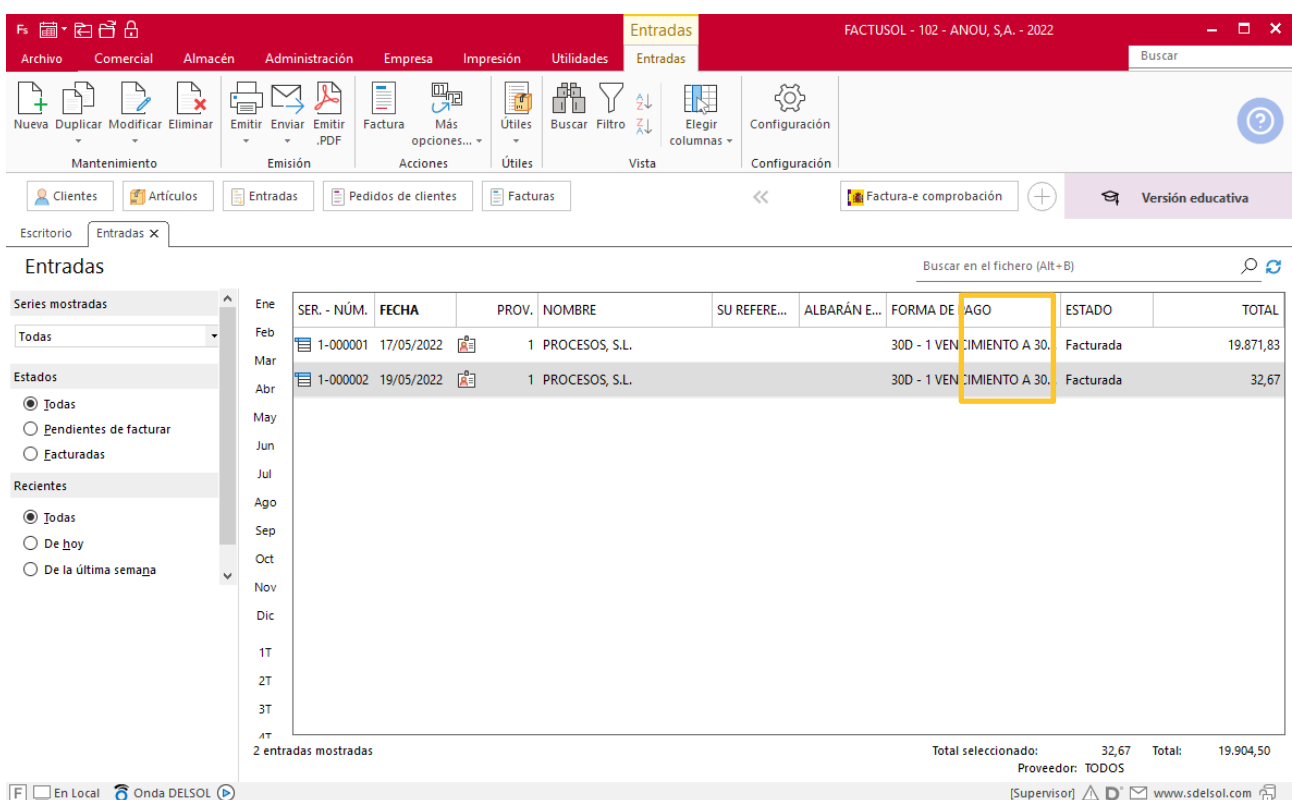

### Accedemos a la solapa **Comercial** > grupo **Compras** > icono **Facturas recibidas**.

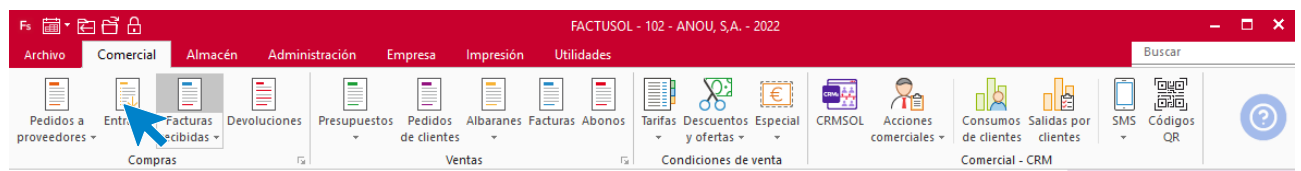

#### El fichero de facturas recibidas se mostrará así:

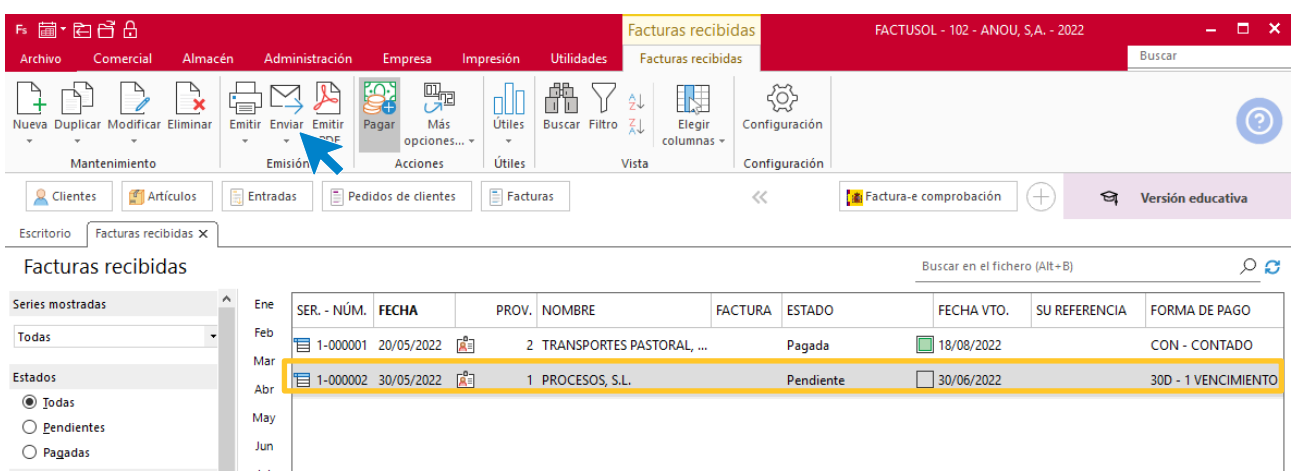

Para registrar el pago de la factura, selecciónala y pulsa el icono **Pagar**.

En la pantalla que se muestra, introduce la fecha y pulsa en el importe la tecla **F1** (pagar todo).

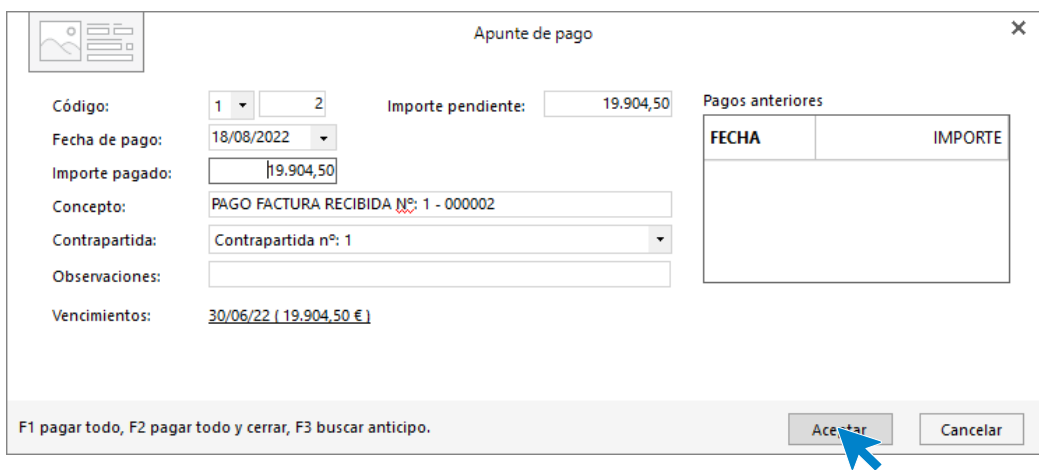

El estado de la factura habrá pasado a **Pagada**.

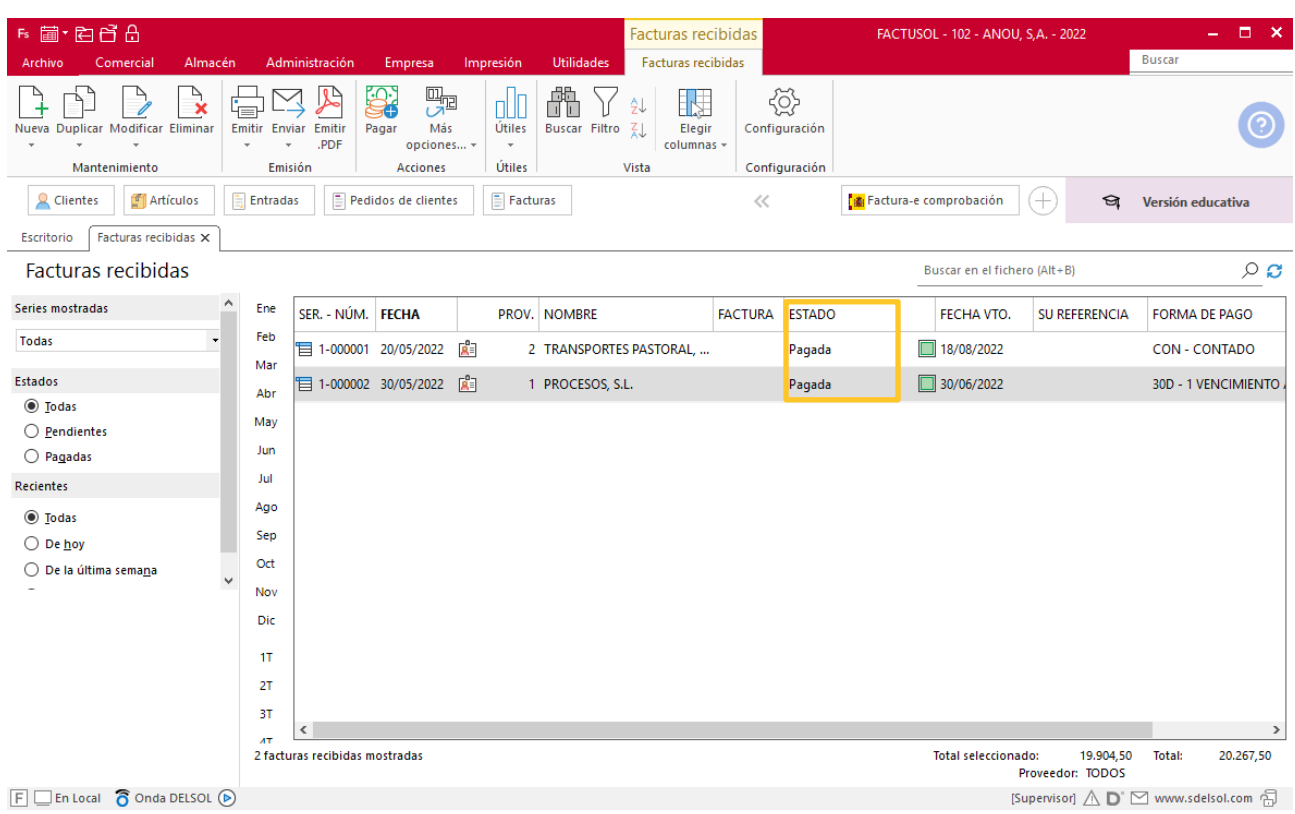

**FACTUSOL** cuenta con el fichero de cheques, donde podremos guardar la relación de cheques recibidos (solapa **Administración** > grupo **Cobros >** icono **Cheques**) y el fichero de pagarés donde podremos guardar los cheques emitidos (solapa **Administración** > grupo **Pagos** > icono **Pagarés**).

Accedemos al fichero de pagarés.

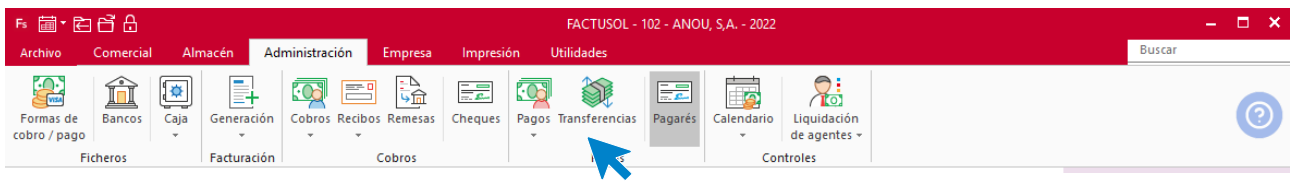

Pulsamos el icono **Nuevo** e introducimos los datos. Ten en cuenta que, para introducir los datos de la línea del pagaré, podremos hacerlo buscando una factura.

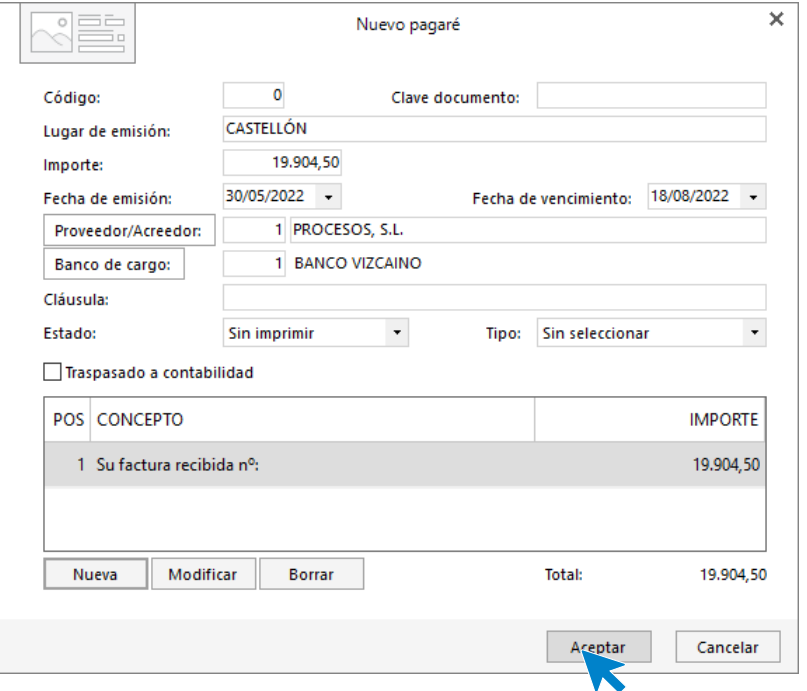

Pulsamos **Aceptar** y el pagaré quedará registrado.

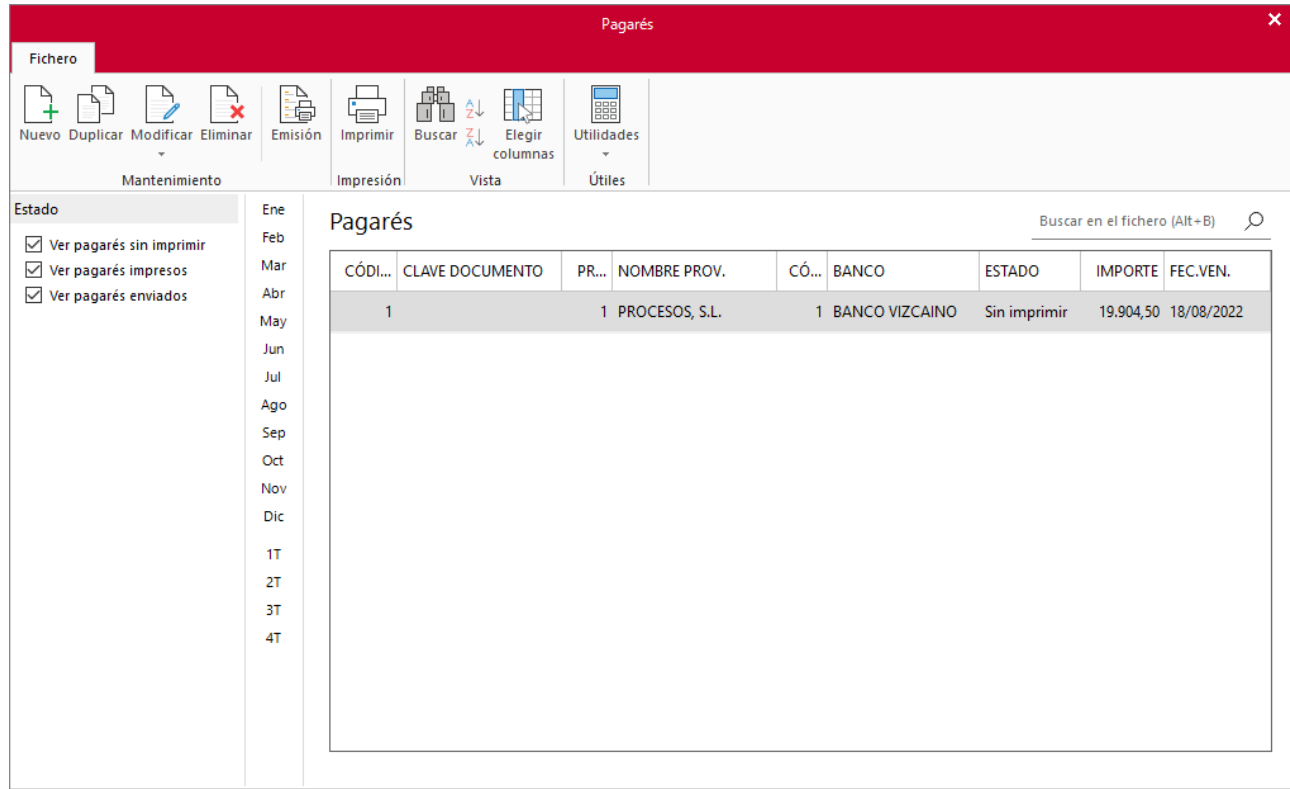

## **Día 4 de junio**

Alta de nuevo cliente.

Los datos del nuevo cliente son los siguientes:

- PEDIGIA S.A.
- Domicilio: C/ROSSI, 30 EN CASABLANCA, MARRUECOS.
- Pedido mínimo de 20 unidades por referencia.
- Entrega de la mercancía entre 5 y 10 días desde la recepción del pedido.
- Forma de entrega: FOB Valencia
- Emisión de factura única el día 15 de cada mes.
- Cobro del 25% por transferencia a la realización del pedido y el 75% por transferencia bancaria en el Banco Vizcaíno a 30 días de la fecha de factura.

El fichero de clientes se encuentra en **FACTUSOL** en la solapa **Empresa** > grupo **Ficheros** > icono **Clientes**.

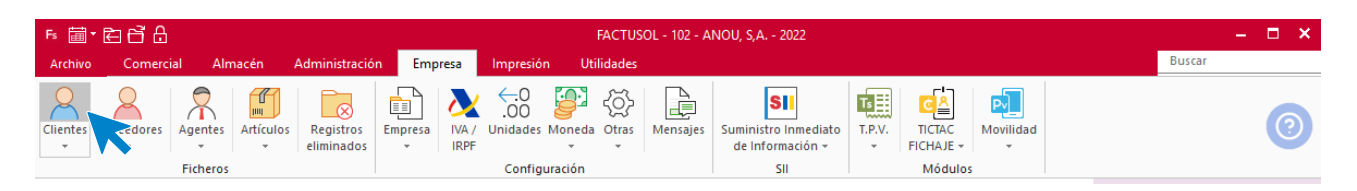

El procedimiento para crear un cliente es idéntico al que hemos seguido para crear un proveedor en el programa. Pulsa el icono **Nuevo**, e introduce los datos. Icono General

Introducimos los datos de identificación y domicilio.

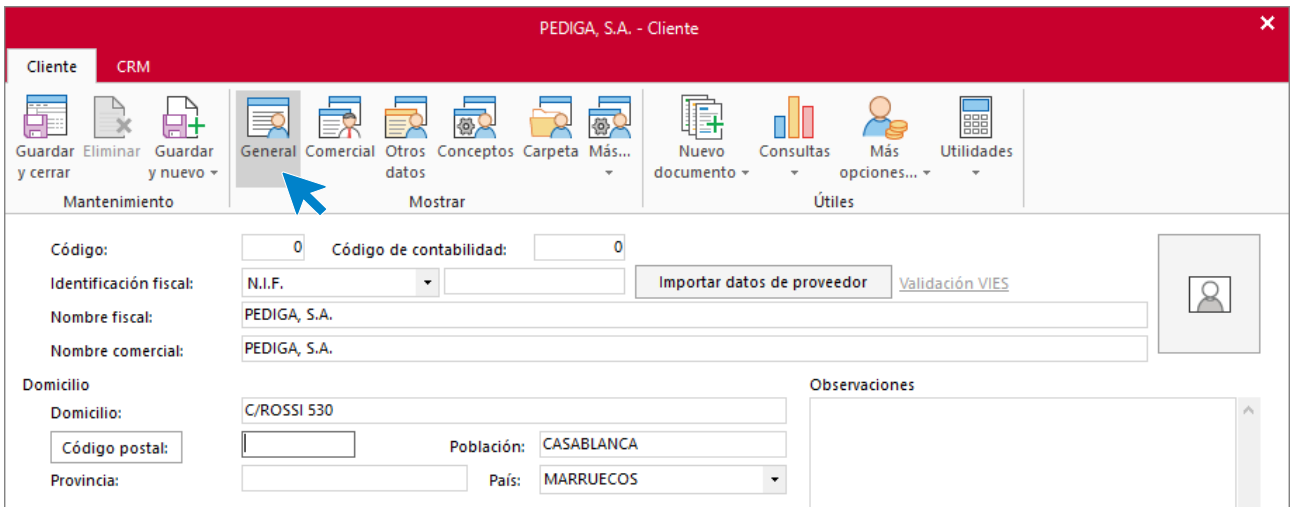

#### Icono Comercial

En esta pantalla y para introducir la forma de pago, pulsa en el campo la tecla F1 o el botón **Forma de pago**  para acceder al fichero y poder seleccionarla.

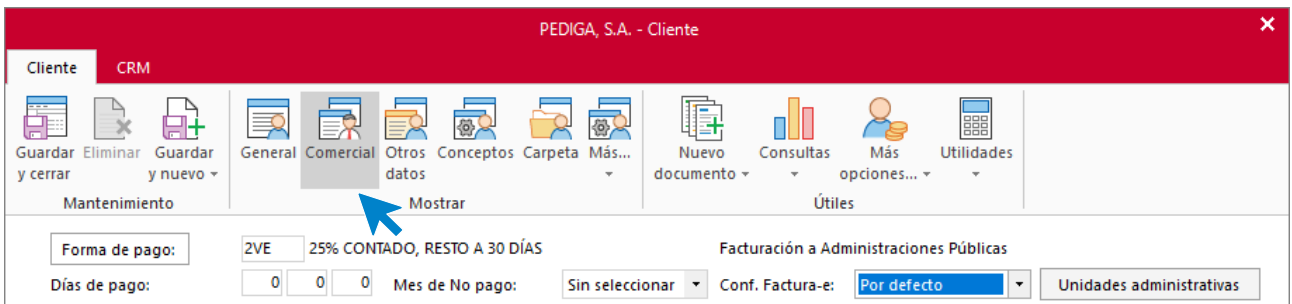

Pulsa el icono **Guardar y cerrar**. **FACTUSOL** te da la opción de imprimir el documento de tratamiento de datos del cliente.

## **Día 7 de junio**

Recibimos de nuestro cliente PEDIGIA S.A. el siguiente pedido.

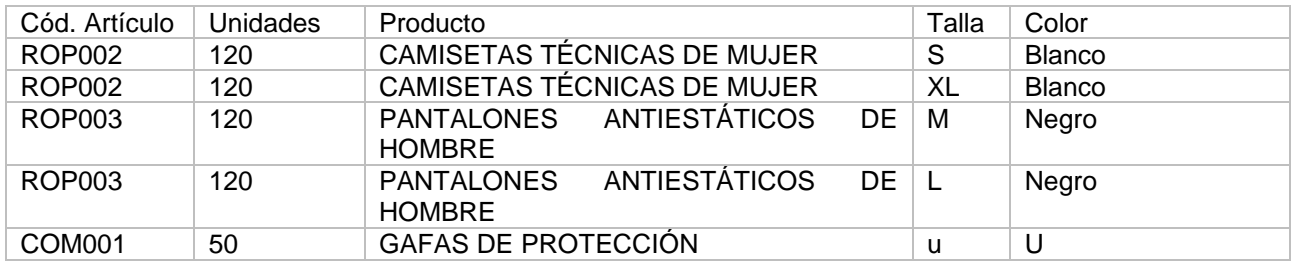

El fichero de pedidos de clientes se encuentra en la solapa **Comercial** > grupo **Ventas** > icono **Pedidos de clientes**.

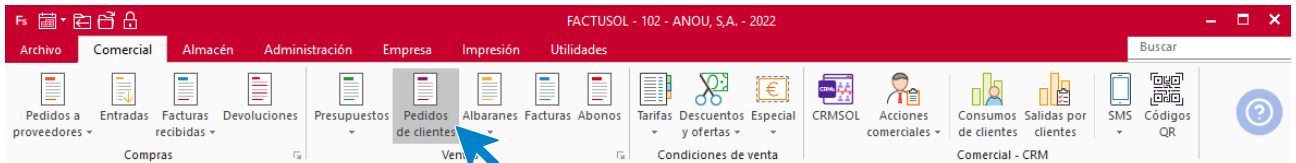

Al acceder al fichero, pulsa el icono **Nuevo** para registrar los datos.

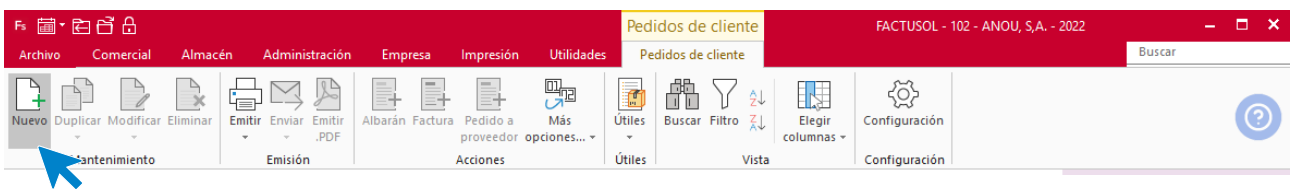

Al introducir la línea de pedido del artículo CAMISETAS TÉCNICAS DE MUJER – Talla S – Color Blanco, **FACTUSOL** nos muestra el siguiente mensaje.

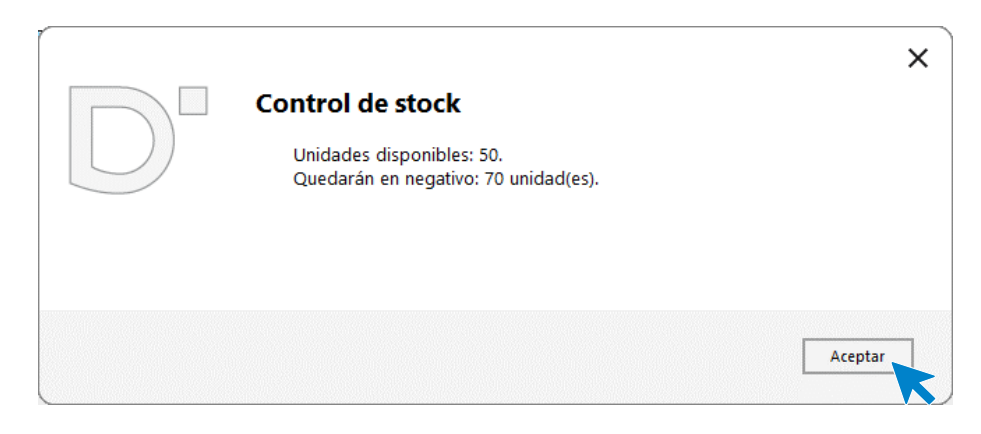

Vemos que solo contamos con las unidades iniciales que consolidamos mediante un inventario, por lo que, para poder servir este pedido, tendríamos que pedir al proveedor un mínimo de 70 unidades de este artículo.

Para el resto de las líneas de pedido no tenemos incidencias.

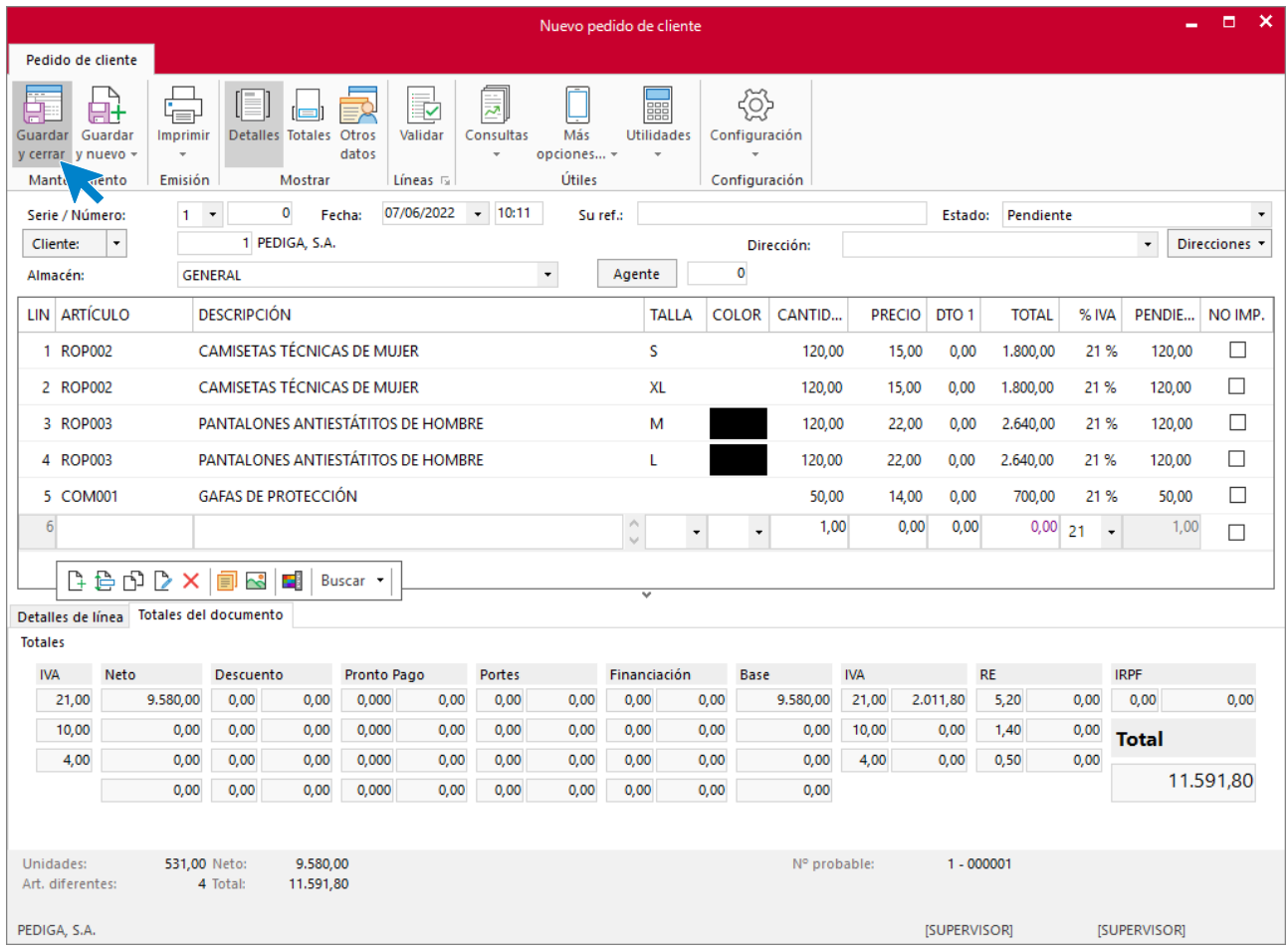

Pulsamos Guardar y cerrar.

## **Día 7 de junio**

Registramos el pedido a proveedor necesario para poder cubrir el pedido de cliente.

Para ello, accedemos a la solapa **Comercial** > grupo **Compras** > icono **Pedidos a proveedor**.

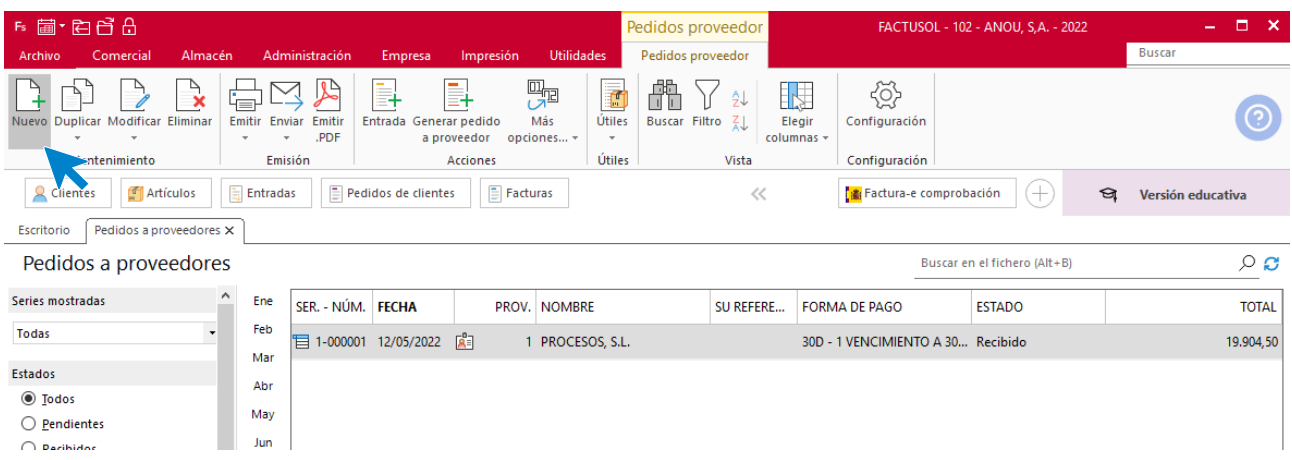

Una vez en el fichero, pulsamos **Nuevo** registramos el pedido y pulsamos **Guardar y cerrar**.

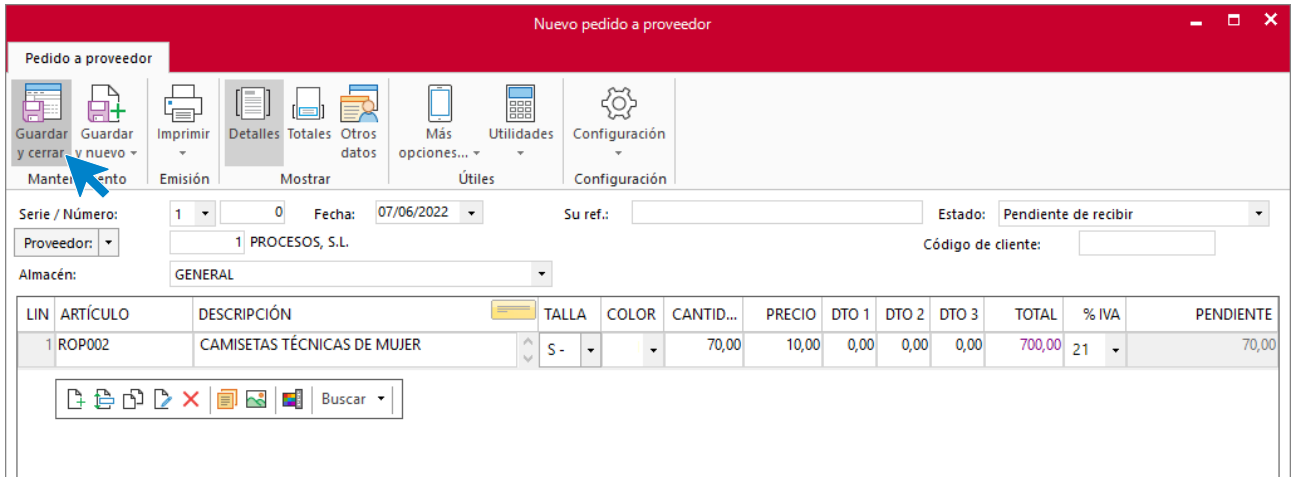

El fichero de pedidos a proveedor queda así:

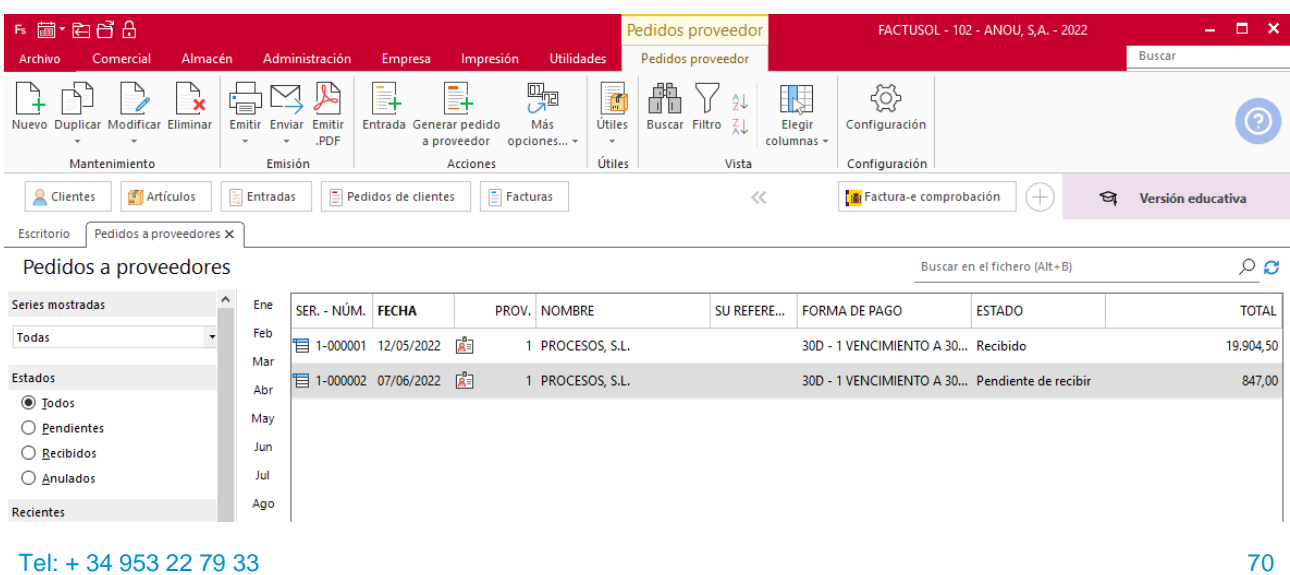

## **Día 12 de junio**

Supongamos que el 12 de junio recibimos la mercancía del proveedor y podemos hacer el envío del pedido al cliente.

Accedemos al fichero de pedidos a proveedor, seleccionamos el pedido y pulsamos el icono **Entrada**.

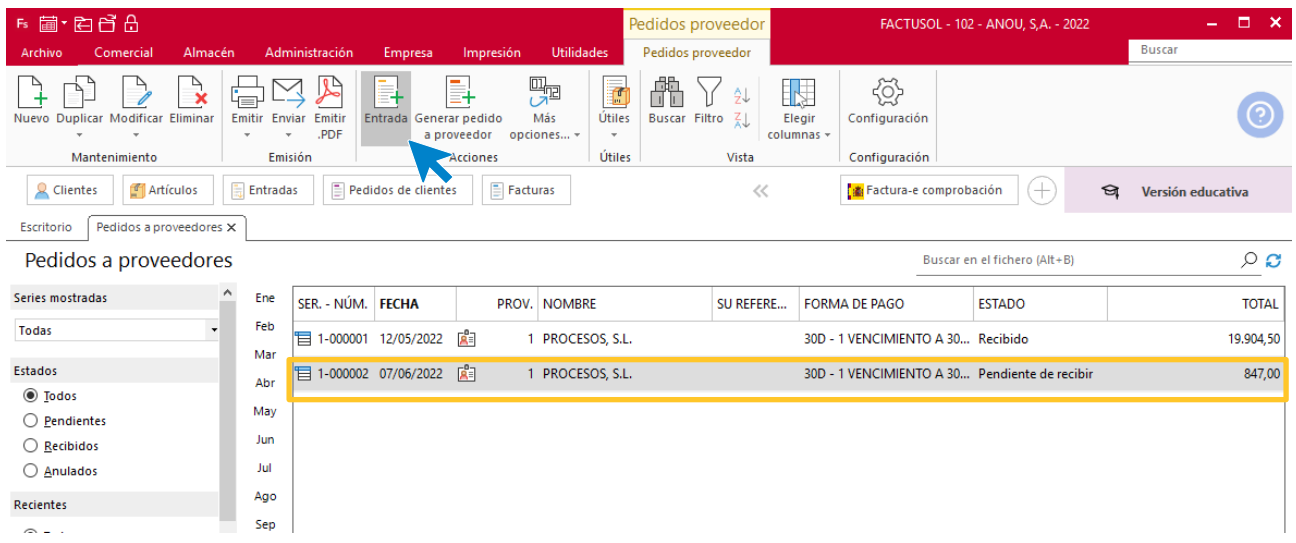

El programa avisa de que se va a generar la entrada.

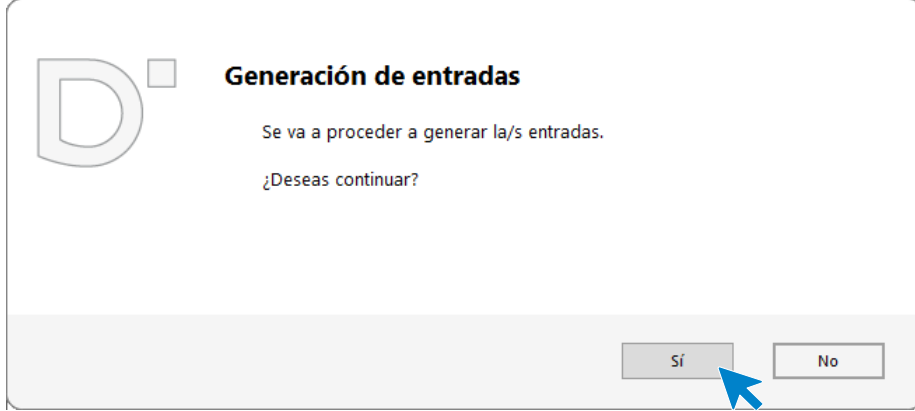

### Pulsamos el botón **Sí**.

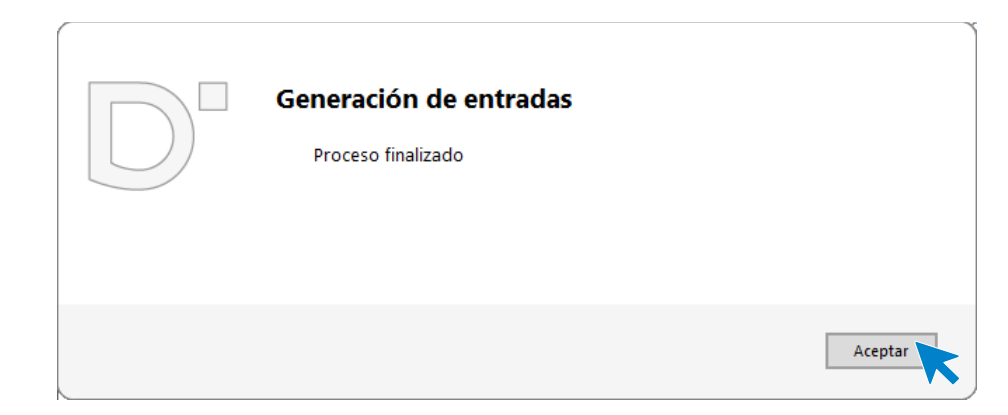

**直·白日品** Entradas FACTUSOL - 102 - ANOU, S, A. - 2022  $\Box$ Buscar Entradas  $\rightarrow$   $\Box$ 四四 ₿ 品以入 喦 ु Y  $\mathbb{R}$ ි þ  $\hat{z}\hat{\downarrow}$ Emitir Enviar Emitir Más  $U$ tiles Duplicar Modificar Filtro  $\vec{\xi}$ Elegir Configuración Elimina Factura **Buscar** columnas opciones... Emisión Útiles Mantenimiento Vista Configuración Acciones Clientes Tartículos  $\frac{1}{\sqrt{2}}$  Entradas  $\Box$  Pedidos de clientes  $\Box$  Facturas  $\ll$ Factura-e comprobación (+ ର **Versión educativa** Escritorio Entradas X Entradas Buscar en el fichero (Alt+B)  $\circ$   $\circ$ Series mostradas Ene SER. - NÚM. FECHA PROV. NOMBRE SU REFERE... ALBARÁN E... FORMA DE PAGO **ESTADO TOTAL** Feb Todas 日 1-000001 17/05/2022 図 19,871,83 1 PROCESOS, S.L. 30D - 1 VENCIMIENTO A 30... Facturada Mar Estados 目 1-000002 19/05/2022 図 1 PROCESOS, S.L. 30D - 1 VENCIMIENTO A 3... Facturada 32,67 Abr  $\circledcirc$  Todas 日 1-000003 18/08/2022 図 1 PROCESOS, S.L. 30D - 1 VENCIMIENTO A 30... Pendiente 847,00 May  $\bigcirc$  Pendientes de factura Jun  $\bigcirc$  Eacturadas Jul Recientes Ago  $<sup>•</sup>$  Todas</sup> Sep  $\bigcirc$  De hoy  $_{\text{oct}}$ ∩ De la última ceman

Si accedemos al fichero de entradas, podemos ver la entrada generada.

De la misma manera, accedemos al fichero de pedidos de clientes, seleccionamos el pedido y pulsamos el icono **Albarán**.

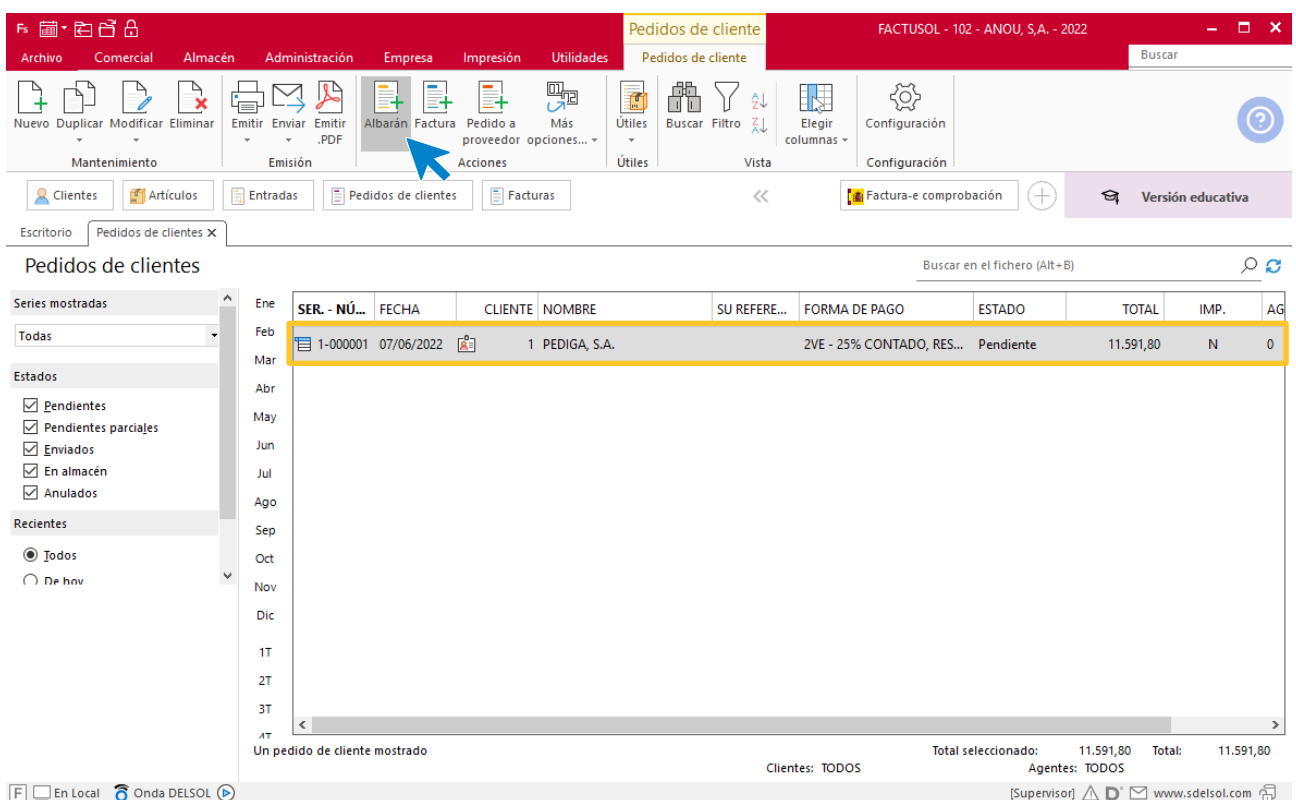

Una vez ejecutada la opción, podemos ver el albarán accediendo a su fichero (solapa **Comercial** > grupo **Ventas** > icono **Albaranes**).
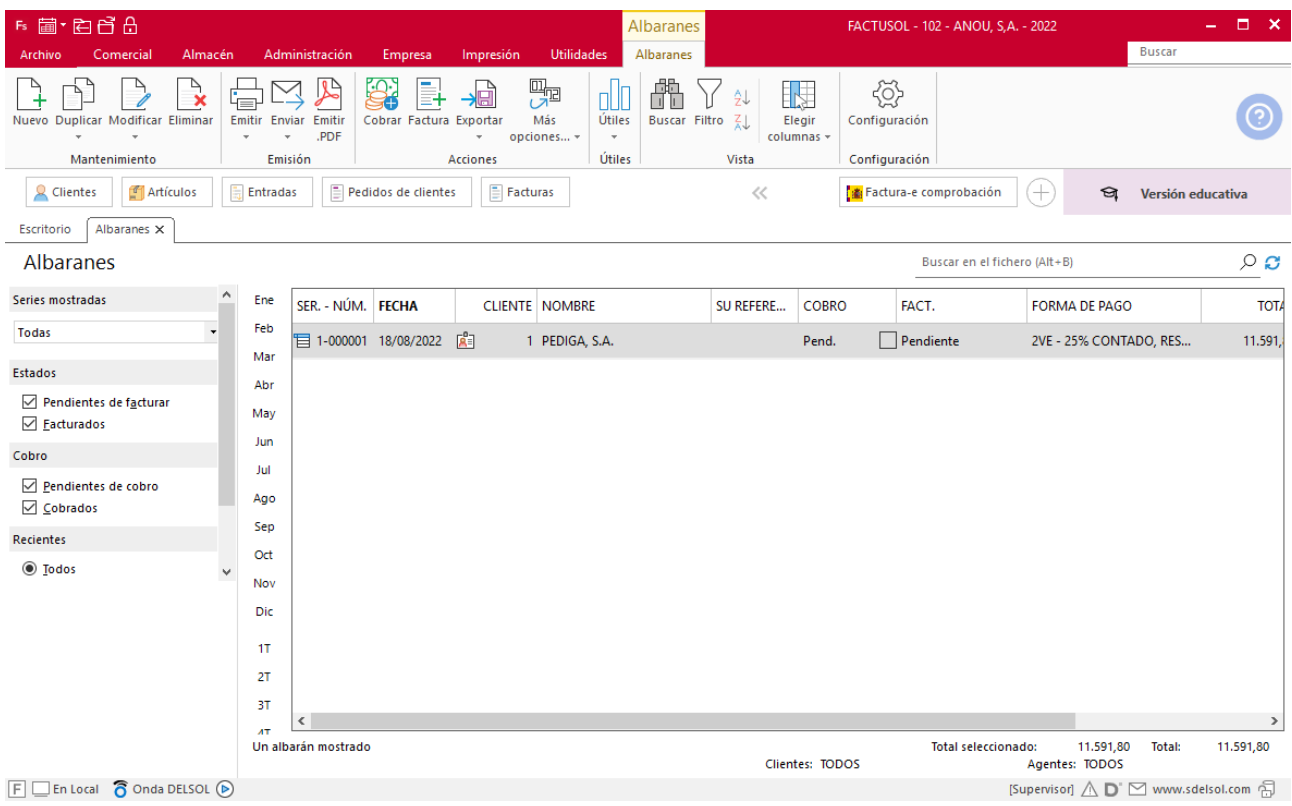

## Software<br>Del Søl